# Operation Manual

DVD MULTIMEDIA AV NAVIGATION SERVER

## **AVIC-N5**

#### Notice to all users:

This software requires that the navigation system is properly connected to your vehicle's parking brake and depending on your vehicle, additional installation may be required. For more information, please contact your Authorized Pioneer Electronics retailer or call us at (800) 421-1404.

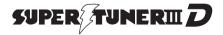

English

The screens shown in the examples may differ from the actual screens. The actual screens may be changed without notice for performance and function improvements.

## 1 Introduction

License Agreement 9

- PIONEER AVIC-N5 for U.S.A.
- PIONEER AVIC-N5 for Canada 11
- Terms and Conditions for the Tele Atlas Data 13

About the Data for the Map Database 15 Copyright Notices for North American

data 16

Manual Overview 16

- How to use this manual 16
- Terminology 17
- About the definition of terminology 17

Important Safety Information 18

Notes Before Using the System 19

- Failure to operate 19
- Visit Our Web site 19
- Precaution 20

Additional Safety Information 20

- To ensure safe driving 20
- Color difference of the map display between day and night 21
- When using a display connected to REAR OUT (VIDEO OUT) 21
- To avoid battery exhaustion 21
- Rear view camera 21
- Purchasing software upgrade 22

#### Features 22

- Touch panel key operation 22
- Compatible with the memory navi mode 22
- Variety of view modes 22
- Wide variety of facility information for Points of Interest (POI) Search 22
- Auto Reroute Function 22
- Assign an Original Image as a Background Image 22
- DVD-Video playback 23

- CD playback 23
- MP3 file playback 23
- WMA file playback 23
- AAC file playback 23
- DivX® video file playback
- NTSC compatibility 23
- Auto CD title and MP3/WMA/AAC file listing 23
- iPod® compatibility 23
- Hands-free phoning 24
- Bluetooth audio plaver compatibility 24
- Dolby Digital 24
- About DTS sound 24
- Multi-aspect 24
- Multi-audio, Multi-subtitle, and Multiangle 24
- Rear entertainment 24
- Rear view camera ready 24
- Data communication function with XM tuner 25
- About XM NavTraffic Service and Pioneer Navigation 25

#### Playable Discs 25

- About DVD-Video and CD 25
- About AVCHD recorded discs 26
- About Dual layer disc 26
- About DVD Map Disc 26
- DVD-Video disc region numbers 26

What the Marks on DVDs Indicate 26

About WMA 26

About AAC 27

About DivX 27

About the SAT RADIO READY Logo 27

About the XM NAVTRAFFIC Logo 27

To Protect the LCD Panel and Screen 28

For Viewing LCD Comfortably 28

Resetting the Microprocessor 28

About the data being deleted 28

| Basic Operation                       | <b>(</b> Set |
|---------------------------------------|--------------|
| Navigation unit 30                    | Find         |
| Flow from Startup to Termination 31   | Ту           |
| Inserting/Ejecting a Disc 31          | _            |
| <ul><li>Inserting a disc 31</li></ul> |              |
| - Ejecting a disc 31                  | -            |
| Opening and Closing the LCD panel 31  |              |
| Setting the LCD panel 32              | _            |

Protecting Your Product from Theft 33

Setting the automatic open

function 33

Adjusting the LCD panel angle

Setting the slide back function

Reset the navigation system to the initial (factory) setting 28

Configuration of data recorded on

DVD Map Discs for Your Navigation

System 29

Initial Use 29

discs 29

Removing the front panel 33

- Attaching the front panel 33

About NAVI MENU and AV MENU **34**Basic Navigation **34** 

- How to set your destination by address 35
- Memory navi mode 38

Basic AV Source 39

- Selecting an AV source 39
- Adjusting the volume 39
- Turning the source off 40
- How to listen to a CD 40
- Available buttons 41

## 03 Navigation Menu and Map Display

How to Use Menu Screens 42

- NAVIMENII 42
- Shortcut menu 43

How to Use the Map 44

- Switching the current position screen display mode
   44
- How to view the map of the current location 44
- Changing the scale of the map 47
- Moving the map to the location you want to see 48

## Of Setting a Route to Your Destination

Finding Your Destination by Selecting the Type of Facility **50** 

- Searching for Points of Interest(POI) 50
- Finding a POI in your surroundings 51
- Searching the facilities around the scroll cursor

Setting an Entrance or Exit of a Freeway as Your Destination **52** 

Searching for Your Destination by Specifying the Telephone Number **52** 

Route Calculation to Your Home Location or to Your Favorite Location 52

Selecting Destination from "Destination History" and "Address Book" **52** 

Canceling the Route Guidance 53
Checking the Set Route 53

- Checking the set route with the map 53
- Checking the set route by text 54
- Checking the entire route overview 54
- Checking the set route from Shortcut menu 54

Recalculating the Route to Your

Destination 55

- Recalculating the route 55
- Recalculating a specified distance in the route ahead of your current position 55

Editing Way Points to the Current Route 55

| _ | Editing | а | way | point | 55 |
|---|---------|---|-----|-------|----|
|---|---------|---|-----|-------|----|

Skipping a way point 56

#### Setting Areas to Avoid 56

- Registering an area to avoid **56**
- Changing or deleting an area to avoid 57

Displaying Certain POI on the Map Registering/deleting POI Shortcuts **5** 

- Registering a POI shortcut 58
- Deleting a POI shortcut **58**

Modifying the Route Calculation

#### Conditions 59

- Items that users can operate 59
- Perform the route calculation for several route options, and select one 60

## **05** Editing the Navigation Utilities

Editing Registered Locations 62

- Registering your home and your favorite location 62
- Registering a previous location in Address Book 62
- Editing a location's information **63**
- Deleting Address Book or Destination
   History information
   64
- Changing the position of locations registered in Address Book 65
- Loading registered locations data from a Disc 65

Using XM NavTraffic Information 66

- Viewing traffic list 66
- Confirming traffic information on the map 67
- Information on avoiding traffic congestion on route ahead 67
- When checking traffic congestion information manually 68
- Traffic flow information 69

Selecting traffic information to display

Using the XM Tuner to View Stock, Sports, and Other Information **70** 

- Displaying stock prices 70
- Storing browsable information 71
- Displaying favorite browsable
   Information 71

Checking the Reception Status of the XM Tuner **72** 

Emergency Info 72

- Checking the information registered as Emergency Info 73
- Registering user information 73
- Searching for car service in an emergency 74

Changing Background Picture **75**Setting Vehicle Dynamics Display **76**Checking the Navigation Status **77** 

- Checking sensor learning status and driving status 77
- Checking the connections of leads and installation positions 78

## (6) Customizing Your Navigation System

Modifying the Default Settings **80** Items Users can Change **80** 

- Volume 80
- System Options 81
- Short-Cut Selection 82
- Map Display Options 82
- Defined Locations 83
- Demo Mode 84
- Time **84**
- Modify Current Location 84
- Hardware Info 85
- Restore Factory Settings 85

## Using the AV Source (Built-in DVD Drive and Radio)

How to Display each Menu **86**Operating the Built-in DVD drive **87** 

- Switching the media files type 89
- Touch panel key operation (DVD-V) 89
- Operation using Function menu (DVD-V) 90
- Other functions (DVD-V) 90
- Touch panel key operation (CD, ROM)
- Operation using Function menu (CD, ROM) 94
- Touch panel key operation (DivX) 95
- Operation using Function menu (DivX) 96
- Other functions (DivX) 96

#### Radio 98

- Listening to the radio 98
- Switching between the detail information display and the preset list display
   99
- Storing and recalling broadcast frequencies 99
- Advanced radio operation 100
- Storing the strongest broadcast frequencies 100
- Tuning in strong signals 100

## (B) Using the AV Source (Pioneer AV Equipment)

Multi-DVD Player 101

- Playing a disc 101
- Operations and Functions 101

#### USB 102

- Operating the USB portable audio player/USB memory 102
- Displaying text information 102

- Switching between the detail information display and the list display 103
- Viewing contents of upper folder 103
- Advanced USB operation 103

#### XM Tuner 104

- Listening to XM Satellite Radio 104
- Switching the XM channel select mode 105
- Switching between the detailed information display and the preset list display 105
- Switching the XM display 105
- Storing and recalling broadcast stations 106
- Selecting a channel in the channel category 106
- Selecting a channel from the XM channel list display 106
- Selecting an XM channel directly 107
- Using the MyMix function 107
- Using the direct traffic announcement function 107
- Display the Radio ID 108
- Advanced XM tuner operation 108

#### SIRIUS Tuner 109

- Listening to SIRIUS 109
- Switching the SIRIUS channel select mode. 110
- Switching between the detailed information display and the preset list display 110
- Storing and recalling broadcast stations 110
- Selecting a channel in the channel category 110
- Switching the display 111
- Selecting a SIRIUS channel directly 111

- Using the MyMix function 111

- Hands-free phoning with cellular

- About the telephone source standby

- Setting the automatic answering **123** 

- Setting the automatic connection **123** 

- Setting the automatic rejecting **123** 

- Setting a ring tone 123

phones featuring Bluetooth

function 112

- Display the Radio ID 112

Hands-free Phoning 113

technology 113

mode 114

- Using the direct traffic announcement

- Advanced SIRIUS tuner operation 112

| <ul> <li>Setting up for hands-free phoning 114</li> </ul>                                                     | <ul><li>Advanced iPod operation 126</li></ul>          |  |
|----------------------------------------------------------------------------------------------------|--------------------------------------------------------|--|
| <ul> <li>Making a call by entering phone</li> </ul>                                                           | <ul><li>Wide Screen 127</li></ul>                      |  |
| number 115                                                                                                    | <ul> <li>Turning on or off charging for the</li> </ul> |  |
| <ul> <li>Making a call from the history list 115</li> </ul>                                                   | iPod <b>127</b>                                        |  |
| <ul> <li>Making a call from the preset dial</li> </ul>                                                        | Bluetooth Audio 127                                    |  |
| list <b>116</b>                                                                                               | <ul> <li>Listening to songs on BT Audio</li> </ul>     |  |
| <ul> <li>Calling a number in the phone</li> </ul>                                                             | (Bluetooth audio player) 127                           |  |
| book <b>116</b>                                                                                               | <ul> <li>Pausing track playback 128</li> </ul>         |  |
| <ul> <li>Making a call via voice</li> </ul>                                                                   | <ul> <li>Advanced BT-Audio operation 128</li> </ul>    |  |
| recognition 117                                                                                               | <ul> <li>Connecting a Bluetooth audio</li> </ul>       |  |
| - Taking a phone call 117                                                                                     | phone call 117 player 129                              |  |
| <ul> <li>Advanced hands-free phoning</li> </ul>                                                               | <ul> <li>Disconnecting a Bluetooth audio</li> </ul>    |  |
| operation 118 player 129                                                                                      |                                                        |  |
| <ul> <li>Connecting a cellular phone 118</li> <li>Displaying BD (Bluetooth Device)</li> </ul>                 |                                                        |  |
| <ul> <li>Registering your cellular phone 120 address 129</li> </ul>                                           |                                                        |  |
| <ul> <li>Displaying BD (Bluetooth Device)</li> <li>External Unit 129</li> </ul>                               |                                                        |  |
| address 120 – Operating the external unit 129                                                                 |                                                        |  |
| <ul> <li>Disconnecting a cellular phone</li> <li>120</li> <li>Operate the external unit by using 1</li> </ul> |                                                        |  |
| <ul> <li>Deleting a registered phone 120 KEY — 6 KEY 130</li> </ul>                                           |                                                        |  |
| <ul> <li>Transferring the phone book</li> <li>121</li> <li>Operate the external unit by using F</li> </ul>    |                                                        |  |
| - Changing the phone book display F4 130                                                                      |                                                        |  |
| order 121                                                                                                    | <ul> <li>Switching the automatic and manual</li> </ul> |  |
| <ul><li>Editing the phone book 122</li></ul>                                                                  | function 130                                           |  |
| <ul> <li>Clearing memory 122</li> </ul>                                                                       | AV Input (AV) 130                                      |  |

- Echo canceling and noise

- Operating the iPod 124

- Touch panel key operation

- Browsing for a song 125

- Touch panel key operation

- Performing random play with one

Selecting AV as the source 130

09 Customizing the AV Source Setting

Audio Adjustments 131

reduction 124

(MUSIC) 125

touch 125

(VIDEO) 126

iPod **124** 

| _ | Introduction | to audio |
|---|--------------|----------|
|   | adjustments  | 131      |

- Using the equalizer 131
- Using balance adjustment 131
- Adjusting equalizer curves 132
- Setting the simulated sound stage 132
- Adjusting loudness 133
- Using subwoofer output 133
- Using non fading output 133
- Using the high pass filter 134
- Adjusting source levels 134

#### Setting Up the DVD/DivX Player 134

- DVD/DivX Setup adjustments 134
- Setting the language 134
- Setting assist subtitles on or off
- Setting angle icon display 135
- Setting the aspect ratio 135
- Setting the parental lock 135
- Displaying your DivX® VOD registration code 136
- Setting the Auto Play 136
- Setting the Subtitle File 136

#### Initial Settings 137

- Adjusting initial settings 137
- Setting the rear output and subwoofer controller 137
- Editing the PIN code 137
- Switching the sound muting/ attenuation 138
- Switching 5.1CH setting 138

#### Other Functions 138

- Selecting the video for "Rear display"138
- Setup adjustments 139
- Setting the video input 139
- Setting for rear view camera 140
- Switching the auto antenna setting 140

- Setting the illumination color 140
- Setting the screen color 141

Changing the Wide Screen Mode 141

Operating the Picture Adjustment 142

Switching the backlight On/Off
 Language Code Chart for DVD
 143

### Appendix

Troubleshooting 144

Messages and how to react to them 149

Error Messages 154

Anti-theft function 155

- Setting the password **155**
- Enter the password 155
- Delete the password 155
- If the password is forgotten 155

Installing the Program 156

Adjusting the Response Positions of the Touch Panels (Touch Panel

Calibration) 157

#### Memory Navi Mode 158

- Navigation in the memory navi mode 158
- About the icon for the memory navi mode 160
- Major restrictions during the memory navi mode 160
- Cautions relating to auto reroute in memory navi mode
   161
- TRAFFIC icon during the memory navi mode 161
- Operation outside the memorized area 161

#### Positioning Technology 162

- Positioning by GPS 162
- Positioning by dead reckoning 162
- How do GPS and dead reckoning work together? 163

Handling Large Errors 163

When the positioning by GPS is impossible 164

Vehicles that Cannot Obtain Speed Pulse

Data 164

Conditions Likely to Cause Noticeable

Positioning Errors 164

About the Data being Deleted 167

Limitation of Functions for Areas not Stored

on the Disc 167

- Displaying the map 167
- Destination search 167
- Guidance 167
- Route information 168
- Other function limitations 168

Handling and Care of the Disc 168

- DVD Map Discs 168
- DVD drive and care 168
- DVD-Video 169
- DVD-R/-RW and CD-R/-RW 169
- About playing DualDisc 169
- MP3, WMA and AAC files 170
- DivX video files 171
- DivX subtitle files 172
- Ambient conditions for playing a disc 172

Using the Navigation System Correctly 173

- Handling the LCD screen 173
- Liquid crystal display (LCD) screen 173
- Keeping the LCD screen in good condition 174
- Small fluorescent tube 174

Route Setting Information 174

- Route search specifications 174
- Tracking 176

Types of the Road Stored in the Disc 176

 Roads included in the route guidance and roads not included 176 Non routable roads (pink color road) 176

Display Information 177

- NAVIMENU 177
- Shortcut menu 178

Menu in the AV Screen 179

- Sound menu 179
- Initial menu 179
- System menu 179
- Function menu 179
- DVD/DivX Setup menu 182

Glossary 182

Specifications 186

## License Agreement PIONEER AVIC-N5 - for U.S.A.

THIS IS A LEGAL AGREEMENT BETWEEN YOU, AS THE END USER, AND PIONEER ELECTRONICS (USA) INC. ("PIONEER"). PLEASE READ THE TERMS AND CONDI-TIONS OF THIS AGREEMENT CAREFULLY BE-FORE USING THE SOFTWARF INSTALLED ON THE PIONEER PRODUCTS. BY USING THE SOFTWARE INSTALLED ON THE PIONEER PRODUCTS, YOU AGREE TO BE BOUND BY THE TERMS OF THIS AGREEMENT. THE SOFT-WARE INCLUDES A DATABASE LICENSED BY THIRD PARTY SUPPLIER(S) ("SUPPLIERS"). AND YOUR USE OF THE DATABASE IS COV-ERED BY THE SUPPLIERS' SEPARATE TERMS, WHICH ARE ATTACHED TO THIS AGREEMENT (Refer to page 13), IF YOU DO NOT AGREE WITH ALL OF THESE TERMS. PLEASE RETURN THE PIONEER PRODUCTS (INCLUDING THE SOFTWARE, AND ANY WRITTEN MATERIALS) WITHIN FIVE (5) DAYS OF RECEIPT OF THE PRODUCTS, TO THE AUTHORIZED PIONEER DEALER FROM WHICH YOU PURCHASED THEM, USE OF THE SOFTWARE SHALL BE DEFMED TO BE YOUR CONSENT TO THE LICENSE AGREE-MENT.

#### 1 GRANT OF LICENSE

Pioneer grants to you a non-transferable, non exclusive license to use the software installed on the Pioneer products (the "Software") and the related documentation solely for your own personal use or for internal use by your business, only on such Pioneer products. You shall not copy, reverse engineer, translate, port, modify or make derivative works of the Software, You shall not loan, rent, disclose, publish, sell, assign, lease, sublicense, market or otherwise transfer the Software or use it in any manner not expressly authorized by this agreement. You shall not derive or attempt to derive the source code or structure of all or any portion of the Software by reverse engineering, disassembly, decompilation, or any

other means. You shall not use the Software to operate a service bureau or for any other use involving the processing of data for other persons or entities.

Pioneer and its licensor(s) shall retain all copyright, trade secret, patent and other proprietary ownership rights in the Software. The Software is copyrighted and may not be copied, even if modified or merged with other products. You shall not alter or remove any copyright notice or proprietary legend contained in or on the Software.

You may transfer all of your license rights in the Software, the related documentation and a copy of this License Agreement to another party, provided that the party reads and agrees to accept the terms and conditions of this License Agreement.

#### 2 DISCLAIMER OF WARRANTY

The Software and related documentation are provided to you "AS IS". PIONEER AND ITS LI-CENSOR(S) (for the purpose of provisions 2 and 3. Pioneer and its licensor(s) shall be collectively referred to as "Pioneer") MAKES AND YOU RECEIVE NO WARRANTY FOR THE SOFT-WARE, WHETHER EXPRESS OR IMPLIED. AND ALL WARRANTIES OF MERCHANTABIL-ITY AND FITNESS FOR ANY PARTICULAR PURPOSE FOR THE SOFTWARE ARE EX-PRESSLY EXCLUDED. SOME STATES DO NOT ALLOW EXCLUSION OF IMPLIED WARRAN-TIES. SO THE ABOVE EXCLUSION MAY NOT APPLY TO YOU. The Software is complex and may contain some nonconformities, defects or errors. Pioneer does not warrant that the Software will meet your needs or expectations. that operation of the Software will be error free or uninterrupted, or that all non-conformities can or will be corrected. Furthermore, Pioneer does not make any representations or warranties regarding the use or results of the use of the Software in terms of its accuracy, reliability or otherwise.

#### 3 LIMITATION OF LIABILITY

IN NO EVENT SHALL PIONEER BE LIABLE FOR ANY DAMAGES, CLAIM OR LOSS IN-CURRED BY YOU (INCLUDING, WITHOUT LIM-ITATION, COMPENSATORY, INCIDENTAL, INDIRECT, SPECIAL, CONSEQUENTIAL, OR EXEMPLARY DAMAGES, LOST PROFITS, LOST INCOME, LOST SALES OR BUSINESS, EXPEN-DITURES, INVESTMENTS, OR COMMITMENTS IN CONNECTION WITH ANY BUSINESS, LOSS OF ANY GOODWILL, OR DAMAGES) RESULT-ING FROM THE USE OF OR INABILITY TO USE THE SOFTWARE. EVEN IF PIONEER HAS BEEN INFORMED OF, KNEW OF, OR SHOULD HAVE KNOWN OF THE LIKELIHOOD OF SUCH DAMAGES. THIS LIMITATION APPLIES TO ANY AND ALL CAUSES OF ACTION INDIVI-DUALLY OR IN THE AGGREGATE, INCLUDING WITHOUT LIMITATION BREACH OF CON-TRACT, BREACH OF WARRANTY, NEGLI-GENCE, STRICT LIABILITY,

MISREPRESENTATION, AND OTHER TORTS. IF PIONEER'S WARRANTY DISCLAIMER OR LIMITATION OF LIABILITY SET FORTH IN THIS AGREEMENT SHALL OR FOR ANY REASON WHATSOEVER BE HELD UNENFORCEABLE OR INAPPLICABLE, YOU AGREE THAT PIONEER'S LIABILITY SHALL NOT EXCEED FIFTY PERCENT (50%) OF THE PRICE PAID BY YOU FOR THE ENCLOSED PIONEER PRODUCT.

Some states do not allow the exclusion or limitation of incidental or consequential damages, so the above limitation or exclusion may not apply to you. This warranty disclaimer and limitation of liability shall not be applicable to the extent that they are prohibited by any applicable federal, state or local law which provides that such a disclaimer or limitation cannot be waived or preempted.

#### 4 EXPORT LAW ASSURANCES

You agree and certify that neither the Software nor any other technical data received from Pioneer, nor the direct product thereof, will be exported outside the United States except as authorized and as permitted by the laws and

regulations of the United States. If the Software has been rightfully obtained by you outside of the United States, you agree that you will not re-export the Software nor any other technical data received from Pioneer, nor the direct product thereof, except as permitted by the laws and regulations of the United States and the laws and regulations of the jurisdiction in which you obtained the Software.

#### 5 TERMINATION

This Agreement is effective until terminated. You may terminate it at any time by destroying the Software. The Agreement also will terminate if you do not comply with any terms or conditions of this Agreement. Upon such termination, you agree to destroy the Software.

#### 6 U.S. GOVERNMENT END USERS

If the Software is being acquired by or on behalf of the United States government or any other entity seeking or applying rights similar to those customarily claimed by the United States government, the Data is licensed with "Limited Rights". Utilization of the Software is subject to the restrictions specified in the "Rights in Technical Data" clause at DFARS 252.227-7013, or the equivalent clause for non-defense agencies. Pioneer Electronics (USA) Inc., 2265 East 220th Street, Long Beach, CA 90810.

#### 7 MISCELLANEOUS

This is the entire Agreement between Pioneer and you regarding its subject matter. No change in this Agreement shall be effective unless agreed to in writing by Pioneer. Pioneer retailers do not have the authority to change this Agreement. This Agreement shall be governed by and construed in accordance with the internal laws of the State of California. If any provision of this Agreement is declared invalid or unenforceable, the remaining provisions of this Agreement shall remain in full force and effect.

### **PIONEER AVIC-N5 - for Canada**

THIS IS A LEGAL AGREEMENT BETWEEN YOU, AS THE FND USER, AND PIONEER ELECTRONICS OF CANADA, INC. ("PIONEER"), PLEASE READ THE TERMS AND CONDITIONS OF THIS AGREEMENT CARE-FULLY BEFORE USING THE SOFTWARE IN-STALLED ON THE PIONEER PRODUCTS, BY USING THE SOFTWARE INSTALLED ON THE PIONEER PRODUCTS, YOU AGREE TO BE BOUND BY THE TERMS OF THIS AGREE-MENT, THE SOFTWARE INCLUDES A DATA-BASE LICENSED BY THIRD PARTY SUPPLIER (S) ("SUPPLIERS"), AND YOUR USE OF THE DATABASE IS COVERED BY THE SUPPLIERS' SEPARATE TERMS. WHICH ARE ATTACHED TO THIS AGREEMENT (Refer to page 13), IF YOU DO NOT AGREE WITH ALL OF THESE TERMS. PLEASE RETURN THE PIONEER PRO-DUCTS (INCLUDING THE SOFTWARE, AND ANY WRITTEN MATERIALS) WITHIN FIVE (5) DAYS OF RECEIPT OF THE PRODUCTS. TO THE AUTHORIZED PIONEER DEALER FROM WHICH YOU PURCHASED THEM. USE OF THE SOFTWARE SHALL BE DEEMED TO BE YOUR CONSENT TO THE LICENSE AGREE-MENT.

#### 1 GRANT OF LICENSE

Pioneer grants to you a non-transferable, non exclusive license to use the software installed on the Pioneer products (the "Software") and the related documentation solely for your own personal use or for internal use by your business, only on such Pioneer products. You shall not copy, reverse engineer, translate, port, modify or make derivative works of the Software, You shall not loan, rent, disclose, publish, sell, assign, lease, sublicense, market or otherwise transfer the Software or use it in any manner not expressly authorized by this agreement. You shall not derive, or attempt to derive, the source code or structure of all or any portion of the Software by reverse engineering, disassembly, decompilation, or any other means. You shall not use the Software to operate a service bureau or for any other use involving the processing of data for other persons or entities.

Pioneer and its licensor(s) shall retain all copyright, trade secret, patent and other proprietary ownership rights in the Software. The Software is copyrighted and may not be copied, even if modified or merged with other products. You shall not alter or remove any copyright notice or proprietary legend contained in or on the Software.

You may transfer all of your license rights in the Software, the related documentation and a copy of this License Agreement to another party, provided that the party reads and agrees to accept the terms and conditions of this License Agreement.

#### 2 DISCLAIMER OF WARRANTY

The Software and related documentation are provided to you "AS IS". PIONEER AND ITS LI-CENSOR(S) (for the purpose of provisions 2 and 3. Pioneer and its licensor(s) shall be collectively referred to as "Pioneer") MAKES AND YOU RECEIVE NO WARRANTY FOR THE SOFT-WARE, WHETHER EXPRESS OR IMPLIED. AND ALL WARRANTIES OF MERCHANTABIL-ITY AND FITNESS FOR ANY PARTICULAR PURPOSE FOR THE SOFTWARE ARE EX-PRESSLY EXCLUDED. SOME STATES DO NOT ALLOW EXCLUSION OF IMPLIED WARRAN-TIES. SO THE ABOVE EXCLUSION MAY NOT APPLY TO YOU. The Software is complex and may contain some nonconformities, defects or errors. Pioneer does not warrant that the Software will meet your needs or expectations. that operation of the Software will be error free or uninterrupted, or that all non-conformities can or will be corrected. Furthermore, Pioneer does not make any representations or warranties regarding the use or results of the use of the Software in terms of its accuracy, reliability or otherwise.

#### 3 LIMITATION OF LIABILITY

IN NO EVENT SHALL PIONEER BE LIABLE FOR ANY DAMAGES, CLAIM OR LOSS IN-CURRED BY YOU (INCLUDING, WITHOUT LIM-ITATION, COMPENSATORY, INCIDENTAL, INDIRECT, SPECIAL, CONSEQUENTIAL, OR EXEMPLARY DAMAGES, LOST PROFITS, LOST SALES OR BUSINESS, EXPENDITURES, IN-VESTMENTS. OR COMMITMENTS IN CON-NECTION WITH ANY BUSINESS, LOSS OF ANY GOODWILL, OR DAMAGES) RESULTING FROM THE USE OF OR INABILITY TO USE THE SOFTWARE, EVEN IF PIONEER HAS BEEN INFORMED OF, KNEW OF, OR SHOULD HAVE KNOWN OF THE LIKELIHOOD OF SUCH DAMAGES. THIS LIMITATION APPLIES TO ALL CAUSES OF ACTION IN THE AGGRE-GATE, INCLUDING WITHOUT LIMITATION BREACH OF CONTRACT, BREACH OF WAR-RANTY, NEGLIGENCE, STRICT LIABILITY, MIS-REPRESENTATION, AND OTHER TORTS. IF PIONEER'S WARRANTY DISCLAIMER OR LIMITATION OF LIABILITY SET FORTH IN THIS AGREEMENT SHALL OR FOR ANY REASON. WHATSOEVER BE HELD UNENFORCEABLE OR INAPPLICABLE, YOU AGREE THAT PIONEER'S LIABILITY SHALL NOT EXCEED FIFTY PERCENT (50%) OF THE PRICE PAID BY YOU FOR THE ENCLOSED PIONEER PRO-DUCT.

Some states do not allow the exclusion or limitation of incidental or consequential damages, so the above limitation or exclusion may not apply to you. This warranty disclaimer and limitation of liability shall not be applicable to the extent that they are prohibited by any applicable federal, state or local law which provides that such a disclaimer or limitation cannot be waived or preempted.

#### 4 EXPORT LAW ASSURANCES

You agree and certify that neither the Software nor any other technical data received from Pioneer, nor the direct product thereof, will be exported outside Canada except as authorized and as permitted by the laws and regulations of Canada. If the Software has been rightfully

obtained by you outside of Canada, you agree that you will not re-export the Software nor any other technical data received from Pioneer, nor the direct product thereof, except as permitted by the laws and regulations of Canada and the laws and regulations of the jurisdiction in which you obtained the Software.

#### 5 TERMINATION

This Agreement is effective until terminated. You may terminate it at any time by destroying the Software. The Agreement also will terminate if you do not comply with any terms or conditions of this Agreement. Upon such termination, you agree to destroy the Software.

#### 6 MISCELLANEOUS

This is the entire Agreement between Pioneer and you regarding its subject matter. No change in this Agreement shall be effective unless agreed to in writing by Pioneer. Pioneer retailers do not have the authority to change this Agreement. This Agreement shall be governed by and construed in accordance with the internal laws of the Province of Ontario and the federal laws of Canada applicable therein. If any provision of this Agreement is declared invalid or unenforceable, the remaining provisions of this Agreement shall remain in full force and effect.

## Terms and Conditions for the Tele Atlas Data

THIS IS A LEGAL AGREEMENT (THE "AGREEMENT") BETWEEN YOU, THE END USER, AND TELE ATLAS NORTH AMERICA, INC. ("Tele Atlas"). BY USING YOUR COPY OF THE TELE ATLAS DATA, YOU AGREE TO THE TERMS AND CONDITIONS OF THIS AGREEMENT.

#### 1 Grant of License.

Tele Atlas grants you a non-transferable, nonexclusive license to use the map data and business points of interest information (the "POIs"), (together, the "Data") contained on these discs, solely for personal, non-commercial use and not to operate a service bureau or for any other use involving the processing of data of other persons or entities. You may make one (1) copy of the Data for archival or backup purposes only but you may not otherwise copy, reproduce, modify, make derivative works, derive the structure of or reverse engineer the Data. The Data contains confidential and proprietary information and materials, and may contain trade secrets, so you agree to hold the Data in confidence and in trust and not to disclose the Data or any portions in any form, including by renting, leasing, publishing, leasing, sublicensing or transferring the Data to any third party. You are prohibited from removing or obscuring any copyright, trademark notice or restrictive legend.

#### 2 Ownership.

The Data is copyrighted by Tele Atlas and its licensors and they retain all ownership rights in the Data. You agree not to alter, remove, obliterate, or obscure any copyright notice or proprietary legend contained in or on the Data.

#### 3 Warranty Disclaimer.

THE DATA IS PROVIDED ON AN "AS IS" AND "WITH ALL FAULTS BASIS" AND TELE ATLAS AND ITS SUPPLIERS EXPRESSLY DISCLAIM ALL WARRANTIES, EXPRESS OR IMPLIED, INCLUDING BUT NOT LIMITED TO, THE IMPLIED WARRANTIES OF NON-INFRINGEMENT, MER-

CHANTABILITY, SATISFACTORY QUALITY, ACCURACY, TITLE AND FITNESS FOR A PARTICULAR PURPOSE. NO ORAL OR WRITTEN ADVICE OR INFORMATION PROVIDED BY TELE ATLAS OR ANY OF ITS AGENTS, EMPLOYEES OR THIRD PARTY PROVIDERS SHALL CREATE A WARRANTY, AND YOU ARE NOT ENTITLED TO RELY ON ANY SUCH ADVICE OR INFORMATION. THIS DISCLAIMER OF WARRANTIES IS AN ESSENTIAL CONDITION OF THE AGREFMENT.

### 4 Limitation of Liability.

TELE ATLAS SHALL NOT BE LIABLE TO YOU FOR ANY INCIDENTAL, CONSEQUENTIAL, SPECIAL, INDIRECT OR EXEMPLARY DAMAGES ARISING OUT OF THIS AGREEMENT, INCLUDING LOST PROFITS OR COSTS OF COVER, LOSS OF USE OR BUSINESS INTERRUPTION OR THE LIKE, REGARDLESS OF WHETHER YOU WERE ADVISED OF THE POSSIBILITY OF SUCH DAMAGES. NOTWITHSTANDING ANYTHING TO THE CONTRARY CONTAINED HEREIN, TELE ATLAS SHALL HAVE NO MONETARY LIABILITY TO YOU FOR ANY CAUSE (REGARDLESS OF THE FORM OF ACTION) UNDER OR RELATING TO THIS AGREFMENT.

#### 5 Termination.

This Agreement will terminate immediately and automatically, without notice, if you breach any term of this Agreement. You agree that in the event of termination of the Agreement, you shall return the Data (including all documentation and all copies) to Tele Atlas and its suppliers.

#### 6 Indemnity.

You agree to indemnify, defend and hold Tele Atlas, its Licensors, and its Suppliers (including their respective licensors, suppliers, assignees, subsidiaries, affiliated companies, and the respective officers, directors, employees, shareholders, agents and representatives) free and harmless from and against any liability, loss, injury (including injuries resulting in death), demand, action, cost, expense, or claim of any kind or character, including but not limited to attorney's fees, arising out of or in connection with any use or possession by you of the Data.

#### 7 U.S. Government Rights.

If you are an agency, department, or other entity of the United States Government, or funded in whole or in part by the United States Government, then use, duplication, reproduction, release, modification, disclosure or transfer of this commercial product and accompanying documentation, is restricted in accordance with the LIMITED or RESTRICTED rights as described in DFARS 252.227-7014(a) (1) (JUN 1995) (DOD commercial computer software definition), DFARS 227.7202-1 (DOD policy on commercial computer software), FAR 52.227-19 (JUN 1987) (commercial computer software clause for civilian agencies). DFARS 252,227-7015 (NOV 1995) (DOD technical data - commercial items clause): FAR 52,227-14 Alternates I. II. and III (JUN 1987) (civilian agency technical data and noncommercial computer software clause); and/or FAR 12.211 and FAR 12.212 (commercial item acquisitions), as applicable. In case of conflict between any of the FAR and DFARS provisions listed herein and this License, the construction that provides greater limitations on the Government's rights shall control. Contractor/ manufacturer is Tele Atlas North America. Inc., 11 Lafayette Street, Lebanon, NH 03766-1445. Phone: 603.643. 0330. The Data is ©1984-2008 by Tele Atlas. ALL RIGHTS RE-SERVED. For purpose of any public disclosure provision under any federal, state or local law,

it is agreed that the Data is a trade secret and a proprietary commercial product and not subject to disclosure.

If you are an agency, department, or other entity of any State government, the United States Government or any other public entity or funded in whole or in part by the United States Government, then you hereby agree to protect the Data from public disclosure and to consider the Data exempt from any statute, law, requlation, or code, including any Sunshine Act, Public Records Act, Freedom of Information Act, or equivalent, which permits public access and/or reproduction or use of the Data. In the event that such exemption is challenged under any such laws, this Agreement shall be considered breached and any and all right to retain any copies or to use of the Data shall be terminated and considered immediately null and void. Any copies of the Data held by you shall immediately be destroyed. If any court of competent jurisdiction considers this clause void and unenforceable, in whole or in part, for any reason, this Agreement shall be considered terminated and null and void, in its entirety, and any and all copies of the Data shall immediately be destroyed.

## 8 <u>Additional Provisions with respect to POI Data only.</u>

a No Creation of Mailing Lists.
You are prohibited from using the POIs (i) to create mailing lists or (ii) for other such similar uses.

#### b Compliance.

You will use the POIs in compliance with all applicable federal, state and local laws, rules and regulations.

#### c Indemnification.

You shall indemnify and hold infoUSA, Inc. harmless against all third party claims or liability which are based in whole or in part of the users failure to comply with such laws, rules and regulations or which result from the use of the POIs through you.

d Warranty.

In addition to the Warranties contained in the Agreement, YOU UNDERSTAND THAT THE POIS ARE LICENSED ON AN "AS IS" BASIS WITHOUT GUARANTEE, AND THERE ARE NO OTHER WARRANTIES MADE WHETHER, EXPRESS OR IMPLIED, INCLUDING WITHOUT LIMITATION, ANY EXPRESS OR IMPLIED WARRANTIES OF MERCHANTABILITY OR FITNESS FOR A PARTICUI AR PURPOSE.

#### e POIs Segregation.

You are prohibited from combining or merging the POIs with any other POI data. The POIs shall be maintained in such a way that they are separately identifiable from all other POI data at all times.

#### 9 Agreement in English.

The parties hereto confirm that they have requested that this Agreement and all attachments and related documents be drafted in English.

Les parties ont exigé que le présent contrat et tous les documents attachés soient rédigés en Anglais.

#### 10 Miscellaneous.

This is the exclusive and complete Agreement between Tele Atlas and you regarding its subject matter. Nothing in this Agreement shall create a joint venture, partnership or principalagent relationship between Tele Atlas and you. The internal laws of California shall govern this Agreement and you consent to the jurisdiction of the Northern District of California or the State of California for the County of Santa Clara. Sections 2 – 10 shall survive the expiration or termination of this Agreement. This Agreement may be amended, altered, or modified only by Tele Atlas. You may not assign any part of this Agreement without Tele Atlas' prior written consent. You acknowledge and understand that the Data may be subject to restrictions on exportation and agree to comply with any applicable export laws. In the event that any provision or part of a provision of this Agreement is determined to be invalid, illegal,

or unenforceable, such provision or part thereof shall be stricken from this Agreement and the remainder of this Agreement shall be valid, legal, and enforceable to the maximum extent possible. Any notice under this Agreement shall be delivered by courier to Tele Atlas North America, Inc., Attention Contracts Department, 11 Lafayette Street, Lebanon, NH 03766 USA. The covenants and obligations undertaken by you herein are intended for the direct benefit of Tele Atlas and may be enforced by Tele Atlas directly against you.

## About the Data for the Map Database

- This database was developed and recorded up to May 2007. Changes to streets/highways made after that time may not be reflected in this database.
- It is strictly prohibited to reproduce and use any part or the whole of this map in any form without permission from the copyright owner.
- If the local traffic regulations or conditions deviate from this data, follow the local traffic regulations (such as signs, indications, etc.) and conditions (such as construction, weather, etc.).
- The traffic regulation data used in the map database applies only to standard sized passenger vehicles. Note that regulations for larger vehicles, motorbikes, and other non-standard vehicles are not included in the database.

## Copyright Notices for North American data

1) Tele Atlas® MultiNet® North America data. As of the Effective Date, the copyright notice for Tele Atlas® MultiNet® North America is: NOTICE

© 1984 – 2008 Tele Atlas. All rights reserved. This material is proprietary and the subject of copyright protection and other intellectual property rights owned or licensed to Tele Atlas. Tele Atlas is an authorized distributor of selected Statistics Canada computer files under Agreement number 6776. The product includes information copied with permission from Canadian authorities, including @ Canada Post Corporation and GeoBase®, All rights reserved. The product is sourced in part from Geography Division, Statistics Canada, 2006 Road Network File (RNF), 92-500-XWE/XWF. The incorporation of data sources from Statistics Canada within this product shall not be construed as constituting an endorsement by Statistics Canada of such product. The use of this material is subject to the terms of a License Agreement. You will be held liable for any unauthorized copying or disclosure of this material.

2) As of the Effective Date, the copyright notice for all third-party brand icons (the "Brand Icons") are located in the operator's manual included in the Licensed Products.

3) As of the Effective Date, the copyright notice with logo for infoUSA, Inc. is:

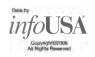

© 2008 INCREMENT P CORP. ALL RIGHTS RE-SERVED. ■

## **Manual Overview**

This manual provides the important information you need to make full use of your new navigation system. Please note that when you have decided what you want to do, you can find the page you need from the "Contents". If you want to check the meaning of each item displayed on the screen, you will find the necessary page from the "Display Information" section at the end of the manual.

### How to use this manual

For safety reasons, it is particularly important that you fully understand your navigation system before using it. Be sure to read "Introduction", Chapter 2 in particular.

Introduction

This chapter describes the information before using the navigation system (e.g. *License Agreement, Important Safety Information*, and *Features*).

**Basic Operation** 

This chapter describes the names of each part of the navigation system and the basic operations of this navigation system. It also describes basic operations for playing a CD in the navigation system.

Navigation Menu and Map Display

Describes how to display the navigation menu screen, and the method of changing map view or map scale.

Setting a Route to Your Destination

This section describes various ways of searching the destination, editing the current route conditions, and the route operation during route guidance.

Editing the Navigation Utilities

Describes convenient functions for navigation, including how to organize information on places you have visited.

## Customizing Your Navigation System

The behavior of your navigation system depends on a number of settings. If you need to change any of the initial settings (default settings), read the relevant section of this chanter

Using the AV Source (Built-in DVD Drive and Radio)

Describes how to use DVD-Video, CD, ROM,

DivX and the radio.

Using the AV Source (Pioneer AV Equip-

When Pioneer AV equipment is connected to the navigation system, that equipment can be operated from the navigation system. This chapter describes the operation of the AV source that can be used when Pioneer AV equipment is connected.

#### Customizing the AV Source Setting

Using the AV source, various settings are available to suit your audio-visual taste. This chapter describes how to change the settings.

#### Appendix

ment)

Read the appendix to learn more about your navigation system and such information as the availability of after-care. Please see "Display Information" section at the end of this manual for checking the details of each item on the menu.

## **Terminology**

Before moving on, take a few minutes to read the following information about the conventions used in this manual. Familiarity with these conventions will help you greatly as you learn how to use your new equipment.

 Buttons on your navigation system are described in ALL CAPITAL, BOLD lettering: e.g.)

**MENU** button, **MAP** button.

 Items in the different menus or touch panel keys available on the screen are described in brackets [] and **bold**: e.g.)

[Destination], [Settings].

- Extra information, alternative use and other notes are presented like this: e.g.)
  - ☐ After removing the disc from the slot, keep it in the case.
- The references are indicated like this: e.g.)
  - ⇒ For details concerning operations, refer to Modifying the Route Calculation Conditions on page 59.

## About the definition of terminology

## "Front Display" and "Rear Display"

In this manual, the screen that is attached to the body of this navigation unit will be referred to as the "Front Display". Any additional optional screen that is purchased for use in conjunction with this navigation unit will be referred to as the "Rear Display".

### "Video image"

"Video image" in this manual indicates the moving image of DVD-Video, DivX, iPod videos, and the equipment that is connected to this system with a RCA cable, such as a general-purpose AV equipment. •

## **Important Safety Information**

Before using your navigation system, be sure to read and fully understand the following safety information:

- ☐ Read the entire manual before operating this navigation system.
- ☐ The navigation features of your navigation system (and rear view camera option if purchased) are intended solely as an aid to you in the operation of your vehicle. It is not a substitute for your attentiveness. judgment, and care when driving.
- Do not operate this navigation system (or the rear view camera option if purchased) if doing so will divert your attention in any way from the safe operation of your vehicle. Always observe safe driving rules and follow all existing traffic regulations. If you experience difficulty in operating the system or reading the display, park your vehicle in a safe location and apply the parking brake before making the necessary adjustments.
- Never allow others to use the system unless they have read and understood the operating instructions.
- □ Never use this navigation system to route to hospitals, police stations, or similar facilities in an emergency. Please call 911.
- □ Route and guidance information displayed by this equipment is for reference purposes only. It may not accurately reflect the latest permissible routes, road conditions, one way streets, road closures, or traffic restrictions.
- □ Traffic restrictions and advisories currently in force should always take precedence over guidance given by the navigation system. Always obey current traffic restrictions, even if the navigation system provides contrary advice.
- ☐ Failure to input correct information about the local time may result in the navigation system providing improper routing and guidance instructions.

- ☐ Never set the volume of your navigation system so high that you cannot hear outside traffic and emergency vehicles.
- ☐ To promote safety, certain functions are disabled unless the vehicle is stopped and/or the parking brake is applied.
- The data encoded in the disc for the navigation system is the intellectual property of the provider, and the provider is responsible for such content.
- ☐ Keep this manual handy as a reference for operating procedures and safety information.
- ☐ Pay close attention to all warnings in this manual and follow the instructions carefully.
- ☐ Do not install the navigation unit where it may (i) obstruct the driver's vision, (ii) impair the performance of any of the vehicle's operating systems or safety features, including air bags, hazard lamp buttons or (iii) impair the driver's ability to safely operate the vehicle.
- ☐ Please remember to wear your seat belt at all times while operating your vehicle. If you are ever in an accident, your injuries can be considerably more severe if your seat belt is not properly buckled.
- Using the most current map DVDs will allow for most accurate destination mapping. Upgrade DVDs are available for purchase through your local Pioneer dealer.
- Never use headphones while driving.

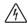

## ∕∮\ WARNING

Do not attempt to install or service your navigation system by yourself. Installation or servicing of the navigation system by persons without training and experience in electronic equipment and automotive accessories may be dangerous and could expose you to the risk of electric shock or other hazards.

## **Notes Before Using the System**

#### Information to User

Alteration or modifications carried out without appropriate authorization may invalidate the user's right to operate the equipment.

#### For Canadian model

This Class B digital apparatus complies with Canadian ICES-003.

#### Important (Serial Number:)

The serial number of this device is located on the bottom of this product. For your own security and convenience, be sure to record this number on the enclosed warranty card.

### Failure to operate

Should the navigation system fail to operate properly, contact your dealer or nearest authorized Pioneer Service Station.

#### After-sales service for Pioneer products

Please contact the dealer or distributor from which you purchased the product for aftersales service (including warranty conditions) or any other information. In case the necessary information is not available, please contact the companies listed below.

Please do not ship your product to the companies at the addresses listed below for repair without making advance contact.

#### U.S.A

Pioneer Electronics (USA) Inc. CUSTOMER SUPPORT DIVISION P.O. Box 1760 Long Beach, CA 90801-1760 800-421-1404

#### CANADA

Pioneer Electronics of Canada, Inc. CUSTOMER SATISFACTION DEPARTMENT 300 Allstate Parkway Markham, Ontario L3R 0P2

1-877-283-5901

905-479-4411

For warranty information, please see the Limited Warranty sheet included with your product.

#### **Visit Our Web site**

Visit us at the following site:

#### http://www.pioneerelectronics.com

In Canada

#### http://www.pioneerelectronics.ca

- 1 Register your product. We will keep the details of your purchase on file to help you refer to this information in the event of an insurance claim such as loss or theft.
- 2 Receive updates on the latest products and technologies.
- 3 Download owner's manuals, order product catalogues, research new products, and much more.
- 4 Receive notices of software upgrades and software updates.

### **Precaution**

CAUTION:

USE OF CONTROL OR ADJUSTMENT OR PERFORMANCE OF PROCEDURES OTHER THAN THOSE SPECIFIED HEREIN MAY RESULT IN HAZARDOUS RADIATION EXPOSURE.

THE USE OF OPTICAL INSTRUMENTS WITH THIS PRODUCT WILL INCREASE EYE HA-7ARD.

- Protect this product from moisture.
- If the battery is disconnected or discharged, the memory will be erased and must be reprogrammed.

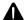

## WARNING

Handling the cord on this product or cords associated with accessories sold with the product may expose you to chemicals listed on proposition 65 known to the State of California and other governmental entities to cause cancer and birth defects or other reproductive harm. Wash hands after handling.

This product contains mercury. Disposal of this material may be regulated due to environmental considerations. For disposal or recycling information, please contact your local authorities or the Electronics Industries Alliance: www.eiae.org

The backlighting lamp of LCD in this equipment contains mercury. Disposal of this material may be regulated due to environmental considerations according to Local, State or Federal Laws. For disposal or recycling information, please contact your local authorities or the Electronics Industries Alliance:

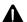

### CAUTION

Do not allow this product to come into contact with liquids. Electrical shock could result. Also, damage to the product, smoke, and overheating could result from contact with liquids.

# Additional Safety Information To ensure safe driving

## Parking brake interlock

Certain functions (such as viewing of DVD-Video and certain touch key operations) offered by this navigation system could be dangerous and/or unlawful if used while driving. To prevent such functions from being used while the vehicle is in motion, there is an interlock system that senses when the parking brake is set and when the vehicle is moving. If you attempt to use the functions described above while driving, they will become disabled until you stop the vehicle in a safe place, and apply the parking brake. Please keep the brake pedal pushed down before releasing the parking brake.

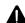

## **WARNING**

 To avoid the risk of damage and injury and the potential violation of applicable laws, the navigation system is not for use with a "Video image" that is visible to the driver.

- In some countries the viewing of "Video image" on a display inside a vehicle even by persons other than the driver may be illegal. Where such regulations apply, they must be obeved.
- When applying the parking brake in order to view "Video image" or to enable other functions offered by the navigation system, park your vehicle in a safe place, and keep the brake pedal pushed down before releasing the parking brake if the vehicle is parked on a hill or otherwise might move when releasing the parking brake.

## **A** CAUTION

- Accuracy/performance of interlock may be impacted by such factors as GPS signal detection, speed pulse wire connectivity, and driving habits or conditions of the place where the vehicle is parked.
- It is strongly suggested that the speed pulse wire be connected for accuracy of navigation and better performance of interlock.
- If the speed pulse wire is unavailable for some reason, it is recommended that the pulse generator ND-PG1 (sold separately) be used.

When you attempt to watch "Video image" while driving, the warning "Viewing of front seat video source while driving is strictly prohibited." will appear on the screen. To watch "Video image" on this display, stop the vehicle in a safe place and apply the parking brake. Please keep the brake pedal pushed down before releasing the parking brake.

## Color difference of the map display between day and night

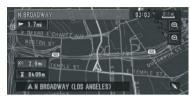

### Night display

The examples in this manual are illustrated using the daytime display. When driving at night, the colors you see may differ from those shown.

**⊃** For details concerning operations, refer to **Day/Night Display** on page 83.

## When using a display connected to REAR OUT (VIDEO OUT)

This product's **REAR OUT** (**VIDEO OUT**) is for connection of a display to enable passengers in the rear seats to watch video images.

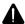

### WARNING

NEVER install the Rear Display in a location that enables the driver to watch video images while driving.

## To avoid battery exhaustion

Be sure to run the vehicle engine while using this product. Using this product without running the engine can result in battery drainage.

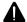

### **WARNING**

Do not use with vehicles that do not feature an ACC position.

### Rear view camera

With an optional rear view camera, you are able to use the navigation system as an aid to keep an eye on trailers, or backing into a tight parking spot.

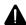

#### WARNING

- SCREEN IMAGE MAY APPEAR REVERSED.
- USE INPUT ONLY FOR REVERSE OR MIRROR IMAGE REAR VIEW CAMERA. OTHER USE MAY RESULT IN INJURY OR DAMAGE.

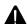

### CAUTION

- The rear view camera function is to be used as an aid to keep an eye on trailers, or while backing up. Do not use for entertainment purposes.
- Please note that the edges of the rear view camera images may differ slightly according to whether full screen images are displayed when backing up, and whether the images are used for checking the rear when the vehicle is moving forward.

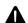

### CAUTION

The rear view mode is to use the navigation system as an aid to keep an eye on the trailers, or while backing up. Do not use this function for entertainment purposes.

## Purchasing software upgrade

Using the most current map DVDs will allow for most accurate destination mapping. Upgrade DVDs are available for purchase through your local Pioneer dealer.

## **Features**

## **Touch panel key operation**

It is possible to operate the navigation function and the audio function by using touch panel key.

## Compatible with the memory navi mode

Memory navigation functions are provided with the hardware. For details, refer to *Memory navi mode* on page 38.

## Variety of view modes

Various types of screen display can be selected for navigation guidance.

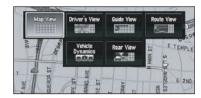

## Wide variety of facility information for Points of Interest (POI) Search

You can search your destination from all areas. Approximately 12.3 million POIs are included in the database.

Some POI information may not be accurate or may become inaccurate through the passage of time. Please directly contact the POI to verify the accuracy of the information about the POI which appears in this database. POI information is subject to change without notice.

## **Auto Reroute Function**

If you deviate from the set route, the system will re-calculate the route from that point so that you remain on track to the destination.

This function may not work in certain areas.

## Assign an Original Image as a Background Image

You can store your own pictures on a CD-R/-RW and DVD-R/-RW in JPEG format and import original images in this navigation system. These imported images can be set as a background image.

Imported original images will be stored in the memory, but saving cannot be guaranteed completely. If original image data is deleted, set the CD-R/-RW and DVD-R/-RW again and re-import the original image.

## **DVD-Video playback**

It is possible to play back DVD-Video, DVD-R (video mode) and DVD-RW (video mode).

- ☐ Remember that use of this system for commercial or public viewing purposes may constitute an infringement on the author's rights protected by the Copyright Law.
- **⇒** For more information, refer to *Playable* Discs on page 25.
- ⇒ For more information, refer to Handling and Care of the Disc on page 168.

## **CD** playback

Music CD/CD-R/CD-RW playback is possible.

- ⇒ For more information, refer to Playable Discs on page 25.
- ⇒ For more information, refer to Handling and Care of the Disc on page 168.

## MP3 file playback

It is possible to play back MP3 files recorded on CD-R/-RW/-ROM and DVD-R/-RW/-ROM.

- Supply of this navigation system only conveys a license for private, non-commercial use and does not convey a license nor imply any right to use this product in any commercial (i.e. revenuegenerating) real time broadcasting (terrestrial, satellite, cable and/or any other media), broadcasting/streaming via internet, intranets and/or other networks or in other electronic content distribution systems, such as payaudio or audio-on-demand applications. An independent license for such use is reguired. For details, please visit http://www.mp3licensing.com.
- **⇒** For more information, refer to *Playable* Discs on page 25.
- **⇒** For more information, refer to *Handling and* Care of the Disc on page 168.

## WMA file playback

You can play back WMA files recorded on CD-R/-RW/-ROM and DVD-R/-RW/-ROM.

## AAC file playback

You can play back AAC files recorded on CD-R/-RW/-ROM and DVD-R/-RW/-ROM.

## DivX® video file playback

You can play back DivX video files recorded on CD-R/-RW/-ROM and DVD-R/-RW/-ROM.

## NTSC compatibility

This product is NTSC system compatible. When connecting other components to the product, be sure components are compatible with the same video system or else images will not be correctly reproduced.

## Auto CD title and MP3/WMA/ AAC file listing

Title lists will automatically be displayed when a CD TEXT, MP3, WMA or AAC disc is played. This system provides easy-to-operate audio functions that allow playback simply by selecting an item from the list.

## iPod® compatibility

When you use this navigation system with the Interface cable for iPod® (CD-I200) (sold separately), you can control an iPod with Dock connector.

For more details about iPod compatibility with this navigation system, check the information on our website.

- ☐ To obtain maximum performance, we recommend that you use the latest version of the iPod software.
- Operations may vary depending on the software version of iPod.
- ☐ iPod is a trademark of Apple Inc., registered in the U.S. and other countries.

## **Hands-free phoning**

Using Bluetooth adapter (e.g. CD-BTB200) (sold separately), this unit realizes effortless hands-free phoning with Bluetooth wireless technology.

## Bluetooth audio player compatibility

Using a Bluetooth adapter (e.g. CD-BTB200) (sold separately), you can control a Bluetooth audio player featuring Bluetooth wireless technology.

## **Dolby Digital**

When using Pioneer multi-channel processors that are planned to be compatible with this navigation system, please consult your dealer or nearest authorized Pioneer Service Station.

Manufactured under license from Dolby Laboratories. "Dolby" and the double-D symbol are trademarks of Dolby Laboratories.

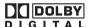

## **About DTS sound**

Only digital output of DTS audio is possible. If this unit's optical digital outputs are not connected, DTS audio will not be output, so select an audio setting other than DTS.

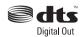

Manufactured under license under U.S. Patent #: 5,451,942 & other U.S. and worldwide patents issued & pending. DTS and DTS Digital Out are registered trademarks and the DTS

logos and Symbol are trademarks of DTS, Inc. © 1996-2007 DTS, Inc. All Rights Reserved.

## **Multi-aspect**

Switching between wide screen, letter box and panscan display is possible.

## Multi-audio, Multi-subtitle, and Multi-angle

You can switch between multiple audio systems, subtitle languages and multiple viewing angles of a scene recorded on a DVD as desired.

☐ This product incorporates copyright protection technology that is protected by method claims of certain U.S. patents and other intellectual property rights owned by Macrovision Corporation and other rights owners. Use of this copyright protection technology must be authorized by Macrovision Corporation, and is intended for home and other limited viewing uses only unless otherwise authorized by Macrovision Corporation. Reverse engineering or disassembly is prohibited.

#### **Rear entertainment**

Video from sources with video can be displayed on the rear display.

## Rear view camera ready

You can display what is behind the vehicle if connected to a rear view camera (e.g. ND-BC2) (sold separately).

→ For details, refer to Rear view camera on page 21.

## Data communication function with XM tuner

If you connect the optional XM tuner (GEX-P10XMT) to the navigation system, you can use traffic information as a part of the navigation function. A separate subscription for XM NavTraffic is required.

In addition, if you subscribe to XM Audio services, you can utilize the XM display featuring station logos and category icons, to improve your XM Audio experience.

- ⇒ Refer to Using XM NavTraffic Information on page 66.
- ⇒ Refer to Listening to XM Satellite Radio on page 104.
- □ The broadcast station icons contained on this disc are based on the data provided by XM Satellite Radio as of October 2007. Any subsequent changes made by XM Satellite Radio in the lineup or icon of the broadcast station in the future may not be supported by the navigation system, and may cause the unit not to display the correct icons.

## About XM NavTraffic Service and Pioneer Navigation

☐ XM NavTraffic subscription is required and is available only in select markets. Check www.xmnavtraffic.com for service availability, pricing information, and other details. The availability of XM NavTraffic data depends on the ability of the antenna to receive a signal. The signal may be unavailable if obstructed (e.g., by buildings, mountains, trees, bridges, bad weather, etc.). XM NavTraffic data also may be unavailable or not current if the original data source is not providing data (e.g., scheduled or unscheduled downtime) or has not been updated, or if there is a time lag between the time when the original data source is updated and when you receive the updated XM NavTraffic data.

- Depending on the amount of data being transmitted in your area, it may take several minutes to display all of the available data.
- The information content depends on the information provided by XM NavTraffic Service, including data refreshing and availability timing.
- ☐ Pioneer does not bear responsibility for the accuracy of the information transmitted.
- Pioneer does not bear responsibility for changes to information services provided by XM, such as cancellation of the services or subscription updates.
- ☐ Traffic information is not taken into account when calculating estimated time of arrival time or travel time for your destination. ☐

## Playable Discs About DVD-Video and CD

DVD and CD discs that display the logos shown below generally can be played back on this built-in DVD drive.

**DVD-Video** 

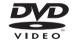

CD

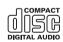

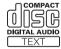

- ☐ **№** is a trademark of DVD Format/Logo Licensing Corporation.
- It is not possible to play back DVD-Audio discs. This DVD drive may not be able to play all discs bearing the marks shown above.

### **About AVCHD recorded discs**

This unit is not compatible with discs recorded in AVCHD (Advanced Video Codec High Definition) format. Do not insert AVCHD discs. If inserted, the disc may not be ejected.

## **About Dual layer disc**

The unit cannot play back DVD-R/-RW discs that are written in Layer Jump Recording mode. For more information about the writing method, see the operation manual for the writing device.

## **About DVD Map Disc**

You can use discs intended for this navigation system. Use only discs approved by Pioneer.

→ For details, refer to DVD Map Discs on page 168.

## **DVD-Video disc region numbers**

DVD-Video discs that have incompatible region numbers cannot be played on this DVD drive. The region number of the player can be found on the bottom of this product. The illustration below shows the regions and corresponding region numbers.

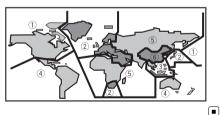

## What the Marks on DVDs Indicate

The marks below may be found on DVD disc labels and packages. They indicate the type of images and audio recorded on the disc, and the functions you can use.

| Mark        | Meaning                                                                       |
|-------------|-------------------------------------------------------------------------------|
| <u>(2))</u> | Indicates the number of audio systems.                                        |
| 2           | Indicates the number of subtitle languages.                                   |
| ₩<br>3 1    | Indicates the number of viewing angles.                                       |
| 16:9 LB     | Indicates the picture size (aspect ratio: screen width-to-height ratio) type. |
|             | Indicates the number of the region where playback is possible.                |

If marks other than those listed are found on DVD disc labels and packages, please ask the DVD disc supplier for their meaning.

### **About WMA**

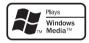

The Windows Media<sup>TM</sup> logo printed on the box indicates that this unit can play back WMA data. WMA is short for Windows Media Audio and refers to an audio compression technology that is developed by Microsoft Corporation. WMA data can be encoded by using Windows Media Player version 7 or later. Windows Media and the Windows logo are trademarks or registered trademarks of Microsoft Corporation in the United States and/or other countries.

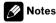

- This unit may not operate correctly depending on the application used to encode WMA files.
- Depending on the version of Windows Media Player used to encode WMA files, album names and other text information may not be correctly displayed.

 There may be a slight delay when starting playback of WMA files encoded with image data.

### **About AAC**

AAC is short for Advanced Audio Coding and refers to an audio compression technology standard used with MPEG-2 and MPEG-4. Several applications can be used to encode AAC files, but file formats and extensions differ depending on the application which is used to encode. This unit plays back AAC files encoded by iTunes® version 4.6.

☐ iTunes is a trademark of Apple Inc., registered in the U.S. and other countries. ☐

## **About DivX**

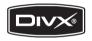

DivX is a compressed digital video format created by the DivX® video codec from DivX, Inc. This unit can play DivX video files recorded on CD-R/RW/ROM and DVD-R/RW/ROM discs. Keeping the same terminology as DVD video, individual DivX video files are called "Titles". When naming files/titles on a CD-R/RW or a DVD-R/RW disc prior to burning, keep in mind that by default they will be played in alphabetical order. Official DivX® Certified product. Plays all versions of DivX® video (including DivX® 6) with standard playback of DivX® media files.

DivX, DivX Certified, and associated logos are trademarks of DivX, Inc. and are used under license.

## About the SAT RADIO READY Logo

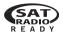

The SAT RADIO READY logo printed below the CD loading slot indicates that the Satellite Radio Tuner for Pioneer (i. e., XM tuner and Sirius satellite tuner which are sold separately) can be controlled by this navigation system. Please inquire with your dealer or nearest authorized Pioneer service station regarding the satellite radio tuner that can be connected to this navigation system.

#### Note:

The system will use direct satellite-to-receiver broadcasting technology to provide listeners in their cars and at home with crystal-clear sound seamlessly from coast to coast. Satellite radio will create and package over 100 channels of digital- quality music, news, sports, talk and children's programming. "SAT Radio", the SAT Radio logo and all related marks are trademarks of Sirius Satellite Radio inc., and XM Satellite Radio Inc.

## About the XM NAVTRAFFIC Logo

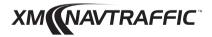

Required \$12.95 basic monthly XM radio subscription and XM NavTraffic service subscriptions sold separately. XM NavTraffic only available in select markets. Other fees and taxes, including a one-time activation fee, may apply. Subscription fee is consumer only. All fees and programming subject to change. Subscriptions subject to Customer Agreement available at xmradio.com. XM radio service only available in the 48 contiguous United States and Canada.

© 2008 XM Satellite Radio Inc. All rights reserved.

# POWERED BY TRAFFIC TO TRAFFIC TO

NAVTEQ Traffic  $^{\text{TM}}$  is a trademark of NAVTEQ North America, LLC.

© 2008. NAVTEQ North America, LLC. •

## To Protect the LCD Panel and Screen

- Do not allow direct sunlight to fall on the LCD screen when this product is not being used. Extended exposure to direct sunlight can result in LCD screen malfunction due to the resulting high temperatures.
- When using a cellular phone, keep the antenna of the cellular phone away from the display to prevent disruption of the video by the appearance of spots, colored stripes, etc.
- To protect the LCD screen from damage, be sure to touch the touch panel keys with a finger. (The stylus is supplied for special calibrations. Do not use the stylus for normal operations.)
- ☐ Using force to manually adjust the LCD panel angle may damage the LCD panel. ■

## For Viewing LCD Comfortably

Due to its construction, the viewing angle of the LCD screen is limited. The viewing angle (vertical and horizontal) can be increased, however, by using **Brightness** to adjust the black density of the video. When using for the first time, adjust the black density in accordance with the viewing angle (vertical and horizontal) to adjust for clear viewing. **Dimmer** can also be used to adjust the brightness of the LCD screen itself to suit your personal preference.

## **Resetting the Microprocessor**

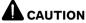

Pressing **RESET** button deletes the contents of the system's memory.

## About the data being deleted

The information is erased by pressing **RESET** button or disconnecting the yellow lead from the battery (or removing the battery itself).

However, the following items are not erased:

- Sensor learning status and driving status
- Memory areas that were memorized manually
- · Designate Areas to Avoid
- Registered Locations in "Address Book"
- Data registered in "Emergency Info"

## Reset the navigation system to the initial (factory) setting

Pressing **RESET** button of the navigation system lets you reset the microprocessor to its initial settings.

When you want to erase memorized settings and return the navigation system to its initial (factory) settings, carry out the following operations.

### Press RESET button with a pen tip or other pointed instrument.

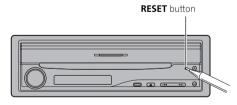

The microprocessor must be reset under the following conditions:

- Prior to using this product for the first time after installation.
- If the product fails to operate properly.

- If there appear to be problems with the operation of the system.
- When changing the combination of the equipment.
- When adding/removing additional products that connect to the navigation system.
- ☐ If you have connected other equipment (for example, Bluetooth adapter) to this navigation system, be sure to reset that equipment too. ☐

## **DVD Map Discs for Your Navigation System**

## Configuration of data recorded on discs

The map for this navigation system is supplied on two discs: one for the west and the other for the east. Please set the disc to use according to your destination or current location. The areas recorded on each disc are as follows:

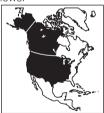

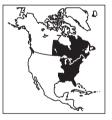

#### West area disc

East area disc

☐ Removing the disc and inserting other disc causes the navigation system to automatically restart and reload the new route. (This automatic "Reroute" operation cannot be canceled.) ☐

### Initial Use

If the initial learning is not complete, following screen appears.

• If a message appears, touch [OK].

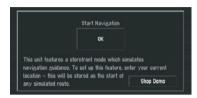

When the navigation system begins running for the first time, the 3D Hybrid Sensor automatically begins initial learning. Positioning is performed solely by GPS satellites until the 3D Hybrid Sensor initial learning is complete, so the location of your vehicle may not be very accurate. This is not an error. When the initial learning is complete, the location of your vehicle can be detected with high accuracy.

- ☐ [Shop Demo] is the demonstration used in a store. Do not touch [Shop Demo].
- ➡ If an error message appears during initial learning, refer to Messages and how to react to them on page 149.

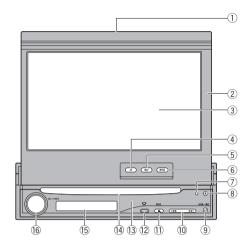

## **Navigation unit**

This chapter gives information about the names of the parts and the main features using the buttons.

#### 1 Disc indicator

When a disc is set in navigation system, this indicator lights.

- 2 LCD panel
- 3 LCD screen
- (4) AV button

Press to display the AV operation screen.

#### (5) MAP button

Press to view the map or change view mode.

#### 6 MENU button

Press to display the navigation menu or AV menu.

#### 7 RESET button

For details concerning operations, refer to Resetting the Microprocessor on page 28.

### ® DETACH button

Press to remove the front panel from the display unit.

**⊃** For details concerning operations, refer to *Removing the front panel* on page 33.

#### OPEN/CLOSE button

Press to open or close the LCD panel. Press and hold to display **Flap Setup** screen.

⇒ For more details about "Flap Setup", refer to Adjusting the LCD panel angle on page 32.

#### 10 |◄◄/▶►| button

Press to perform manual seek tuning, fast forward, reverse and track search controls.

#### (1) EJECT button

#### 12 PHONE button

Press to display **BT-TEL** operation screen. Press and hold to switch the indication of sub display in the following order:

Present time — No indication — AV source

Present time — No indication — AV source information

For details concerning operations, refer to Hands-free Phoning on page 113.

#### 13 Front panel

### **14** Disc loading slot

#### 15 Sub display

Displays the current time or information about the AV source that is currently playing.

#### 16 VOLUME knob

Turn to adjust the AV (Audio and Video) volume or press to change the AV source.

Press and hold **VOLUME** knob to switch the source to mute.

## Flow from Startup to Termination

☐ If the program is not installed, see page 156 and install the program.

#### 1 Start the engine.

The navigation system is also turned on. After some time, the navigation opening screen comes on for a few seconds. Then, a message screen is displayed.

☐ Insert the Pioneer DVD Map Disc to the disc loading slot.

## 2 Check the details of the caution message and touch [OK].

You can operate the navigation system by touching keys displayed on the screen. The map of your surroundings is displayed.

#### 3 Turn off the vehicle engine.

This navigation system is also turned off.

□ This product also can be switched off by turning the ACC (ignition) OFF. ■

## Inserting/Ejecting a Disc Inserting a disc

Insert a disc into the disc loading slot.

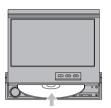

- ☐ The DVD drive plays one standard 12-cm or 8-cm (single) disc at a time. Do not use an adapter when playing 8-cm discs.
- ☐ Do not insert anything other than a disc into the disc loading slot.

## Ejecting a disc

Press EJECT button.

The disc is ejected.

## Opening and Closing the LCD panel

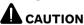

- Do not close the LCD panel with hands by force. This may cause malfunction.
- Keep hands and fingers clear of the display unit when opening, closing, or adjusting the LCD panel. Be especially cautious of children's hands and fingers.

The LCD panel will open or close automatically by turning the ignition switch on or off. You can turn off the automatic open/close function.

- ☐ The automatic open/close function will operate the display as follows:
  - When the ignition switch is turned OFF while the LCD panel is open, the LCD panel will close after a few moments.

- When the ignition switch is turned ON again (or turned to ACC), the LCD panel will open automatically.
- Removing or attaching the front panel will automatically close or open the LCD panel.
- For details concerning operations, refer to Removing the front panel on the next page.
- When the ignition switch is turned OFF after the LCD panel has been closed, turning the ignition switch ON again (or turning it to ACC) will not open the LCD panel. In this case, press **OPEN/CLOSE** button to open the LCD panel.
- When closing the LCD panel, check to make sure that it has closed completely. If the LCD panel has stopped halfway, leaving it like this could result in damage.

### Press OPEN/CLOSE button to close the LCD panel.

☐ To open the LCD panel, press **OPEN/CLOSE** button again. •

## Setting the LCD panel Adjusting the LCD panel angle

1 Press and hold OPEN/CLOSE button. Flap Setup screen appears.

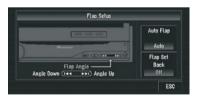

## 2 Press | ◄ or ▶ ▶ | button to adjust the LCD panel to an easily viewable angle.

The LCD panel angle continues changing as long as you keep pressing and holding I◄◀ or ▶▶I button.

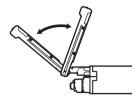

### 3 Touch [ESC].

When **Flap Setup** screen is displayed during the navigation screen, the map screen is displayed. When **Flap Setup** screen is displayed during the AV screen, the current AV operation screen is displayed.

- ☐ If you can hear the LCD panel knocking against your vehicle's console or dashboard, press I◄◄ button to move the LCD panel slightly forward.
- □ When adjusting the LCD panel angle, be sure to press I◄◄ or ►►I button. Manually adjusting the LCD panel by hand may damage it.

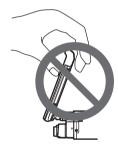

The adjusted the LCD panel angle will be memorized and LCD panel will automatically return to this angle the next time the LCD panel is opened.

## Setting the slide back function

You can adjust the LCD panel slide position to prevent the display from hitting the shift lever of an automatic vehicle when it is in P (park) position.

Please be careful, as LCD panel will slide immediately after the setting is turned [On].

## 1 Press and hold OPEN/CLOSE button. Flap Setup screen appears.

### 2 Touch [Flap Set Back].

Touching [Flap Set Back] switches between [On] and [Off].

## Setting the automatic open function

When you do not wish the display to open/ close automatically, you can set the automatic open function to the manual mode.

## 1 Press and hold OPEN/CLOSE button. Flap Setup screen appears.

### 2 Touch [Auto Flap].

Each touch of [**Auto Flap**] changes the settings as follows:

- Manual You have to press OPEN/CLOSE button to open/close the display
- Auto The display automatically opens/ closes when power to navigation system is turned on

## Protecting Your Product from Theft

The front panel can be detached from the display unit to discourage theft, as described below.

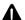

#### CAUTION

- Never grip the display and the buttons tightly or use force when removing or attaching.
- Avoid subjecting the front panel to excessive shocks.
- Keep the front panel out of direct sunlight and high temperatures.
- After detaching the front panel, keep it in a safe place so it is not scratched or damaged.

## Removing the front panel

- 1 Press DETACH button to remove the front panel.
- 2 Gently grip the right side of the front panel and slowly pull it outward.

Take care not to drop the front panel and protect it from contact with water or other fluids to prevent permanent damage.

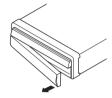

3 Put the front panel into provided protective case for safe keeping.

## Attaching the front panel

• Replace the front panel by holding it upright to this product and clipping it securely into the mounting hooks.

### **About NAVI MENU and AV MENU**

The methods for displaying **NAVI MENU**, used for navigation operations, and **AV MENU**, used for AV operations, are different depending on which screen is currently displayed.

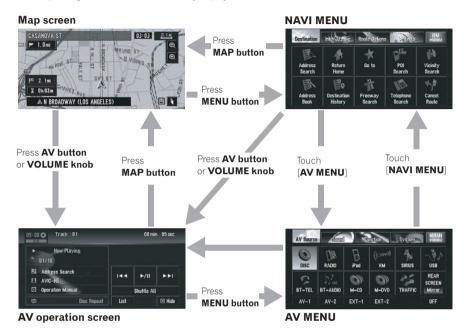

## **Basic Navigation**

The most basic search function is **Address Search**, in which the address is specified and the destination searched. This section describes how to use **Address Search** and the basics of using the navigation system.

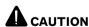

For safety reasons, you cannot use some of these basic navigation functions while your vehicle is in motion. To enable these functions, you must stop in a safe place and apply the parking brake (refer to *Parking brake interlock* on page 20).

### **Basic flow of operation**

1 Park your vehicle in a safe place, and apply the parking brake.

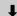

2 Insert the Pioneer DVD Map Disc to the disc loading slot.

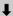

3 Press **MAP** button to display the map screen.

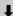

4 Press **MENU** button to display **NAVI MENU**.

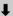

5 Touch [**Destination**] to display **Destination** menu.

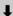

6 Select the method of searching for your destination.

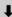

7 Enter the information about your destination.

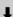

Navigation system calculates the route to your destination, and then shows the route on the map.

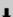

After releasing the parking brake, drive in accordance with the navigation guidance, subject to the important safety instructions noted on page 19 to page 22.

## How to set your destination by address

- 1 Press MAP button to display the map screen.
- 2 Press MENU button to display NAVI MENU.
- 3 Touch [Destination] to display Destina-
- 4 Touch [Address Search].

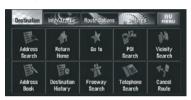

### 5 Touch [Zone code key].

If the destination is in another zone, this changes the zone setting.

#### Zone code key

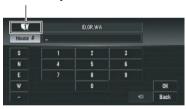

6 Touch the zone code of the destination, then touch [OK].

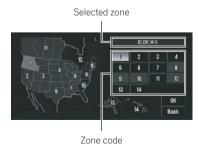

35

## 7 Input the house number and touch [OK].

Touch the characters you wish to input.

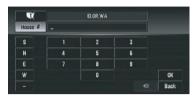

#### <**x** :

The input text is deleted letter by letter from the end of the text. Continuing to this will delete all of the text.

#### Back:

Returns you to the previous screen.

- ☐ You may also input a prefix to the house number.
- If the house number you have input is not found among subsequently selected [Street] or [City] data, a message appears saying that the address has not been found. In that case, try inputting the house number again.
- □ Touching [OK] with no input allows you to specify and search for the name of the street, city, or area first.

### 8 Input the street name.

Touch the letter you wish to input. If the next screen is not automatically displayed even though the street name is entered, try touching **[OK**].

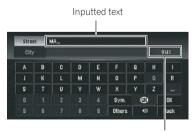

The number of applicable candidates

#### City:

Touch if you wish to first specify the destination city or area.

#### (x :

The input text is deleted letter by letter from the end of the text. Continuing to this will delete all of the text.

#### Sym.:

You can input symbols such as "&" and "+".

#### 0-9:

You can input numbers.

#### Back:

Returns you to the previous screen.

- For example, for [Early California Ct], you can just enter part of the name, such as [California].
- When entering the characters, the unit will automatically query the database for all possible options. If there is only one letter that could possibly follow your entry, that letter will automatically be entered.

## Searching your destination after specifying the name of the city or area

You can narrow down the search candidates by initially specifying the name of the city or area where your destination is located. Inputting the name of the city or area then selecting the destination city or area from the list returns you to the Street Name input screen. Now input the street name, select the street from the list.

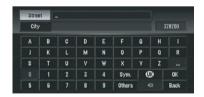

In the selected area, if you touch [**City**] without entering the name of the city or area, you can set the cities or areas that you have searched in the past from the list. (This function is not available in the first time and when you have selected an area that you have never searched before.)

#### 9 Touch the street from the list.

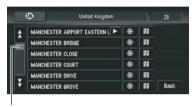

Scroll bar

Touching the ♠ or ₩ on the scroll bar scrolls you through the list and allows you to view the remaining items.

If an item cannot be displayed in a single line, touching the to the right of the item allows you to see the whole line.

- Touching the # specifies the selected street and streets intersecting it, allowing you to set an intersection as your destination. This is useful when you don't know the house number of your destination or cannot input the house number of the specified street.
- Touching the displays a map of the place you have selected. (Candidate place names may appear in the list screen.)
- ⇒ For details concerning operations, refer to When appears to the right of the list on page 49.
- If the selected street has only one matching location, route calculation starts after touching the item.
- A list appears if multiple options exist, select the desired one from the list, and proceed to the next step.

If you did not input the house number in Step 7, the house number input screen comes up after the [Street] and [City] are determined. You should now input the house number (perform Step 7).

- ☐ If there is more than one place for the house number input, or if there is no such house number in that place, a range of house numbers are displayed. To start the route calculation, touch the range within the list you wish to specify as the destination.
- You can also see the destination on the map by touching the to the right of the list.
- ⇒ For details concerning operations, refer to When # appears to the right of the list on page 49.
- ☐ If you press **MENU** button, the calculation is canceled.
- After the route calculation, the system start storing the map data around the route for "Memory navi mode".
- When performing a destination search with the route already set, select whether to regard the specified area as your destination and search for a new route, or search for a route via that area.
- → For details concerning operations, refer to Editing a way point on page 55.
- ☐ Once searched for, the location is automatically stored in [**Destination History**].
- For details concerning operations, refer to Registering a previous location in Address Book on page 62.

# 10 Drive in accordance with the screen and voice information.

Your navigation system gives you the following information with the timing adjusted to the speed of your vehicle:

- Distance to the next turning point
- · Direction of travel
- Road number of the freeway
- · Way point (If this is set)

- Your destination
- If you want to search for another route, refer to Recalculating the Route to Your Destination on page 55.
- If you want to cancel the route guidance, refer to Canceling the Route Guidance on page 53.
- ☐ Touching the ☐ 1.1 allows you to hear the information again.
- To adjust the navigation volume, go to NAVI MENU.
- → For details concerning operations, refer to Volume on page 80.
- ☐ If you stop at a gas station or a restaurant during the route guidance, your navigation system remembers your destination and route information. When you start the engine and get back on the road, route guidance resumes.

### How to view the map screen

This section describes only the items that are displayed on the map screen.

⇒ Refer to *How to Use the Map* on page 44.

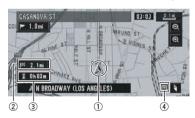

- 1 Current location
- 2 Distance to the destination
- 3 Estimated time of arrival (or travel time to your destination)
- 4 Memory navi indicator
  - → For details, refer to Memory Navi Mode on page 158.

### Memory navi mode

While the DVD Map Disc is inserted, you can store the map data into the internal memory of the navigation system. If the DVD Map Disc is removed from the navigation system after storing is completed, navigation is performed using the data in the memory (memory navi mode). When M disappears, memory navi mode is ready. You can now remove the DVD Map Disc. In the memory navi mode, you can play a music CD or DVD-Video on the navigation system while navigation is taking place. The operation automatically switches to the memory navi mode when the DVD Map Disc is removed from the navigation system. Some functions are restricted and different from the navigation using the DVD Map Disc (DVD navi mode). If you want to use these functions, please insert the DVD Map Disc again. During the memory navi mode, navigation is performed only using the data read into the memory.

- ☐ You may need to insert the DVD Map Disc and store new data in the memory during navigation operation, such as when the destination is far away. The memory navi mode uses the following map data to perform navigation.
- Refer to page 158 for more detail information. ■

### **Basic AV Source**

This section describes basic AV operations, such as adjusting the volume, switching the source and stopping the source, using CD operations as an example.

### **Selecting an AV source**

1 Press VOLUME knob (or AV button) to switch to the AV operation screen.

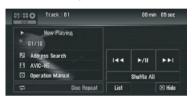

- 2 Press MENU button to change to AV MENU.
- 3 Touch the source icon to select the desired source in AV Source screen.

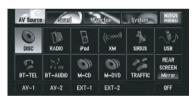

Also, press VOLUME knob repeatedly when the AV operation screen is displayed to switch between sources:

[DISC] (CD, ROM, DVD-V, DivX (built-in DVD drive)) — [RADIO] (tuner) — [iPod] (iPod) — [XM] (XM tuner) — [SIRIUS] — (SIRIUS tuner) — [USB] (USB audio) — [BT-TEL] (Bluetooth Telephone) — [BT-AUDIO] (Bluetooth Audio) — [M-CD] (multi-CD player) — [M-DVD] (multi-DVD player) — [AV-1] (video input1) — [AV-2] (video input2) — [EXT-1] (external unit 1) — [EXT-2] (external unit 2) — [OFF] (source

☐ Touch [OFF] to switch the source to OFF.

off)

- ☐ Touch [**REAR SCREEN**] to select the source for Rear Display.
- ☐ Touch [**TRAFFIC**] to switch to **XM** or **SIRIUS** screen that memorized traffic channel.
- → Refer to Using the direct traffic announcement function on page 107, page 112.
- Sources that are not connected to the navigation system, sources that are busy reading a disc or magazine, and sources with incomplete settings cannot be used.
- ☐ The term "external unit" refers to a Pioneer product (such as one available in the future) that, although incompatible as a source, enables control of basic functions by the navigation system. Two external units can be controlled by the navigation system. When two external units are connected, the navigation system allocates them to external unit 1 or external unit 2.
- When [Antenna Control] mode is set to [Radio], the vehicle's antenna can be stowed or turned off by following the instructions below.
  - Change the source from radio (AM or FM) to another source.
  - Turn the source off.
  - Turn off the ignition switch (ACC OFF). If [Antenna Control] mode is set to [Power], the vehicle's antenna can be stowed or turned off only when the ACC is set to "OFF".

### Adjusting the volume

 Use VOLUME knob to adjust the audio sound level.

Rotate **VOLUME** knob to increase or decrease the volume.

- ☐ To adjust the navigation volume (voice guidance), access [Volume] in NAVI MENU.
- → For details concerning operations, refer to Volume on page 80.

### **Turning the source off**

- 1 Press VOLUME knob (or AV button) to switch to the AV operation screen.
- 2 Press MENU button to change to AV MENU.
- 3 Touch [OFF] in AV Source screen.
  - ☐ Press and hold **VOLUME** knob to switch the source to mute.

### How to listen to a CD

You can listen to an audio CD by removing the DVD Map Disc from the navigation system.

- ⇒ Refer to Memory navi mode on page 38. (For details, refer to page 158.)
- 1 Press EJECT button to remove the DVD Map Disc.

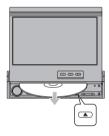

**2 Insert the CD to the disc loading slot.** The audio CD set in the navigation system is played.

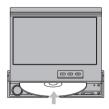

3 Press VOLUME knob (or AV button) to switch DISC operation screen.

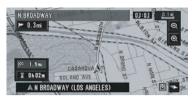

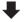

Current track information

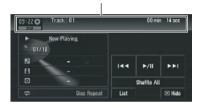

- 4 Rotate VOLUME knob to adjust the volume.
- 5 Touch | ◀ or ▶ ▶ | to select a track you want to listen to.

Information of the track being played

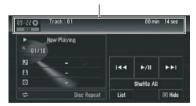

You can also select a track by pressing I◄◀ or ►►I button on the hardware.

6 To fast forward or rewind, keep touching I◀◀ or ▶▶I.

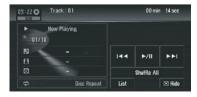

You can also perform fast rewind/fast forward by holding I◄◀ or ▶►I button on the hardware.

# 7 To hide the touch panel key, touch [Hide].

Information of the Audio source being played

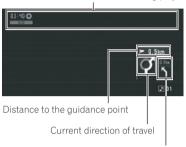

Next direction of travel

☐ If you touch the screen, the touch panel keys are displayed again.

### **Available buttons**

The availability of a specific button or functionality is indicated by its color. Depending on the status of your vehicle, some buttons will be available, while others will not be.

(e.g. [Address Search])

### Black touch panel key:

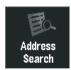

The button is operable.

### Gray touch panel key with white letters:

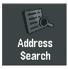

The function is not available during memory navi mode. Or, the function is not available for areas not stored on the disc.

Touching this button activates a message indicating that the function is not available.

### Gray touch panel key with gray letters:

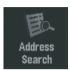

The function is not available (e.g., operation is prohibited while driving). ■

This section describes the basic navigation operations, including how to display **NAVI MENU** and how to use **Shortcut menu** and the map screen.

### **How to Use Menu Screens**

There are two types of navigation menu: "NAVI MENU" and "Shortcut menu".

The functions that cannot be used during the memory navi mode are indicated in gray with white letters. If you want to use such functions, insert the DVD Map Disc.

### **NAVI MENU**

Use this menu for basic operation of your navigation system.

- 1 With the map displayed, press MENU button.
- 2 To change to the menu you want to use, touch the name of the menu displayed at the top of the screen.

**NAVI MENU** is divided into four submenus: [Destination], [Info/Traffic], [Route Options], [Settings].

- ☐ Touch [AV MENU] changes to the AV operation screen.
- **⊃** Refer to *How to Display each Menu* on page 86.

### **Destination menu**

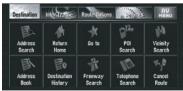

Select the destination search method. The route also can be canceled from this menu.

- ⇒ Refer to How to set your destination by address on page 35.
- ◆ About "Searching places to register", refer to page 50 to 52.

#### Info/Traffic menu

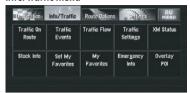

Use this menu to check traffic information mainly using the GEX-P10XMT\*.

□ [Traffic On Route], [Traffic Events], [Traffic Flow], [Stock Info], [Set My Favorites], and [My Favorites] can be used only when the GEX-P10XMT\* is connected to the navigation system.

### GFX-P10XMT\*:

XM Digital Satellite Data & Audio Receiver (sold separately). Traffic information only available for cities where information is provided by XM NavTraffic service. Active subscription to XM NavTraffic is required to receive traffic information on the navigation system.

- □ [Traffic On Route], [Traffic Events], and [Traffic Flow] can only be used in DVD navi mode.
- ⇒ Refer to Checking all traffic information on page 66.
- **⊃** Refer to *Checking traffic information on the route* on page 67.

#### **Route Options menu**

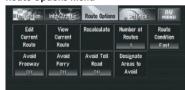

Used to specify the conditions for setting the route to the destination.

- For details concerning operations, refer to Modifying the Route Calculation Conditions on page 59.
- ☐ [Edit Current Route], [View Current Route] and [Recalculate] can be used when the route is set.

### Settings menu

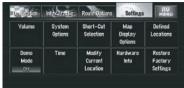

Set the navigation functions so they can be used easily.

→ For details concerning operations, refer to Chapter 6.

# 3 If you want to return to the map, press MAP button.

### Shortcut menu

Shortcuts allow you to perform various tasks, such as route calculation for the location indicated by the scroll cursor or registering a location in **Address Book**, faster than using **NAVI MENU**.

- The shortcuts displayed onscreen can be changed. The shortcuts described here are those that can be selected with the system as default setting.
- ☐ Items marked with an asterisk (\*) cannot be removed from **Shortcut menu**.
- ⇒ Refer to Short-Cut Selection on page 82.

# • When the map is displayed, briefly touch any part of the map.

If you continue to touch the map, it will start scrolling.

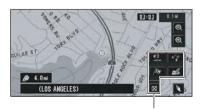

Shortcut menu

### As: Destination\*

Displayed when the map is scrolled. Set the route to the place specified with the scroll cursor.

**⊃** Refer to *Finding a destination on the map* on page 49.

### n: Change Route\*

Displayed when the map is not scrolled. This item can be selected only during route guidance. You can add changes to your route and check it.

- ⇒ Refer to Recalculating the route on page 55.
- ⇒ Refer to Recalculating a specified distance in the route ahead of your current position on page 55.
- ⇒ Refer to Checking the Set Route on page 53.
- **⊃** Refer to Canceling the Route Guidance on page 53.
- ⇒ Refer to Skipping a way point on page 56.

### : Vicinity Search

Select a location with the scroll cursor. Nearby POIs (Points Of Interest) will also be found.

**⊃** Refer to *Searching the facilities around the scroll cursor* on page 51.

### : Registration

Registers the location indicated by the scroll cursor to **Address Book**.

- □ Touching [Registration] and selecting [Save] allows you to register the location to Address Book.
- ⇒ For details concerning operations, refer to Registering a previous location in Address Book on page 62.

### : Volume Setting

The sound volume for the navigation can be set.

→ For details concerning operations, refer to Volume on page 80.

### 

Hides Shortcut menu.

### **How to Use the Map**

Most of the information provided by your navigation system can be seen on the map. You need to get to know how the information that appears on the map.

# Switching the current position screen display mode

There are four types of map display and two additional view modes.

- Map View
- Driver's View
- Guide View (during route guidance only)
- Route View (during route guidance only)
- Vehicle Dynamics
- **Rear View** (Only possible when [**Camera**] is set to [**On**])
- ☐ If you deviate from the route when the view mode is **Route View** or **Guide View** and enter a street not recorded on the disc, the screen changes to **Map View**. When you return to the route, the screen returns to the original view and resumes route guidance.
- 1 Press MAP button to display a map of the area around your current position.
- 2 Press MAP button again.
- 3 Touch the mode name or press MAP button to select the mode you want to display.

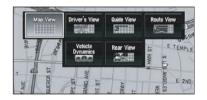

If the mode is selected by pressing MAP button, the screen automatically switches to the selected map display mode after 4 seconds.

# How to view the map of the current location

### **Map View**

Displays the standard map.

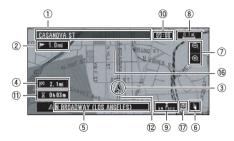

#### **Driver's View**

Displays the map from the driver's viewpoint.

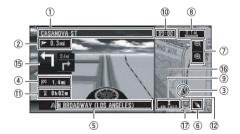

# **A** CAUTION

In **Driver's View**, a small gauge with no scale is depicted, but is not intended to be used as a speedometer. Use the actual speedometer of your vehicle to confirm speed.

#### **Guide View**

Overlays two arrows onto the standard map ("**Map View**").

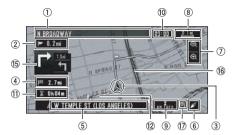

### **Route View**

Displays the name of the street you will travel along next and an arrow indicating the direction of travel.

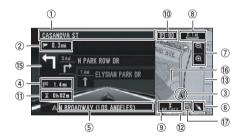

### Vehicle Dynamics Display

Indicates the status of your vehicle.

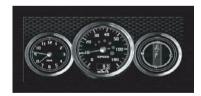

# **A** CAUTION

In **Vehicle Dynamics** Display mode, the speedometer display may show a different speed than your vehicle's actual speedometer, because your unit measures speed in a different way.

You can change the items indicated on the left and right meters. ⇒ Refer to Setting Vehicle Dynamics Display on page 76.

#### Rear View

Rear view image is displayed on the left-hand side of the screen, while the map of your surroundings is indicated on the right.

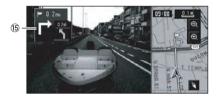

- If you touch the screen briefly, the screen changes Map View with Shortcut menu. If you close Shortcut menu the screen returns to Rear View.
- ☐ If [Camera] is set to [Off], the rear view image is not displayed. Please set it to [On]
- **⊃** For details concerning operations, refer to *Setting for rear view camera* on page 140.
- When using a camera set to turn ON/OFF in conjunction with the reverse signal, no camera images will be displayed in rear view mode while you are moving forward.
- □ To use "Rear View", the camera must be set to always remain on. In that case, you should ask the camera maker or dealer whether the camera's functions or longevity would be affected.
- □ Rear View can be displayed at all times (e.g. when monitoring an attached trailer) as a split screen where map information is partially displayed. Please beware that in this setting, camera image is not resized to fit to screen, and that a portion of camera image may not be viewable.

### **Enlarged map of the intersection**

When [Close-up of Junction] in Settings menu is [On], an enlarged map of the junction appears. When driving on a freeway, a special guide illustration is displayed.

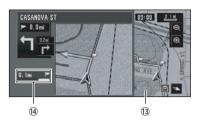

- The system cannot be changed to an enlarged intersection map in the following mode:
  - Driver's View
  - Vehicle Dynamics

### Display during freeway driving

In certain locations of the freeway, lane information is available, indicating the recommended lane to be in to easily maneuver the next guidance.

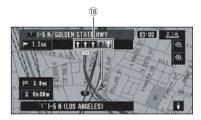

While driving on the freeway, freeway exit numbers and freeway signs may be displayed when in the vicinity of interchanges and exits.

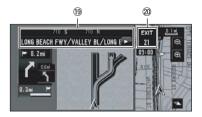

### **Display items**

### Guidance point\*

The next guidance point (next turning point, etc.) is shown by a yellow flag.

### ■ Destination\*

A checker-flag indicates your destination.

# Name of the next street to be used (or next guidance point)\*

# ② **Distance to the guidance point\***Touch to access the next information.

### 3 Current location

The current location of your vehicle. The tip of the triangular mark indicates your heading and the display moves automatically as you drive.

# 4 Distance to the destination (or distance to way point)\*

If way points are set, the display changes with each touch. When two or more way points are set, the distance to the destination and the distance to the next way point are switched.

# **S** Name of the street your vehicle is traveling along (or City Name, etc.)

### 6 Compass

The red arrow indicates north. If the scale is less than 25 miles (50 km), touching the map changes the direction that it is displayed in (north up/ heading up). When the scale of the map is greater than 25 miles (50 km), it is fixed to "North up".

#### Heading up:

The map display always shows the vehicle's direction as proceeding toward the top of the screen.

### • North up:

The map display always has north at the top of the screen.

### 7 Zoom in/Zoom out

Touch to change the map's scale.

⇒ Refer to Changing the scale of the map on this page.

### 8 Map scale

The scale of the map is indicated by distance.

→ Refer to Changing the scale of the map on this page.

### 9 TRAFFIC icon

This appears when an XM tuner (GEX-P10XMT, sold separately) is connected, and traffic information is received.

### 10 Current time

# ① Estimated time of arrival (or travel time to your destination)\*

The display alternates by touching it. The estimated time of arrival is automatically calculated from **Average Speed** set and the actual average speed.

→ For details concerning operations, refer to Average Speed on page 81.

### 12 Tracking mark

The tracking mark shows the route your vehicle has traveled with dots.

→ For details, refer to Tracking Display on page 83.

### (3) Map of your surroundings (Side map) Touching the map briefly shows Shortcut menu, while touching longer changes the map to Scroll mode.

⇒ For details, refer to Moving the map to the location you want to see on the next page.

### ① Distance to a turning point\*

Displayed on the enlarged intersection map. The green bar gets shorter as your vehicle approaches a turning point.

#### 15 Next direction of travel\*

When you approach a guidance point, it appears green.

### 16 Direction line\*

The direction towards your destination (or scroll cursor) is indicated with a straight line.

### **17** Memory navi indicator

→ Refer to About the icon for the memory navi mode on page 160.

### (8) Lane information\*

Lane information is displayed the first time there is a voice guidance on your route. When the guidance screen is displayed near an interchange or exit, the lane information disappears.

### 19 Freeway signs\*

These show the road number and give directional information.

### 20 Freeway exit information\*

Displays the freeway exit.

- ☐ Information with the mark (\*) appears only when the route is set.
- ☐ Depending on the conditions and settings, some items may not be displayed.

### Changing the scale of the map

Touching of of allows you to change the map scale. Touch and holding of of allows you to change the scale in smaller step within a range of 25 yards to 1000 miles (25 meters to 2000 kilometers). When the view mode is set to **Map View** or **Guide View**, "Direct scale key" is displayed. Touching "Direct scale key" changes the map to the selected scale directly.

☐ In memory navi mode and/or when traversing an area not stored on the disc, selection of the scales is limited.

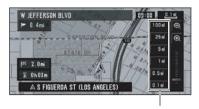

Direct scale key

- The icon of a registered location and the traffic information icons are displayed when the map scale is 10 miles (20 km) or lower.
- □ POI icons and the line for traffic congestion and traffic flow are displayed when the map scale is 0.75 mile (1 km) or lower.

# Moving the map to the location you want to see

If you touch the display briefly, **Shortcut menu** appears.

Touching anywhere on the map for at least 2 seconds changes the map to Scroll mode and the map begins scrolling in the direction you touched. The scrolling stops when you release your finger from the screen. At this time, the scroll cursor appears at the center of the screen. Also a line connecting between the current location and scroll cursor appears. Pressing **MAP** button returns you to the map of your surroundings.

Touch the area close to the center of the screen to scroll slowly. Touch near the sides of the screen to scroll quickly.

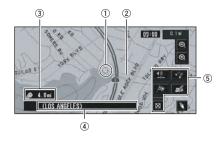

### 1 Scroll location

The position of the scroll cursor shows the location selected on the current map.

■ When the scale is 0.25 mile (200 m) or lower, the road appears light blue in the vicinity of the scroll cursor.

### 2 Direction line

The direction towards the scroll cursor is indicated with a straight line.

### 3 Distance from the current location

The distance in a straight line between the location indicated by the scroll cursor and your current location.

# 4 The street name, city name, area name and other information for this location.

(The displayed information varies according to the scale.)

Touching the > on the right displays hidden text.

### ⑤ Shortcut menu

**⊃** Refer to **Shortcut menu** on page 43.

# Viewing the information of a specified location

An icon appears at registered places (home location, specific places, **Address Book** entries) and places where there is a POI icon or traffic information icon. Place the scroll cursor over the icon to view detailed information.

1 Scroll the map and move the scroll cursor to the icon you want to view.

### 2 Touch 🗏.

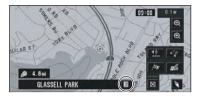

Information for a specified location appears. The displayed information varies according to the location. (There may be no information for that location.)

- → For details, refer to Editing Registered Locations on page 62.
- ➡ For details, refer to Displaying Certain POI on the Map on page 57.
- **⇒** For details, refer to *Confirming traffic information on the map* on page 67.

### 3 Touch [Back].

You are returned to the previous display.

In the memory navi mode, you can only see detailed information for registered points (when available).

### Finding a destination on the map

If you search the location you want to visit by scrolling the map, touch & in **Shortcut** menu to specify your destination on the map.

- 1 Press MAP button to access the map screen.
- **2** Touch the map for at least 2 seconds. The map display changes to Scroll mode.
- 3 Scroll the map and move the scroll cursor to the place you want to make your destination.
  - For details, refer to Moving the map to the location you want to see on the previous page.
- 4 Touch 🚲.

### When Mappears to the right of the list

You can also set a destination by touching to the right of the destination list such as **Address Book**. Touch [**OK**] to confirm. The location indicated by the scroll cursor will be set as a destination.

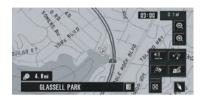

#### Scroll:

The map display changes to **Shortcut menu**. If you touch anywhere on the map, the map display changes to Scroll mode.

**⇒** Refer to **Shortcut menu** on page 43.

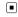

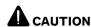

For safety reasons, these route-setting functions are not available while your vehicle is in motion. To enable these functions, you must stop in a safe place and put on the parking brake before setting your route (refer to Parking brake interlock on page 20).

- □ Some information on traffic regulations depends on the time when the route calculation is performed. Thus, the information may not correspond with a certain traffic regulation when your vehicle actually passes the location. Also, the information on the traffic regulations provided will be for a passenger vehicle, and not for a truck or other delivery vehicles. Always follow the actual traffic regulations when driving.
- ☐ If you press **MENU** button during route calculation, the calculation is canceled and the map display appears.
- Inserting the DVD Map Disc will cause a forced reroute. (This rerouting cannot be canceled.)

# **Finding Your Destination by** Selecting the Type of Facility

Information about various facilities (Points Of Interest - POI), such as gas stations, amusement parks or restaurants, is available. By selecting the category (or entering the POI Name), you can search for a POI.

### **Searching for Points of Interest** (POI)

- Touch [Destination] in NAVI MENU, and then touch [POI Search].
- 2 Touch the zone code key of the destination and touch [OK].
  - ⇒ Refer to How to set your destination by address on page 35.

### Touch [Category].

# Category

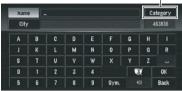

#### Name:

Touch if you wish to first specify the POI Name.

### Citv:

Touch if you wish to first specify the destination city or area.

### Touch the desired category.

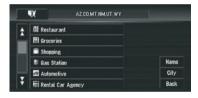

If the category is not sub-divided into more detailed categories, the list will not be displayed. Proceed to Step 6.

### Touch the subcategory.

### Input the name of the POI.

If the list does not automatically appear when the name of the POI has been entered, try touching [OK].

### Citv:

Touch to specify the destination city or area.

☐ If less than six POIs in a subcategory are available, the screen for inputting the POI name is skipped.

### 7 Touch POI for your destination.

- Touching M displays a map of the surroundings of the selected POI.
- ⇒ For details concerning operations, refer to When Mappears to the right of the list on the previous page.

### Finding a POI in your surroundings

You can search for Points Of Interest in your surroundings on the map. Use it to find a POI to visit during a journey.

# 1 Touch [Destination] in NAVI MENU, and then touch [Vicinity Search].

2 Touch the desired category.

#### Category

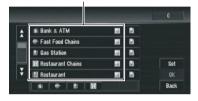

The selected category will have a red check mark.

#### OK:

Starts searching.

#### Back:

Returns to the previous screen.

#### Set:

Display the screen for registering POI short-cuts.

- ⇒ Refer to Registering a POI shortcut on page 58.
- If you touch one of the POI shortcuts (e.g.
   ), you can start searching POI directly for the selected category on the POI shortcut.
- If you want to search for facilities by using both marked category and POI shortcuts, select some categories in the list and then touch the POI shortcut to start searching.
- □ If you want to search with more detailed categories, touch : When the subcategory list appears, touch the item and touch [Back]. When only a few types of the detailed categories are selected, blue check marks will appear.
- ☐ You can select from the detailed category for up to 100 items.

### 3 Touch [OK].

Names of POIs and their distance from your current location appear. They are listed in order from nearest to farthest.

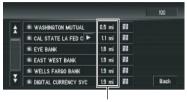

Distance to the facility

- ☐ When you touch ∰, the POIs around the specified location are shown on a map.
- ⇒ For details concerning operations, refer to When appears to the right of the list on page 49.
- ☐ Searching range is approximately 10 miles (16 km) square from the current location.

# Searching the facilities around the scroll cursor

1 Scroll the map and move the scroll cursor to the place where you want to search for POI.

### 2 Touch 🦏.

See Step 2 of "Finding a POI in your surroundings" for the following operations.

- ⇒ Refer to Finding a POI in your surroundings on this page.
- This can be used when setting Vicinity Search icon to display as a shortcut on the map screen.
- ⇒ For details concerning operations, refer to Short-Cut Selection on page 82.
- The distance indicated in the search result is the distance from the scroll cursor to the facility.
- The bottom icons are for shortcuts to your favorite categories. Touching a shortcut icon displays a list of the facilities in the category.

□ [Vicinity Search] in NAVI MENU searches your surroundings. On the other hand, when using in Shortcut menu ( → Page 43), the area around the scroll cursor will be searched. •

# Setting an Entrance or Exit of a Freeway as Your Destination

You can set the entrance or exit of a freeway as your destination.

- 1 Touch [Destination] in NAVI MENU, and then touch [Freeway Search].
- 2 Touch the zone code key of the destination and touch [OK].
- 3 Enter the name of the freeway and touch [OK].

### 4 Touch the freeway.

The display for selecting your destination to the entrance or to the exit of the freeway appears.

### 5 Touch [Entrance] or [Exit].

The list of entrances to, or exits from, the selected freeway appears.

- 6 Touch your destination.
  - ☐ You can also see the destination by touching the 
    ☐ on the right of the list.
  - ⇒ For details concerning operations, refer to When appears to the right of the list on page 49.

# Searching for Your Destination by Specifying the Telephone Number

If you know the telephone number of your destination, you can quickly search for your destination by specifying the telephone number.

- 1 Touch [Destination] in the NAVI MENU, and then touch [Telephone Search].
- 2 Input a telephone number.
  - If there is more than one place for the number input, a list of those places is displayed. Touch the item you want in the list.
- 3 If the displayed place is satisfactory, touch [OK].

Touching [Scroll] changes the destination.

Refer to Finding a destination on the map on page 49. ■

### Route Calculation to Your Home Location or to Your Favorite Location

If your home location is registered, the route home can be calculated by a single touch of the touch key from **Destination** menu. Also, you can register one location, such as your workplace, as your favorite location, and the route is calculated in a similar way.

- Touch [Destination] in NAVI MENU, and then touch [Return Home] or [Go to].
  - **⊃** Refer to *Registering your home and your favorite location* on page 62. ■

# Selecting Destination from "Destination History" and "Address Book"

Any place that has been searched before is stored in [**Destination History**]. Places that you have registered manually, such as your home, are stored in [**Address Book**]. Simply select the place you want to go to from the list and a route to that place will be calculated.

- ➡ For information on Address Book, refer to Chapter 5.
- ⇒ For information on **Destination History**, refer to Chapter 5.

- 1 Touch [Destination] in NAVI MENU, and then touch [Address Book] or [Destination History].
- 2 Touch your destination name.

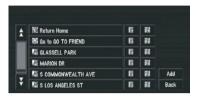

Route calculation starts.

- You can also see the destination by touching M on the right of the list.
- ⇒ For details concerning operations, refer to When appears to the right of the list on page 49.

# **Canceling the Route Guidance**

If you no longer need to travel to your destination or if you want to change your destination, follow the steps below to cancel the route guidance.

# 1 Touch [Destination] in NAVI MENU, then touch [Cancel Route].

The message confirming whether to cancel the current route appears.

### 2 Touch [Yes (all)].

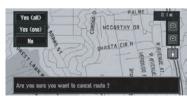

The current route is deleted, and a map of your surroundings reappears.

#### Yes (one):

Route is recalculated by canceling the selected way point.

#### No:

Returns to the previous display without deleting the route.

☐ You can also cancel the route using **②**Change Route in Shortcut menu. ■

# **Checking the Set Route**

You can check information about the route between your current location and your destination.

You can select from the following methods: checking the shape of the route by scrolling the map along the route, checking the passing streets with a list, and checking the entire distance of the route in a single screen.

# Checking the set route with the map

- 1 Touch [Route Options] in NAVI MENU, then touch [View Current Route].
  - ☐ [View Current Route] is active only when the route is set.
  - ☐ You can also see the location by touching the 
    ☐ on the right of the list.

### 2 Touch [Scroll].

The screen for selecting the point to start scrolling appears.

### 3 Touch the point to start scrolling.

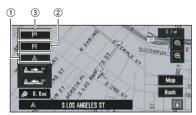

You can select the following items:

- 1 Starting Point
- 2 Way Point (If this is set)
- 3 Destination

If there are multiple way points, selecting [Way Point] displays a list of the way points on the route. Touch the place you want to start scrolling from.

### 4 Touch or to scroll the map.

To continue scrolling after you release your finger, touch and hold or life in life in

Current Route

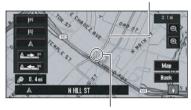

Scroll Cursor

### Map:

The scroll screen is displayed.

For details concerning operations, refer to When appears to the right of the list on page 49.

### 5 Touch [Back].

You can return to the previous display.

### Checking the set route by text

This function is not available if your vehicle has deviated from the set route.

When [Profile] is selected during the memory navi mode, information is displayed up to the location where the route is stored in memory.

# 1 Touch [Route Options] in NAVI MENU, then touch [View Current Route].

- ☐ [View Current Route] is active only when the route is set.
- You can also see the location by touchingon the right of the list.

### 2 Touch [Profile].

### 3 Check the contents on the display.

Scroll the list as necessary.

Name of the streets you are driving through

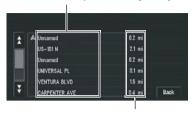

Driving distance

### 4 Touch [Back].

You can return to the previous display.

When a long distance route is calculated, your navigation system may not be able to list all the roads. (In this case, the remaining roads will be shown in the list as you drive on.)

### Checking the entire route overview

You can check the entire shape of the current route.

When [View Current Route] is selected during the memory navi mode, the information is displayed up to the location where the route is in memory.

# 1 Touch [Route Options] in NAVI MENU, then touch [View Current Route].

- □ [View Current Route] is active only when the route is set.

#### Touch [Overview].

A map of the whole route up to the destination is displayed.

You can also check the overview by using Shortcut menu if [Whole Route Overview] is selected on [Short-Cut Selection].

### **Checking the set route from** Shortcut menu

You can also check the information about the set route from **Shortcut menu**.

- 1 Touch the map screen. Shortcut menu appears.
- 2 Touch ⁄ .
- 3 Touch [Route Profile] or [Route Scroll].
  - ◆ About "Route Profile", refer to Checking the set route by text on the previous page.
  - **⊃** About "**Route Scroll**", refer to *Checking the* set route with the map on page 53.
- 4 Touch [Back].

You can return to the previous display.

# Recalculating the Route to Your Destination

You can set the length of the area, avoid just a certain area, or you can even search a new route from the current location to your destination.

### Recalculating the route

 Touch [Route Options] in NAVI MENU, and then touch [Recalculate].

This option automatically searches the route to the destination again.

- ☐ [Recalculate] is active only when the route is set.
- ☐ You can also recalculate (Reroute) your route using 
  ☐ Change Route in Shortcut menu.

# Recalculating a specified distance in the route ahead of your current position

- 1 Touch the map screen. Shortcut menu appears.
- 2 Touch 1/2.

### 3 Touch the distance from the list.

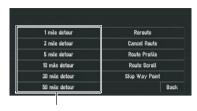

Detour distance

Searches detours for a specified distance in the route ahead of your current position. After the route is calculated, the map screen shows your surroundings and route guidance is resumed.

# **Editing Way Points to the Current Route**

You can select way points (locations you want to visit on the way to your destination) and you can recalculate the route to pass through these locations.

### **Editing a way point**

Up to 5 way points can be selected, and selected points can be sorted automatically or manually.

- ☐ [Edit Current Route] is active only when the route is set.
- 1 Touch [Route Options] in NAVI MENU, and then touch [Edit Current Route].
- 2 Select editing method.

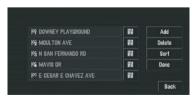

You can also see the location by touchingon the right of the list.

#### Add.

Switch the display to search for points. After searching for a point, display it on a map, then touch [**OK**] to add to the way points. (You can add up to 5 way points in total.)

#### Delete:

You can delete way points from the list. (You can delete way points successively.)

#### Sort:

Touch to display a screen listing the way points. Touching ● or ● on the left of the list allows you to sort the way points manually.

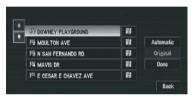

### Automatic:

You can sort the destination and way points automatically. The system will show the nearest way point (distance in a straight line) from the current location as way point 1, and sort the other points (including your destination) in order of distance from your current location.

#### Original:

Returns to the original order.
Select from manual order, [Automatic] or [Original] and touch [Done] to start the route search.

### 3 Touch [Done].

If you set a way point(s) in the route to your destination, the route up to the next way point will appear light green. The rest of the route will be light blue.

### Skipping a way point

If the points are set, the next way point along the route can be skipped.

1 Touch the map screen. Shortcut menu appears.

### 2 Touch 🗐.

### 3 Touch [Skip Way Point].

A message asking whether you want to skip the next way point appears.

#### 4 Touch [Yes].

A new route to your destination through all the remaining way points, except for the skipped way point, is calculated.

### **Setting Areas to Avoid**

If you register **Designate Areas to Avoid**, such as crowded intersections or congested areas, routes can be calculated that avoid those areas.

### Registering an area to avoid

This section describes how to register an Area to Avoid for the first time. You can register up to five Areas to Avoid.

- 1 Touch [Route Options] in NAVI MENU, then touch [Designate Areas to Avoid].
- 2 Touch [Yes].
- 3 Select one of the items shown in [New Area].

When registering for the first time, any item on the list is shown as [**New Area**].

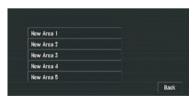

# 4 Select the place to register and display the map.

⇒ About "Searching places to register", refer to page 50 to 52.

Once a search is complete, a map with the specified location at its center appears.

If you select [Map Search], move the scroll cursor to the place you want to set and touch [OK].

# 5 Change the map scale and decide the size of the Area to Avoid.

The Area to avoid is enclosed in a red frame. You can also change the map scale though the maximum map scale for registering Areas to Avoid is 0.1 mile (100 m).

# 6 Scroll the map, adjust the position of the red frame, and touch [OK].

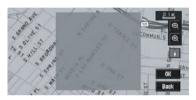

If you want to stop registration, touch [Back].

- Depending on the setting of route search conditions, you may not be able to avoid the specified areas. A confirmation message is displayed on the screen at this time.
- **⊃** For details, refer to *Modifying the Route Calculation Conditions* on page 59.

# Changing or deleting an area to avoid

You can subsequently change/rename/delete an Area to Avoid.

- 1 Touch [Route Options] in NAVI MENU, then touch [Designate Areas to Avoid].
- 2 Select the area you want to change or delete.

### 3 Select the desired operation.

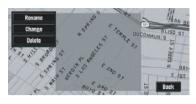

### Rename:

Changes the name. Enter the new name and touch [**OK**]. This returns you to **Route Options** menu.

### Change:

A specified area can be changed. For the next steps, refer to Step 3 in *Registering an area to avoid* on the previous page.

### Delete:

Delete the selected Area to Avoid.

# Displaying Certain POI on the Map

POI in a certain category can be shown on the map, and you can check the location on the display.

# 1 Touch [Info/Traffic] in NAVI MENU, then touch [Overlay POI].

# 2 Touch the category you want to display.

The selected item is marked. If you want to select other categories, repeat this step.

- If you want to display more detailed categories, touch . When the subcategory list appears, touch the item you want to display and touch [Back].
- When some sub-categories are selected, the corresponding category is marked blue. When all the sub-categories within a category are selected, that category is marked red.
- ☐ You can use up to 100 categories of the detailed categories for [Overlay POI].

If you touch one of the POI shortcuts (e.g. ), you can start searching for POI directly in the selected category on the POI shortcut

#### 3 Press MAP button.

POI's in the selected category appear on the map.

☐ You can also display POI by using Shortcut menu if [Overlay POI] is selected on [Short-Cut Selection]. ■

# Registering/deleting POI Shortcuts

You can register up to six shortcuts to your favorite POI. You can also change or delete the registered shortcuts.

### **Registering a POI shortcut**

- 1 Touch [Destination] in NAVI MENU, and then touch [Vicinity Search].
- 2 Touch [Set].

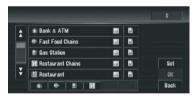

Displays a list of already registered POI shortcuts.

### 3 Touch [Add].

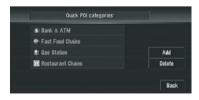

Displays a POI category list.

### 4 Touch category or 🚉

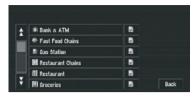

Touching a category adds that category to the shortcuts.

### 5 Touch subcategory.

The selected category is added to the list of POI.

When registering another icon, repeat step 3 through step 5.

□ You can register a POI shortcut by touching [Overlay POI] under [Info/Traffic] in NAVI MENU, or by touching the icons such as and in Shortcut menu. The steps for registration are the same as described above.

### **Deleting a POI shortcut**

- 1 Touch [Destination] in NAVI MENU, and then touch [Vicinity Search].
  - You can also touch in Shortcut menu or [Info/Traffic] in NAVI MENU, then touch [Overlay POI].
- 2 Touch [Set].

### 3 Touch [Delete].

Displays a list of already registered POI shortcuts.

### 4 Touch the category to be deleted.

A red check appears on the selected shortcut.

#### ΔII·

A red check will appear on all registered categories.

#### 5 Touch [Delete].

Deletes the selected shortcut from the list.

### **Setting a Route to Your Destination**

# **Modifying the Route Calculation Conditions**

You can change the route calculation conditions using Route Options menu. The following description features an example of changing the number of routes to be searched

### Touch [Route Options] in NAVI MENU.

### Touch [Number of Routes].

The current settings appear under the name of the item. Each time you touch the item, the setting changes. Repeatedly touch the item until the value you want to set appears.

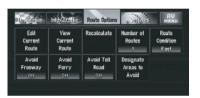

### Items that users can operate

This section describes the details of the each item. Settings marked with an asterisk (\*) show that they are default or factory settings.

### **Edit Current Route**

This displays a screen for adding or deleting way points. The method is the same as described in "Editing Way Points to the Current Route".

- ☐ [Edit Current Route] is displayed only when the route is set.
- ⇒ Refer to Editing Way Points to the Current Route on page 55.

#### View Current Route

- **⊃** For details, refer to *Checking the set route* with the map on page 53.
- **⊃** For details, refer to *Checking the set route* by text on page 54.
- ⇒ For details, refer to Checking the entire route overview on page 54.

#### Recalculate

Automatically searches the route to the destination again.

- ☐ [Recalculate] is displayed only when the route is set.
- ⇒ Refer to *Recalculating the route* on page 55.

### Number of Routes

This setting controls whether the system should calculate only one route, or several routes.

### 1\*.

Only one route judged as being optimum by your navigation system is calculated.

### Multiple:

Several route options are calculated (maximum 6 routes).

#### Route Condition

This setting controls whether the route should be calculated by taking into account the time or the distance.

#### Fast\*

Calculate a route with the shortest travel time to your destination as a priority.

#### Short:

Calculate a route with the shortest distance to vour destination as a priority.

### **Avoid Freeway**

This setting controls whether freeways may be included in the road calculation. (A route using a freeway may be calculated in some cases, such as when setting your destination far away.)

#### On:

Calculate a route that avoids freeways.

#### Off\*:

Calculate a route that may include freeways.

### **Avoid Ferry**

This setting controls whether ferry crossings should be taken into account.

#### On.

Calculate a route that avoids ferries.

### Off\*:

Calculate a route that may include ferries.

☐ The system may calculate a route that includes ferries even if [**On**] is selected.

#### **Avoid Toll Road**

This setting controls whether toll roads (including toll areas) should be taken into account.

#### On:

Calculate a route that avoids toll roads (including toll areas).

### Off\*:

Calculate a route that may include toll roads (including toll areas).

☐ The system may calculate a route that includes toll roads even if [**On**] is selected.

### **Designate Areas to Avoid**

⇒ Refer to Setting Areas to Avoid on page 56.

### Perform the route calculation for several route options, and select one

You can get route calculations for several route options. After route options are calculated, select the one you want.

### 1 Set [Number of Routes] to [Multiple].

➡ For details, refer to Modifying the Route Calculation Conditions on the previous page.

# 2 Search your destination and set the route.

Calculated routes are shown in different colors (from two to six routes).

# 3 Touch [Next] to change the displayed route.

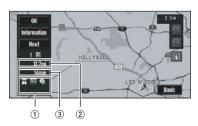

The following information is displayed on this screen:

#### 1 Route calculation condition

Displays the conditions set by **Route Options** menu by icon.

- Use/avoid toll road 🔾 🔯

Displays the inability to fulfill the conditions by icon.

- Pass through Area to Avoid
- Use toll road although the setting [Avoid Toll Road] is [On].
- Use Ferry although the setting [Avoid Ferry] is [On].
- 2 Distance to your destination
- 3 Travel time to your destination
- [Avoid Freeway] setting may not be reflected, depending on the distance to the destination.
- You can see other places while displaying a possible route by scrolling the map. Touching [Next] moves the next candidate route to the center and indicates the map.

# 4 Touch [Information] to check the information on the selected route.

You can also check details of the roads along the selected route. (If you touch [**Back**], you can return to the previous display.)

- ◆ About "Route Scroll", refer to Checking the set route with the map on page 53.
- ◆ About "Route Profile", refer to Checking the set route by text on page 54.

After the route is calculated, it may take some time until the detailed route information (Route Profile) is displayed.

### 5 Touch [OK].

The route you selected is accepted, and the map of your surroundings appears. When you start driving, the route guidance begins.

☐ If the above operations are not performed within 30 seconds after the route calculation is completed and you have already started your vehicle, the route selected at the time is automatically chosen. ☐

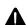

### CAUTION

For safety reasons, you cannot use some of these navigation functions while your vehicle is in motion. To enable these functions, you must stop in a safe place and apply the parking brake (refer to *Parking brake interlock* on page 20).

# **Editing Registered Locations**

Address Book can store up to 300 registered locations. These can include home location, favorite places and destinations you have already registered. This registered location information can also be modified. Also, routes to registered locations can be calculated by touching the screen. Registering places you visit frequently saves time and effort.

□ Address Book is automatically updated in alphabetic order. However, [Return Home] and [Go to] always appear at the top.

# Registering your home and your favorite location

Of 300 registered locations that can be stored, home location and favorite locations can be stored separately in **Address Book**. Registering your favorite location for the first time is described here. You can change the registered information later. You might find it useful to register your workplace or a relative's home as your favorite location.

### Map icons:

**13** 

Home location icon

<u>इ</u>.३ :

Favorite location icon

# 1 Touch [Settings] in NAVI MENU, then touch [Defined Locations].

### 2 Touch [Set "Go To"].

When registering your home location, touch [Set "Home"].

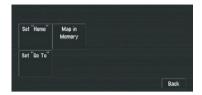

☐ The items already registered under [Return Home] or [Go to] can be modified.

### 3 Search for a location to register.

You can select a method of location search on the display.

- → For more details about "Address Search", refer to Basic Navigation on page 34.
- ◆ About "Searching places to register", refer to page 50 to 52.
- If you select [Map Search], move the scroll cursor to the location you want to set and touch [OK].
- 4 Point the scroll cursor to the location you want to register and touch [OK].

### 5 Touch [Save].

Completes the registration.

# Registering a previous location in Address Book

Once a destination or way point is searched, it is automatically retained and stored in **Destination History**. If a search is canceled while still in progress, only the places where the map was displayed and scrolled through or places where **Shortcut menu** was displayed are retained and stored. Note that after 100 places are stored, new places are automatically overwritten on top of old ones, in order from oldest to most recent. Therefore, to ensure that certain places are kept and not overwritten, be sure to register them in **Address Book**.

1 Touch [Destination] in NAVI MENU, then touch [Destination History].

2 Touch is on the right-hand side of the place you want to register in Address Book.

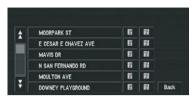

#### 1

The map of that place can be displayed.

- ⇒ For details concerning operations, refer to When 

  ## appears to the right of the list on page 49.
- 3 Touch [Registration].
- 4 Touch [Save].

Registration is now complete.

- ☐ If you want to stop registration, touch [Back].
- **⇒** For more information, refer to *Editing a location's information* on this page.

### **Editing a location's information**

In **Address Book** menu, touching **a** on the right-hand side of the place displays **Address Book** Operate menu.

To edit the information about the location:

- 1 Touch [Destination] in NAVI MENU, then touch [Address Book].
- 2 Touch on the right-hand side of the place whose information you want to edit.

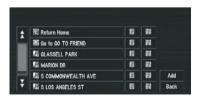

The map of that place can be displayed.

⇒ For details concerning operations, refer to When <u>Mappears to the right of the list</u> on page 49.

#### Add:

The screen for selecting the method for registering the location in **Address Book** appears.

- ⇒ For more details about "Address Search", refer to Basic Navigation on page 34.
- ◆ About "Searching places to register", refer to page 50 to 52.
- If you select [Map Search], move the scroll cursor to the place you want to set and touch [OK].
- 3 Touch [Edit Information].

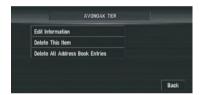

The Address Information menu appears. Refer to the item corresponding to the subsequent operation. After finishing the operation, **Address Book** menu appears. You can continue to edit other information items if necessary.

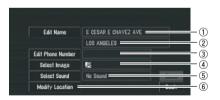

① Name

You can enter the desired name.

② Name (2nd line)

The name of the city appears in this column (Not editable).

3 Phone number

You can search by registered telephone number.

4 Pictograph

The symbol displayed on the map.

#### (5) Sound

The selected operating sound is played.

### **6** Modify Location

You can change the registered location by scrolling the map.

### 4 Touch [Save].

Completes the registration.

### Changing a name

1 Touch [Edit Name].

### 2 Enter a new name; touch [OK].

The name of the current location appears in the text box. Delete the current name, and enter a new name between 1 and 23 characters long.

#### 3 Touch [Save].

The details you set are registered.

☐ You cannot change the name of your home.

### **Entering or changing a phone number**

1 Touch [Edit Phone Number].

### 2 Input a phone number and touch [OK].

The Address Information menu appears.

To change a registered phone number, delete the existing number and then enter a new one.

# Selecting a pictograph to appear on the map

1 Touch [Select Image].

# 2 Touch the Pictograph to appear on the map.

The Address Information menu appears.

You cannot change the mark of your home and your favorite location.

### Selecting sound

1 Touch [Select Sound].

#### 2 Select the sound.

The Address Information menu appears.

☐ If you want to hear the operating sound, touch ◄.

### **Modify the location**

⇒ For details, refer to Changing the position of locations registered in Address Book on the next page.

# **Deleting** Address Book **or**Destination History **information**

Items registered in **Address Book** or **Destination History** can be deleted. All entries of the data in **Address Book** or **Destination History** can be deleted at once.

# 1 Touch [Destination] in NAVI MENU, then touch [Address Book].

To delete items in **Destination History**, touch [**Destination History**].

# 2 Touch on the right-hand side of the place you want to delete.

3 Select the deletion method.

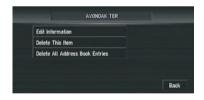

#### **Delete This Item:**

Delete the location selected.

# Delete All Address Book Entries (or Delete All Destinations):

Delete all **Address Book** or **Destination History** data.

### 4 Select [Yes].

The data you selected is deleted. Alternative option:

#### No:

The display shown in Step 3 appears.

Because deleted data cannot be restored, take extra care not to select [Delete All Address Book Entries] and [Delete All Destinations] by mistake.

# Changing the position of locations registered in Address Book

You can select a location registered in **Address Book**, display a map of its surroundings and change its position.

- 1 In Address Book menu, touch 

  on the right-hand side of the place whose position you want to change.
- 2 Touch [Edit Information], and then touch [Modify Location].

The map of the selected area and its surroundings appears.

3 Touch the display to change its position, then touch [OK].

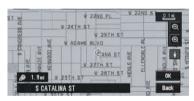

### 4 Touch [Save].

The position is changed.

# Loading registered locations data from a Disc

**Address Book** data stored on a CD-R/-RW and DVD-R/-RW can be loaded to the navigation system.

This function is used when moving **Address Book** data from a Pioneer navigation system with a PC card slot (e.g., AVIC-900DVD) to a Pioneer navigation system without a PC card slot.

☐ When moving data, copy the folder named "POINT" from the PC card to a personal

computer. Then use the personal computer to store **POINT** folder in the first level of a CD-R/-RW and DVD-R/-RW.

- 1 Insert a disc to the disc loading slot.
- 2 Touch [Settings] in NAVI MENU, then touch [System Options].
- 3 Touch [Read from Discl.

The list of groups appears.

- 4 Touch the desired group.
- 5 Touch the desired locations.

Selected locations are marked. To load the data from other locations, repeat this step. Alternative option:

#### All:

All the locations are selected (or canceled) at once.

### 6 Touch [OK].

The data of the selected locations is stored in Address Book

### Using XM NavTraffic Information

If you have a GEX-P10XMT XM Digital Satellite Data & Audio Receiver (sold separately) attached to the navigation system, and have an active subscription to XM NavTraffic service. you can view current traffic conditions and information on your navigation display. When the unit receives updated traffic information. the navigation system will overlay the traffic information on your map, and also display detailed text information when available. When you are traveling along a route and there is traffic information on your current route, the system will automatically detect it, and ask you if you would like to be rerouted. (In such case, route calculation takes into consideration about 90 mile radius of alternative routes. and its traffic conditions from your current location).

☐ The term "traffic congestion" in this section indicated the following types of traffic information: stop and go, stopped traffic and closed/ blocked roads. This information is always taken into consideration when checking your route, and the information related with these events cannot be turned off. Additionally, the system also takes into consideration the traffic flow information if [Use traffic flow information] is [On].

### Viewing traffic list

Traffic Information is displayed onscreen in a list. This allows you to check how many traffic incidents have occurred, their location and their distance from your current position.

### **Checking all traffic information**

# 1 Touch [Info/Traffic] in [NAVI MENU], then touch [Traffic Events].

The list with received traffic information is shown.

### 

Places (street names) where incidents have occurred are displayed in the list.

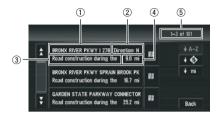

- 1 Street or place name
- ② Direction
- (3) Incident
- (4) Distance to the location
- 5 The incident numbers currently displayed and the total number of incidents
- ☐ The incidents that have already been read will be displayed in letters with a white outline. Unread incidents will be in white.
- ☐ Touching allows you to check the place on a map. (Traffic information without positional information cannot be checked on a map.)

### ♦ A-Z

You can sort the traffic information in alphabetical order.

### + 💠

You can sort the traffic information according to the incident.

### + mi

You can sort the traffic information by distance from your current position.

### Refresh

When new traffic information is received, current information is changed or old information has been removed, the list is updated to reflect the new situation.

# 3 Select an incident you want to view in detail.

The details of the selected incident are displayed.

# **Editing the Navigation Utilities**

□ Touching an incident you want to see allows you to view the detailed information of the incident. If the information cannot be displayed on one screen, touch \( \mathbb{F} \) or \( \mathbb{A} \) to view the remaining information.

# 4 Touch [Back] to return to the list with traffic information.

A list with traffic information appears again.

# Checking traffic information on the route

# • Touch [Info/Traffic] in NAVI MENU, and then touch [Traffic On Route].

The currently set traffic information on the route appears on the screen.

- The method for checking the content displayed on the screen is the same for "Checking all traffic information".
- **⊃** Refer to *Checking all traffic information* on the previous page.

# Confirming traffic information on the map

The traffic-related information displayed on the map is as follows.

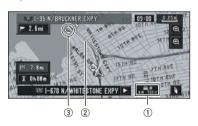

### xm TREC (Or (Or , xm TREC ):

#### 1 TRAFFIC icon

When a route has been calculated, touch to check whether there is any traffic congestion information on your route. When no route has been calculated, touch to display the traffic list

When is displayed, reading from the DVD Map Disc is required. Please insert the DVD Map Disc.

- ☐ When is displayed, the data is being loaded from the DVD Map Disc.
- ② A line to indicate the length of the traffic congestion

Displayed only when the scale on the map is 0.75 mile (1km) or lower.

Traffic congestion:

**Orange with white outline:** stop and go traffic

Red with white outline: stopped traffic Black with white outline: closed/blocked roads

#### (3) Icon for traffic information

Appears only when the scale on the map is 10 miles (20 km) or lower.

**⊃** Refer to Selecting traffic information to display on page 69.

If you want to check the traffic information details, move the scroll cursor onto the icon, such as , and touch . This allows you to view place names and other information.

# Information on avoiding traffic congestion on route ahead

If you are approaching traffic on your current route, the navigation system has the ability to recommend an alternative route. Depending on the information of traffic congestion you have received and the setting of Use traffic flow information, the navigation system will recommend an alternate route automatically. On the freeway, the navigation system will detect at least 1.6 miles (2.6 km) ahead of the specific traffic incident.

If a better route can be calculated, the following screen will appear.

The following types of traffic incidents on the route will be checked: stop and go, stopped traffic and closed/blocked roads.

Distance from the current position of your vehicle to the point of entry into the new route

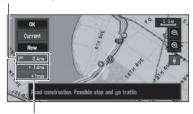

Difference in distance and travel time between existing route and new route

On this screen, you can select the following items:

#### New.

A new route is displayed on the screen.

#### Current:

The current route is displayed on the screen.

### OK:

Select the route that is displayed on the screen.

When no selection is made, the current route will be automatically selected after a short while.

# When checking traffic congestion information manually

Touching on the screen allows you to check for traffic congestion information on your route. If there is any information about a traffic congestion on your route, a message appears asking you whether to search for another route to avoid the traffic congestion. If there is no traffic congestion information along the route being guided, it is announced on screen and by voice.

The following types of traffic incidents on the route will be checked: stop and go, stopped traffic and closed/blocked roads.

# If there is a traffic congestion information on the route

When receiving information about a traffic congestion, the message announcing the presence of a traffic congestion is indicated. On this screen, you can select the following items:

#### Yes.

The route is recalculated taking the traffic congestion into account.

#### No:

The message disappears, and the map display reappears.

#### List:

The list with traffic information is displayed.

☐ In the memory navi mode, you can only select [No].

# If there is no traffic congestion information on the route

If there is no traffic congestion information, a message appears to inform you that there is no traffic congestion information on the route that is shown.

On this screen, you can select the following items:

### List:

The list with all traffic information is displayed.

#### Back:

The message disappears, and the screen returns to the map screen.

□ In the memory navi mode, you can only select [Back].

### **Traffic flow information**

When the map scale is between 0.02 mile (25 m) to 0.75 mile (1 km), red, yellow, or green blinking lines may appear on either side of a road. These colors indicate the average speed at which traffic is flowing along these streets. Here is a guide to the colors and the average speed they indicate:

The line for traffic flow

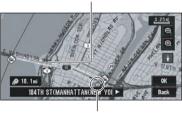

Flow Icon

**Red:** average speed in this area is between 5 mph to 15 mph (8 km/h) to 24 km/h)

**Yellow:** average speed in this area is between 20 mph to 40 mph (32 km/h to 64 km/h)

**Green:** average speed in this area is 45 mph (72 km/h) or faster (An icon without a number indicates the average speed of the road is more than 70 mph (112 km/h))

- In addition to these blinking lines, a round icon with a number may appear on the map. The number in the icon indicates the actual average speed of that specific area.
- ☐ The flow icon appears only when the scale on the map is 10 miles (20 km) or lower.
- You can turn off the use of Traffic flow information.
- ⇒ Refer to Set use of Traffic flow information setting to off on the next page.

# Checking traffic flow information on the list

The traffic flow information on the route can also be displayed as an onscreen list.

- The method for checking the traffic flow information displayed on the screen is the same for "Checking all traffic information".
- ⇒ Refer to Checking all traffic information on page 66.

# • Touch [Info/Traffic] in NAVI MENU, then touch [Traffic Flow].

You can use \* mph instead of \* \sqrt{ in the traffic events list screen. The list with the traffic flow information is shown.

The list will be sorted according to the average speed by touching \* mph .

# Selecting traffic information to display

There are different types of traffic information that can be received via the XM NavTraffic service, and you can select which types will be incorporated and displayed on your navigation system.

# 1 Touch [Info/Traffic] in NAVI MENU, and then touch [Traffic Settings].

The icon for the traffic information currently being displayed appears on the screen.

### 2 Touch [Change].

The names of the displayed traffic information items and a list of icons appears on the screen.

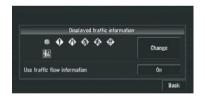

# 3 Touch the traffic information item to display.

A red check appears next to the selected traffic information.

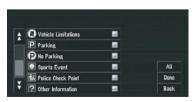

Touching [All] selects all the traffic information.

□ Touch [Back] to not add the selected traffic information.

### 4 Touch [Done].

The selected traffic information icon is added to the screen.

- The following types of traffic congestion cannot be deselected and are always displayed: stop and go, stopped traffic, and closed/blocked roads.
- 5 Touch [Back].

### Set use of Traffic flow information setting to off

- 1 Touch [Info/Traffic] in NAVI MENU, and then touch [Traffic Settings].
- 2 Touch [On].

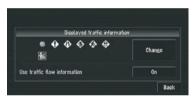

The button changes to [Off].

### 3 Touch [Back].

☐ If you wish to use the traffic flow information again, touch [Off] to turn the button [On] in Traffic Settings screen.

# Using the XM Tuner to View Stock, Sports, and Other Information

When an XM tuner (GEX-P10XMT) is connected, you can receive stock price, sports, and other information, and display it onscreen. You may also register favorite information on the navigation system.

### **Displaying stock prices**

This navigation system can display the prices of up to 12 stocks.

 Touch [Info/Traffic] in NAVI MENU, and then touch [Stock Info].

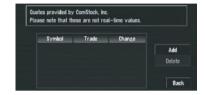

The screen displays a list of stock prices.

Although the stock price information displayed onscreen is updated every 30 seconds (approx.), these prices are not realtime values.

### Registering stocks to be displayed

- 1 Touch [Info/Traffic] in NAVI MENU, and then touch [Stock Info].
- 2 Touch [Add].

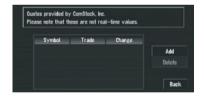

3 Input the Ticker text for the stocks you wish to display, then touch [OK].

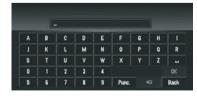

#### Punc.:

You can input punctuation such as "!"and ":".

#### Oper.:

You can input operators such as "+"and "-".

- The method for inputting the text is the same as for inputting street names. Refer to How to set your destination by address on page 35.
- If the input ticker symbol does not match the actual ticker symbol for the stock completely, you may not be able to find it.

### Deleting stocks to be displayed onscreen

This navigation system can display the prices of up to 12 stocks. If 12 stocks are already registered, delete as many entries as necessary to add new stocks.

- 1 Touch [Info/Traffic] in NAVI MENU, and then touch [Stock Info].
- 2 Touch [Delete].
- 3 Touch the ticker of the stock you wish to delete.

A red check appears next to the ticker you touched.

- To delete all the registered stocks, touch [AII]. Red checks will appear next to all the tickers.
- 4 Touch [Delete].
- 5 A message will appear asking you to confirm the deletion. Touch [OK].

### **Storing browsable information**

- ☐ The displayed items depend on the information which is sent from each station.
- ☐ [My Favorites] can store up to 50 items.
- 1 Touch [Info/Traffic] in NAVI MENU, then touch [Set My Favorites].

The screen will display a list of categories. The information appearing onscreen is automatically updated at regular intervals.

# 2 Touch the category you want to browse from the list.

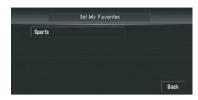

3 Touch an item you wish to store.

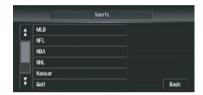

If an item is divided into more detail categories, select the one from the list to narrow down the category. After narrowing down, the message confirming whether or not to register the item will appear.

### 4 Touch [OK].

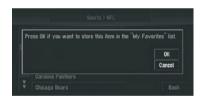

If the storing step is successful, the confirmation screen will appear.

Touch [**OK**] to complete the storing and return to the previous screen.

# Displaying favorite browsable Information

XM special contents can be assigned as a shortcut or "My Favorites" so that it can be accessed without having to search every time an update is needed. The following are the instructions on how to do so:

- 1 Store the desired item (topic).
  - Refer to Storing browsable information on the previous page.
- 2 Touch [Info/Traffic] in NAVI MENU, and then touch [My Favorites].

A list of registered items (topics) appears on the screen. Touch the item to display information about this item.

### **Deleting favorite browsable information**

- 1 Touch [Info/Traffic] in NAVI MENU, and then touch [My Favorites].
- 2 Touch [Delete].
- 3 Touch the name of the items you wish to delete.

A red check appears next to the items you touched.

- □ To delete all favorite contents, touch [AII]. Red checks will appear next to all items.
- 4 Touch [Delete].
- 5 A message will appear asking you to confirm the deletion. Touch [OK]. ■

### Checking the Reception Status of the XM Tuner

The current XM tuner's (GEX-P10XMT) reception status and signal strength appear on screen. (The information that is transmitted via XM DATA cable is displayed in this screen.)

 Touch [Info/Traffic] in NAVI MENU, and then touch [XM Status].

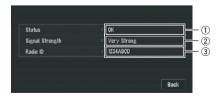

1) Status

Depending on the XM tuner's (GEX-P10XMT) reception status, any one of the following may appear.

- OK
   No problem.
- Updating
   Updating encryption code.
- Check antenna Improper antenna connection.
- Not Connected
- ② Signal Strength

Depending on the signal strength, any one of the following may appear.

- Very Strong
- Strong
- Marginal
- Weak
- No signal
- ③ Radio ID

The radio ID appears.

☐ If you have subscribed to either XM audio only or XM NavTraffic stand alone, you will see [Updating] in [Status]. This is because the GEX-P10XMT is constantly checking to see if you have decided to add the other service while your navigation system is turned on. If you subscribe to both services, the appropriate status will be shown in [Status]. ☐

### **Emergency Info**

The **Emergency Info** screen provides important emergency information pertaining to your vehicle, insurance, and current location. Such emergency information could be useful in the event of an accident or vehicle breakdown. The accuracy of the personal information is dependent on the accuracy of the information entered into the navigation system by the user.

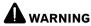

The **Emergency Info** screen is only intended to provide information to a driver that may be useful during an emergency situation, and does not replace the need to call for emergency assistance, when necessary.

# Checking the information registered as Emergency Info

• Touch [Info/Traffic] in NAVI MENU, and then touch [Emergency Info].

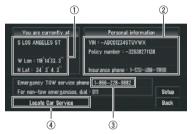

The information registered as **Emergency Info** appears on the screen.

1 You are currently at:

Your current position is indicated by the street name, latitude, and longitude.

② Personal Information:

Your VIN number, insurance policy number, and the telephone number of your insurance company can be displayed once entered by the user.

**③ Emergency TOW service phone:** 

1 year of free Emergency Roadside Assistance service is available to all registered owners and provided by Signature's Nationwide Auto Club, Inc. The first year of Emergency Roadside Assistance service is paid for by Pioneer only if your navigation system is registered with Pioneer and you sign up on-line with Signature's Nationwide Auto Club, Inc. at the time you register your navigation system with Pioneer. If you have not signed up for this service with Signature's Nationwide Auto Club, Inc., or if your free one-year period has expired, you are subject

to charges by Signature's Nationwide Auto Club, Inc. You are also subject to charges by Signature's Nationwide Auto Club, Inc. for roadside services not included in the Emergency Roadside Assistance service. The terms and conditions regarding the Emergency Roadside Assistance service provided by Signature's Nationwide Auto Club. Inc. are determined solely and exclusively by Signature's Nationwide Auto Club. Inc. Please contact Signature's Nationwide Auto Club, Inc. for more information. The telephone number that appears here by default is the toll free number for this service. For additional details on registering for this service, please check your product registration card included with this product. If you are not interested in the free Roadside Assistance service, this number can be edited and replaced by your own roadside assistance telephone number.

☐ The police number is shown as 911 and cannot be changed.

- (4) Locate Car Service
  - **⊃** Refer to *Searching for car service in an emergency* on the next page.

### **Registering user information**

- 1 Touch [Info/Traffic] in NAVI MENU, and then touch [Emergency Info].
- 2 Touch [Setup].
- 3 Touch the desired item to register your information.

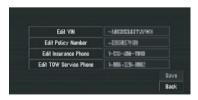

If information is already registered, the registered information will appear.

# 4 Input the number you wish to register, and then touch [OK].

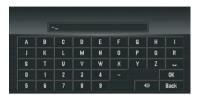

#### Edit VIN:

Register your Vehicle's Identification Number. (You can enter between 1 and 17 digits.)

### Edit Policy number:

Register your insurance policy number.

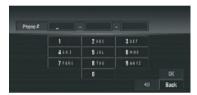

#### **Edit Insurance Phone:**

Register your insurance company's phone number.

#### **Edit TOW Service Phone:**

Record a towing company's phone number.

### 5 Touch [Save].

Completes the registration.

☐ If you want to stop registration, touch [Back].

# Searching for car service in an emergency

In times of emergency, you can search the Emergency Info for Auto Services in the vicinity of your current position and set the current route.

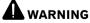

The **Emergency Info** screen is only intended to provide information to a driver that may be useful during an emergency situation and if they are in a safe location. If not, or in all major accidents, call 911.

# 1 Touch [Info/Traffic] in NAVI MENU, and then touch [Emergency Info].

### 2 Touch [Locate Car Service].

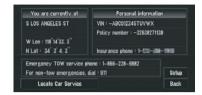

A list of auto services appears onscreen.

# 3 Touch the Category of the auto service you wish to use.

A red check appears next to the selected category.

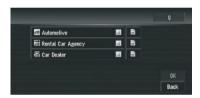

☐ The Auto Service categories that can be selected in Emergency Info are;
[Automotive], [Rental Car Agency], and
[Car Dealer].

### 4 Touch [OK].

A list of names of facilities in the vicinity and the distances from your current position will be displayed.

□ Touching displays a list of subcategories. Touch the subcategories you wish to use from among those displayed and touch [OK] to select the Auto Service from the subcategories.

# 5 Touch the name of the facility to set the route you want.

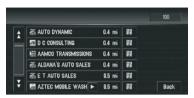

Displays the route to the selected facility.

### When 🏽 appears to the right of the list

You can also set a destination by touching to the right of the destination list such as **Address Book**. Touch [**OK**] to confirm. The location indicated by the scroll cursor will be set as a destination.

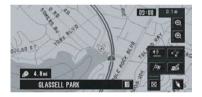

### Scroll:

The map display changes to **Shortcut menu**. If you touch anywhere on the map, the map display changes to Scroll mode.

⇒ Refer to Shortcut menu on page 43.

# Changing Background Picture A CAUTION

When you burn a CD-R/-RW and DVD-R/-RW, make sure the total data size of the CD-R/-RW and DVD-R/-RW is greater than the amount noted below by storing dummy data or other filler information. Otherwise, the disc may not be recognized by the built-in DVD drive.

- CD-R/-RW: 1.8 MB
- DVD-R/-RW: 170 MB

In the menu operation screen, you can specify a picture for the background. Some pictures are already stored, but you can also use pictures (JPEG format data) created by a personal computer or a digital camera. If you save the pictures to a CD-R/-RW and DVD-R/-RW, you can use them as background pictures. The following three types of background pictures can be changed:

- **Splash Screen**: The screen that appears when the Navigation system starts up.
- AV Background: Background for the screen during AV operations or during playback.
- Navigation Background: Background of navigation menu screen.

Several background pictures are stored in the Pioneer DVD Map Disc. If you want to use these pictures, insert the Pioneer DVD Map Disc.

Here, a method for changing the background picture is described with an example of loading a picture stored on a CD-R/-RW and DVD-R/-RW onto the navigation system as the background picture.

- When storing original pictures on a CD-R/-RW and DVD-R/-RW, create a folder named "PICTURES" in the CD-R/-RW and DVD-R/-RW, and store the picture files in this folder. Up to 20 picture files can be used in PICTURES folder.
- You cannot use a CD-R/-RW and DVD-R/-RW containing MP3/WMA/AAC files or the Audio data part (CD-DA session) for Background Picture Setting function.
- ☐ Only JPEG format (".jpg" or ".JPG") pictures can be used as a background picture.
- ☐ You can only use standard characters (alphabets of both cases: A-Z, a-z) and numbers (0-9) for the file name of a background picture (international (accented) characters cannot be used).
- Pictures up to a maximum of 2 048×1536 pixels can be used. We cannot guarantee proper operation for a picture bigger than this size.

- Progressive format JPEG pictures cannot be used.
- 1 Insert a disc to the disc loading slot.
- 2 Touch [Settings] in NAVI MENU, then touch [System Options].
- 3 Touch [Background Picture Setting]. The picture selected for each screen is indicated on the right side of [Splash Screen], [Navigation Background] and [AV Background] items.
- 4 Touch [Splash Screen], [Navigation Background] or [AV Background].

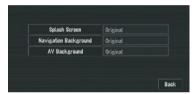

### 5 Touch [Import from Disc].

The list of the pictures stored in the disc is displayed.

On this screen, you can select the following item:

### Back to Original:

The picture originally used when the system was purchased is selected.

- Only when a Pioneer DVD Map Disc is inserted, you can select [Back to Original]. Only when the CD-R/-RW and DVD-R/-RW is inserted, you can select [Import from Disc].
- Touching other than [Import from Disc] allows you to select a background image stored on the Pioneer DVD Map Disc.
- 6 Touch a picture you want for the background.
- 7 Select how to display the picture.

You can select the following items:

#### Center:

Selected picture is displayed at the center of the screen.

### Repeat:

Selected picture is repeated in a pattern to cover the whole screen.

The background image starts changing. After a short while, the new background image appears.

- When you select images stored on the Pioneer DVD Map Disc, you cannot select the layout method.
- When the picture starts to change, do not turn off the vehicle engine until the message appears to indicate that the picture has finished changing.

### 8 Touch [Done].

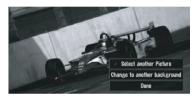

On this screen, you can select the following items:

#### Select another Picture:

This is selected when you want to change to another picture. Return to Step 5.

### Change another background:

Select if you want to successively change the Splash Screen, AV operation screen backgrounds or the Navigation backgrounds. Return to step 3.

■ When the navigation system is reset, or the language setting is changed, the background picture may change back to the original picture. (There is also a possibility that the system will revert to the original picture for some other reason.) If this happens, set the background picture again.

# **Setting** Vehicle Dynamics **Display**

You can change the values displayed by the instruments on the left and right of **Vehicle Dynamics** Display.

Until the sensor's initial learning is complete, only the voltage and clock are displayed.

### I Switch to Vehicle Dynamics Display.

- ⇒ For details concerning operations, refer to Switching the current position screen display mode on page 44.
- **2 Touch the left or right instrument.** Touch panel keys are displayed.
- 3 Touch the items you want to display.

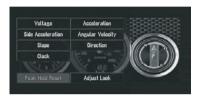

You can select the following items:

### Voltage:

Displays the power supply and voltage supplied from the battery to this system.

### Acceleration:

Displays acceleration in a forward direction. + sign indicates acceleration while - sign indicates deceleration.

#### Side Acceleration:

Displays acceleration in a side direction, such as when turning. + sign indicates a right turn, while - sign indicates a left turn.

### **Angular Velocity:**

Displays the vehicle's turning angle over one second (how far it has turned in a second).

### Slope:

Displays the vehicle's vertical movement. + side represents the rising angle, and - side the falling angle.

### Direction:

Displays the direction your vehicle is traveling in.

### Clock:

Displays the current time.

#### Adjust Look:

Touch [Adjust Look] to display a screen for selecting the panel pattern. Touch one of the pat-

terns from among those displayed onscreen to change the panel to the selected pattern.

- If you touch [Peak Hold Reset], the maximum and minimum (green line) values indicated in [Acceleration] and [Side Acceleration] are reset.
- You cannot change the speedometer at the center.
- □ Selecting **Demo Mode** in **Settings** menu enables you to perform a demonstration with random values.

# Checking the Navigation Status

The navigation status, including the driving status of a vehicle, positioning status by satellite, learning status of the 3D sensor and cable connection status, can be checked.

### Checking sensor learning status and driving status

- 1 Touch [Settings] in NAVI MENU, then touch [Hardware Info].
- 2 Touch [3D Calibration].

The 3D Calibration Status screen appears.

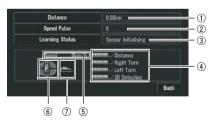

Distance

Driving distance is indicated.

② Speed Pulse

Total number of speed pulses is indicated.

3 Learning Status

Current driving mode is indicated.

### 4 Degree of learning

Sensor learning situations for distance (**Distance**), right turn (**Right Turn**), left turn (**Left Turn**) and 3D detection (**3D**) are indicated by the length of bars.

- When tires have been changed or chains fitted, turning on the Speed Pulse allows the system to detect the fact that the tire diameter has changed, and automatically replaces the value for calculating distance
- If ND-PG1 is connected, the distance calculation value cannot be replaced automatically.

### ⑤ Speed

Speed detected by the navigation system is indicated. (This indication may be different from the actual speed of your vehicle, so please do not use this instead of the speed-ometer of your vehicle.)

# ⑥ Acceleration or deceleration/Rotational speed

Acceleration or deceleration velocity of your vehicle is indicated. Also, rotational speed when your vehicle turns to left or right is shown.

### 7 Inclination

Degree of slope of the street that you are currently running is indicated.

#### To clear values...

If you want to delete the learned results stored in [Distance], [Speed Pulse] or [Learning Status], touch the relevant result, then touch [Clear].

The navigation system can automatically use its sensor memory based on the outer dimensions of the tires.

### Checking the connections of leads and installation positions

Check that leads are properly connected between the navigation system and the vehicle. Please also check whether they are connected in the correct positions.

# 1 Touch [Settings] in NAVI MENU, then touch [Hardware Info].

### 2 Touch [Connection Status].

The Connection Status screen appears.

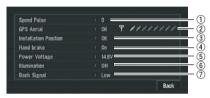

### Speed Pulse

The Speed Pulse value detected by the navigation system is shown. "0" is shown while the vehicle is stationary.

#### GPS Antenna

Indicates the connection status of the GPS antenna, the reception sensitivity and from how many satellites the signal is received. If the signal is received correctly, **[OK]** is displayed. If reception is poor, **[NOK]** appears.

#### **③ Installation Position**

The installation position of the navigation system is shown.

If installed correctly, **[OK]** appears. Indicates whether the installation position of the navigation system is correct or not. When the navigation system is installed at an extreme angle exceeding the limitation of the installing angle, **[Incorrect angle]** will be displayed. When the angle of the navigation system has been changed, **[Excessive vibration]** will be displayed.

### 4 Parking Brake

When the parking brake is applied, **[On]** is displayed. When the parking brake is released, **[Off]** is displayed.

### ⑤ Power Voltage

The power supply (reference value) provided from the vehicle battery to the navigation system is shown. If the voltage does not fall within the range of 11 V to 15 V, check that power cable connection is correct.

### 6 Illumination

When the headlights or small lamps of a vehicle are on, [**On**] is displayed. (If the orange/white lead is not connected, [**Off**] appears.)

### 7 Back Signal

When the gear lever is shifted to "R", the signal switches to [**High**] or [**Low**]. (Which of these is displayed depends on the vehicle.)

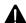

### CAUTION

For safety reasons, you cannot use some of these navigation functions while your vehicle is in motion. To enable these functions, you must stop in a safe place and apply the parking brake (refer to *Parking brake interlock* on page 20).

# Modifying the Default Settings

You can tailor default settings, such as navigation functions and information display, for ease of use.

The following example describes how to change settings. In this example, the [KM / Mile Setting] settings is set to [Mile&Yard].

# 1 Touch [Settings] in NAVI MENU. Settings menu appears.

### 2 Touch [System Options].

The screen changes. [Mile] is displayed below [KM / Mile Setting], indicating that this function is currently set to [Mile].

- When you touch items with a setting below them, their setting changes. When you touch items with no setting below them, a setting screen appears.
- ☐ Touching [Back] switch to Settings Menu.

### 3 Touch [KM / Mile Setting].

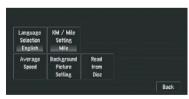

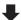

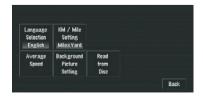

[Mile&Yard] is displayed below [KM / Mile Setting], indicating that [KM / Mile Setting] is set to [Mile&Yard].

If you want to change another setting, select the item you want to change and repeat the procedure in step 3. •

### **Items Users can Change**

This section describes the details of the setting for each item. Settings marked with an asterisk (\*) show that they are default or factory settings.

### Volume

The sound volume for the navigation can be set. You can set the volume of the route guidance and of the beep sound separately. To display the Volume setting screen, touch [Volume] in Settings menu.

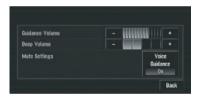

When you move to the Volume setting screen by touching [Volume] in Settings menu, touching [Back] returns you to Settings menu screen.

### **Guidance Volume**

Touch [+] or [-] to change the Guidance volume.

#### **Beep Volume**

Touch [+] or [-] to change the Beep volume.

#### Voice Guidance

This setting controls whether the volume of the AV source is automatically muted during voice guidance.

### On\*:

During voice guidance, the volume of the AV source is muted automatically.

#### Off:

Volume of the AV source stays the same during voice guidance.

- When [Voice Guidance] is [On], be sure to set [Mute Input/Guide] setting in AV MENU to [Mute] or [ATT].
- **⊃** Refer to *Switching the sound muting/attenuation* on page 138.

### **System Options**

Touch [**System Options**] in **Settings** menu to display.

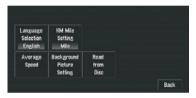

### **Language Selection**

**⊃** For details, refer to *Select the language from the list.* on page 156.

Once you change the language, installation of the program starts.

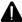

### CAUTION

Once the installation of the program starts, do not stop the engine of your vehicle and do not switch off the navigation system until the installation is completed and the map of your surroundings appears.

### KM / Mile Setting

This setting controls the unit of distance displayed on your navigation system.

#### Mile \*:

Show distances in miles.

#### Mile&Yard:

Show distances in miles and yards.

#### km:

Show distances in kilometers.

### **Average Speed**

When calculating estimated time of arrival and the number of hours to the destination, set the average speed for the freeway or ordinary road using [+] and [-].

### **Minor Ordinary Road:**

- When [KM / Mile Setting] is set to [Mile] or [Mile&Yard], it can be set in 5 mile increments from 10 miles to 100 miles (35 miles\*).
- When [KM / Mile Setting] is set to [km], it can be set in 5 km increments from 20 km to 110 km (55 km\*).

### **Major Ordinary Road:**

- When [KM / Mile Setting] is set to [Mile] or [Mile&Yard], it can be set in 5 mile increments from 10 miles to 120 miles (45 miles\*).
- When [KM / Mile Setting] is set to [km], it can be set in 5 km increments from 20 km to 150 km (70 km\*).

#### Freeway:

- When [KM / Mile Setting] is set to [Mile] or [Mile&Yard], it can be set in 5 mile increments from 30 miles to 120 miles (60 miles\*).
- When [KM / Mile Setting] is set to [km], it can be set in 5 km increments from 60 km to 150 km (95 km\*).

### **Background Picture Setting**

→ For details, refer to Changing Background Picture on page 75.

#### Read from Disc

**⊃** For details, refer to Loading registered locations data from a Disc on page 65.

### **Short-Cut Selection**

Select shortcuts to display on the map screen. In the list displayed onscreen, the items with red checks are displayed on **Shortcut menu**. Touch the shortcut you wish to display and then touch [**Done**] when a red check appears. You can select up to three shortcuts.

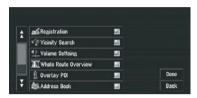

### : Registration\*

Register information about the location indicated by the scroll cursor to **Address Book**.

### : Vicinity Search\*

Find POIs (Points Of Interest) in the vicinity of the scroll cursor.

**⊃** For details, refer to *Searching the facilities* around the scroll cursor on page 51.

### **⊈**: Volume Setting\*

Set the sound volume for the navigation.

→ For details concerning operations, refer to Volume on page 80.

### m: Whole Route Overview

Displays the entire currently set route.

### : Overlay POI

Displays marks for surrounding facilities (POI) on the map.

➡ For details, refer to Displaying Certain POI on the Map on page 57.

### : Address Book

Displays **Address Book**.

→ For details concerning operations, refer to Editing Registered Locations on page 62.

### ★: Route Options

Displays Route Options menu.

For details concerning operations, refer to Modifying the Route Calculation Conditions on page 59.

### **☆**: Edit Current Route

Displays the screen for adding or deleting way points.

⇒ For details concerning operations, refer to Editing a way point on page 55.

### (a): Traffic On Route

Displays a list of traffic information on the route.

→ For details, refer to Confirming traffic information on the map on page 67.

### Stock Info

Displays share prices.

→ For details, refer to Displaying stock prices on page 70.

### : Set My Favorites

Displays XM tuner content information.

→ For details, refer to Storing browsable information on page 71.

### : My Favorites

Displays information on your favorite item.

➡ For details, refer to Displaying favorite browsable Information on page 71.

### **Map Display Options**

Touch [Map Display Options] in Settings Menu to display.

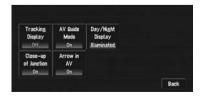

### **Tracking Display**

The tracking display setting has the following options.

### Always:

Display tracking for all journeys.

### This Trip:

Display tracking dots but erase them when the navigation system is turned off (when turning off the engine of your vehicle).

### Off\*:

Do not display tracking dots.

### **AV Guide Mode**

Set whether to automatically switch to the navigation screen from the AV operation screen when your vehicle approaches a guidance point such as an intersection while displaying a screen other than navigation.

#### On\*:

Switches from AV operation screen to navigation screen.

### Off:

Does not switch the screen.

### **Day/Night Display**

To improve the visibility of the map during the evening, you can change the combination of the colors of the map.

### Nighttime\*:

You can change the combination of the colors of a map according to whether the vehicle lights are On or Off.

### Daytime:

The map is always displayed with bright colors.

### Close-up of Junction

This setting enables switching to an enlarged map around the point where your vehicle is approaching an intersection, entrance/exit of freeway or a junction.

#### On\*:

Switches to an enlarged map.

#### Off:

Does not switch to an enlarged map.

### Arrow in AV

Set whether to display the guidance information with arrows on the AV operation screen.

#### On\*:

Displays guidance information with arrows on the AV operation screen.

#### Off:

Does not display guidance information with arrows on the AV operation screen.

### **Defined Locations**

Touch [**Defined Locations**] in **Settings** menu to display.

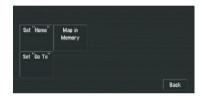

#### Set "Home"

⇒ For details concerning operations, refer to Registering your home and your favorite location on page 62.

### Map in Memory

The memory area is the area in the map, which is being read in advance for the memory navi mode. There are two ways of setting the memory area.

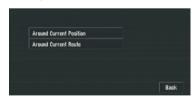

#### **Around Current Position:**

A square that has sides of approximately 10.6 miles (17 km) with the selected location at the center is read into the memory.

Indicate the map you want to store in the memory by touching  $\blacktriangleleft$ ,  $\triangleright$ ,  $\blacktriangle$  or  $\blacktriangledown$ . Then, adjust the map scale to the one you desire, and touch  $\lceil OK \rceil$ .

Continuously touching  $\blacktriangleleft$ ,  $\blacktriangleright$ ,  $\blacktriangle$  or  $\blacktriangledown$  allows you to rapidly scroll the map screen.

An area not stored in the DVD Map Disc cannot be memorized.

### **Around Current Route:**

Sets the surrounding currently set route to the memory area. The route to the destination will appear on screen. You can memorize the area by touching [**OK**].

☐ The extent of the information that can be set in the memory area is about 6.6 miles (10.6 km) surrounding the route.

### Set "Go To"

⇒ For details concerning operations, refer to Registering your home and your favorite location on page 62.

### **Demo Mode**

This is a demonstration function for shops. After a route is set, a simulation of route guidance to a destination is automatically displayed. Normally, set this to [**Off**].

### Repeat:

Repeat demo drive.

#### Off\*:

Demo Mode is set off.

If you eject the DVD Map Disc during the demo drive, the demo mode will be stopped.

#### Time

Adjusts the systems clock. The time difference (+, -) between the time originally set in your navigation system is set here.

You can also select summer time On/Off.

→ For details, refer to step 7 in *Installing the Program* on page 156.

#### **Summer Time**

Choose whether or not to take summer time into account.

#### On:

Summer time is taken into account.

#### Off\*:

Summer time is not taken into account.

- When the period of summer time comes, or when the summer time ends, this unit does not automatically change the summer time setting.
- ⇒ Refer to step 6 in *Installing the Program* on page 156.

### **Modify Current Location**

Touch the screen to adjust the current position and direction of the vehicle displayed on the map.

### **Hardware Info**

Touch [Hardware Info] in Settings menu to display.

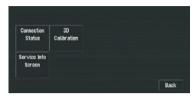

### **Connection Status**

⇒ For details, refer to Checking the connections of leads and installation positions on page 78.

### 3D Calibration

**⇒** For details, refer to *Checking the Navigation Status* on page 77.

### Service Info Screen

Displays the disc production number and version information.

### **Restore Factory Settings**

Reset various settings registered to the navigation system and restores to the default or factory settings. To restore, touch [**Yes**].

☐ About the item return to the default, please check *Display Information* on page 177. ■

This chapter describes how to display **AV MENU** for AV operations and perform operations with the DVD drive and radio.

## **How to Display each Menu**

1 Press VOLUME knob (or AV button) to switch to the AV operation screen.

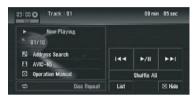

2 Press MENU button to change to AV MENU.

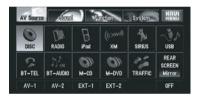

3 Touch [Sound], [Function] or [System] to enter the menu you want to operate.

Each menu is displayed. The items that cannot be operated according to the sources or conditions are indicated in gray.

☐ If you touch [AV Source], the screen changes to AV Source screen.

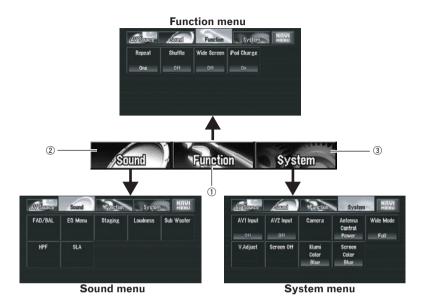

- When the source is [OFF], [Function] key changes to [Initial] key.
- 1 Function key

Touch to enter **Function** menu for each source.

- ⇒ Using the Function menu → "Operating using Function menu (each source)" and "Advanced <each source> operation"
- ② Sound kev

Touch to select various sound quality controls.

- → For details, refer to Audio Adjustments on page 131.
- 3 System key

Touch to select various setup functions.

- **⊃** For details, refer to *Other Functions* on page 138.
- 4 Press MENU button to return to the display of each source. ■

# Operating the Built-in DVD drive

This section explains the operation of DVD-Video, CD, MP3/WMA/AAC or DivX.

- The built-in DVD drive of this unit can recognize the several types of media as following sources:
  - DVD-Video: "DVD-V"
  - Audio data (CD-DA): "CD"
  - Compressed audio (MP3/WMA/AAC) files: "ROM"
  - DivX video files: "DivX"
- Also see at "Handling and Care of the Disc on page 168" for more cautions about handling each media.

### **DVD-Video**

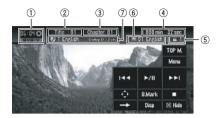

CD

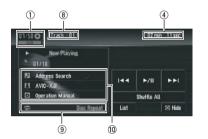

### **ROM (MP3/WMA/AAC files)**

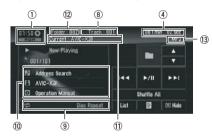

#### DivX

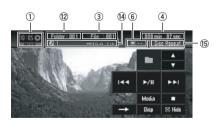

See the following pages for instructions on operating each type of disc.

- ⇒ Refer to Touch panel key operation (DVD-V) on the next page.
- ⇒ Refer to Touch panel key operation (CD, ROM) on page 93.
- ⇒ Refer to Touch panel key operation (DivX) on page 95.
- 1 Source icon
- 2 Title number indicator
- 3 Chapter or file number indicator
- 4 Play time indicator
- 5 Viewing angle indicator
- 6 Subtitle language indicator
- 7 Audio language indicator
- 8 Track number indicator
- Repeat/Random/Scan indicator

The marks shown below indicate the current playback status.

**and repeat range:** Displays the repeat range

: Random

: Scan

### **10** Detail information display

Displays the track title, artist and disc title.

- : Track title
- : Artist
- : Disc title (album title)
- ☐ The "—" mark is displayed if there is no corresponding information.

- (1) Current folder name indicator
- 12 Folder number indicator
- (13) File type indicator
- (14) Audio indicator
- 15 Repeat indicator

### Switching the media files type

When playing a disc containing a mixture of various media file types such as DivX and MP3, you can switch between media files types to play.

# • Touch [Media] to switch between media file types.

Touch [**Media**] repeatedly to switch between the following media file types:

**CD** (audio data (CD-DA)) — **ROM** (MP3/WMA/AAC files) — **DivX** (DivX video files)

- There is sometimes a delay between starting up playback and the sound being issued. This is particularly the case when playing back multi-session discs and discs with many folders. When being read in, Reading Format is displayed.
- Playback is carried out in order of file number. Folders are skipped if they contain no files. (If folder 001 (ROOT) contains no files, playback commences with folder 002.)
- When playing back files recorded as VBR (variable bit rate) files, the play time will not be correctly displayed if fast forward or rewind operations are used.
- If more than 255 tracks are stored in the folder, some time may be required to display the track list.

### **Touch panel key operation (DVD-V)**

# 1 Touch [DISC] in AV Source screen to select the built-in DVD drive.

If no disc is loaded in navigation system, you cannot select [**DISC**] (built-in DVD drive).

 For details, refer to Selecting an AV source on page 39.

# 2 Touch the screen to display the touch panel keys.

Touch panel keys (Page 1)

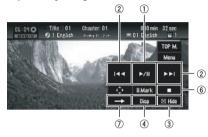

#### Touch panel keys (Page 2)

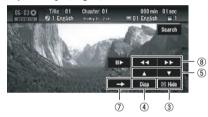

### Touch panel keys (Page 3)

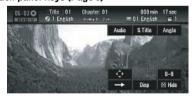

☐ With some discs, the icon 
⑤ may be displayed, meaning that the operation is not valid.

☐ With some discs, the icon 
⑤ may be displayed, meaning that the operation is not valid.

☐ The content of the content of the content

### ① Playback and Pause

Pause lets you temporarily stop disc playback. Touching ►/II switches between "playback" and "pause".

☐ The icon II is displayed and playback is paused letting you view a still image.

### 2 Skip the chapter forward or backward

Touching ►►I skips to the start of the next chapter. Touching I◄◄ once skips to the start of the current chapter. Touching again will skip to the previous chapter.

☐ You can also select a chapter by pressing
☐ or ► button on the hardware.
☐ or ► button on the hardware.
☐ or ► button on the hardware.
☐ or ► button on the hardware.
☐ or ► button on the hardware.
☐ or ► button on the hardware.
☐ or ► button on the hardware.
☐ or ► button on the hardware.
☐ or ► button on the hardware.
☐ or ► button on the hardware.
☐ or ► button on the hardware.
☐ or ► button on the hardware.
☐ or ► button on the hardware.
☐ or ► button on the hardware.
☐ or ► button on the hardware.
☐ or ► button on the hardware.
☐ or ► button on the hardware.
☐ or ► button on the hardware.
☐ or ► button on the hardware.
☐ or ► button on the hardware.
☐ or ► button on the hardware.
☐ or ► button on the hardware.
☐ or ► button on the hardware.
☐ or ► button on the hardware.
☐ or ► button on the hardware.
☐ or ► button on the hardware.
☐ or ► button on the hardware.
☐ or ► button on the hardware.
☐ or ► button on the hardware.
☐ or ► button on the hardware.
☐ or ► button on the hardware.
☐ or ► button on the hardware.
☐ or ► button on the hardware.
☐ or ► button on the hardware.
☐ or ► button on the hardware.
☐ or ► button on the hardware.
☐ or ► button on the hardware.
☐ or ► button on the hardware.
☐ or ► button on the hardware.
☐ or ► button on the hardware.
☐ or ► button on the hardware.
☐ or ► button on the hardware.
☐ or ► button on the hardware.
☐ or ► button on the hardware.
☐ or ► button on the hardware.
☐ or ► button on the hardware.
☐ or ► button on the hardware.
☐ or ► button on the hardware.
☐ or ► button on the hardware.
☐ or ► button on the hardware.
☐ or ► button on the hardware.
☐ or ► button on the hardware.
☐ or ► button on the hardware.
☐ or ► button on the hardware.
☐ or ► button on the hardware.
☐ or ► button on the hardware.
☐ or ► button on the hardware.
☐ or ► button on the hardware.
☐ or ► button on the hardware.
☐ or ► button on the hardware.
☐ or ► button on the hardware.
☐ or ► button on the hardware.
☐ or ► button on the hardware.
☐ or ► button on the hardware.
☐ or ► button

### 3 Hide the touch panel keys

Touching [**Hide**] clears the touch panel keys. Touch anywhere on the LCD screen, display the touch panel keys again.

### (4) Switch the display

Touching [**Disp**] changes the information as follows:

Disc information display — Repeat range display

### 5 Skip the title forward or backward

Touching  $\blacktriangle$  skips to the start of the next title. Touching  $\blacktriangledown$  skips to the start of the previous title.

### 6 Stop playback

When you stop playback by touching  $\blacksquare$ , that location on the disc is memorized enabling playback from that point when you play the disc again.

□ To play the disc again, touch ►/II.

# Switch to other pages of touch panel keys

#### (8) Fast rewind or forward

Touching ◀◀ or ▶▶ to perform fast rewind or forward. If you keep touching ◀◀ or ▶▶ for five seconds, the icon ◀◀ or ▶▶ changes into ◁◁ or ▷▷. When this happens, fast rewind/ fast forward continues even if you release ◀◀ or ▶▶. To resume playback at a desired point, touch ▶/Ⅱ, ◀◀ or ▶▶ opposite to key pushed for five seconds.

☐ You can also perform fast rewind/fast forward by holding I◄◄ or ►►I button on the hardware.

# **Operation using** Function **menu** (DVD-V)

→ Refer to step 3 in How to Display each Menu on page 86.

#### Function menu

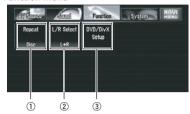

### Repeating play

Each touch of [**Repeat**] changes the settings as follows:

- Title Repeat just the current title
- Chapter Repeat just the current chapter
- **Disc** Play throughout the current disc
- If you perform chapter (title) search, fast forward/rewind or slow motion playback, the repeat play range changes to [Disc].

### 2 Selecting audio output

When playing DVD-Video discs recorded with LPCM audio, you can switch the audio output. Touch [L/R Select] repeatedly until the desired audio output appears in the display.

- L+R Left and right
- **L** Left
- **R** Right
- Mix Mixing left and right
- ☐ This function is not available when disc playback has been stopped.

#### 3 Setting Up the DVD/DivX Player

Refer to Setting Up the DVD/DivX Player on page 134.

# Other functions (DVD-V) Operating the DVD menu

Some DVDs allow you to select from the disc contents using a menu.

- ☐ This function is available for DVD-Video.
- You can display the menu by touching [Menu] or [TOP M.] while a disc is playing. Touching either of these keys again lets you start playback from the location selected from the menu. For details, refer to the instructions provided with the disc.

### **Using DVD menu direct touch control**

This function allows you to operate the DVD menu by touching the menu item on the screen directly.

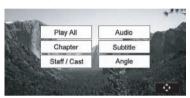

- ☐ This function can be used when the key is displayed on the lower right corner of the LCD screen.
- Depending on the contents of DVD discs, this function may not work properly. In this case, use touch panel keys to operate the DVD menu.
- ⇒ Refer to Using DVD menu by touch panel keys on this page.

### Using DVD menu by touch panel keys

If key is not displayed, DVD menu is operated by touch panel keys.

# 1 Touch the screen to display the touch panel keys.

### 2 Touch

Touch panel keys to operate DVD menu appear.

# 3 Touch **△**, **▼**, **◄** or **▶** to select the desired menu item, and touch [Enter].

Playback starts from the selected menu item.

- □ Touch [Touch] to switch direct touch control.
- **⊃** Refer to *Using DVD menu direct touch control* on this page.

### Frame-by-frame playback

This lets you move ahead one frame at a time during playback.

### Touch II► during playback.

Each time you touch **II►**, you move ahead one frame.

To return to normal playback, touch ►/II.

With some discs, images may be unclear during frame-by-frame playback.

### **Slow motion playback**

This lets you slow down playback speed.

# 1 Keep touching II► until III► is displayed during playback.

The icon • is displayed, forward slow motion playback begins.

To return to normal playback, touch ►/II.

# 2 Press II► to adjust playback speed during slow motion playback.

Each time you press **II** ► it changes the speed in four steps in the following order:

- There is no sound during slow motion playback
- ☐ With some discs, images may be unclear during slow motion playback.
- Reverse slow motion playback is not possible.

### Searching for a playback location

When playing back a DVD-Video, you can search for a specific title, chapter or time to begin playback.

Chapter search and time search are not possible when disc playback has been stopped.

# 1 Touch [Search] and then touch desired item.

When playing a DVD, touch [**Title**] (title), [**Chapter**] (chapter) or [**Time**] (time).

# 2 Touch 0 — 9 to input the desired number.

### For titles and chapters

- To select 3, touch 3,
- To select 10, touch 1 and 0 in order.
- To select 23, touch 2 and 3 in order.

### For time (time search)

- To select 21 minutes 43 seconds, touch 2, 1, 4 and 3 in order.
- To select 1 hour 11 minutes, convert the time into 71 minutes 00 seconds and touch 7, 1, 0 and 0 in order.

To cancel the input numbers, touch [Clear].

# 3 While the input number is displayed, touch [Enter].

This starts playback from the selected scene.

# Changing audio system and audio language during playback (Multi-audio)

With DVDs featuring multi-audio recordings, you can switch between languages/audio systems during playback.

### Touch [Audio] during playback.

Each time you touch [**Audio**] switches between audio mode.

- With some DVDs, switching between languages/audio systems may only be possible while using a menu display.
- Display indications such as **Dolby D** and **M ch** indicate the audio system recorded on the DVD. Depending on the setting, playback may not be with the same audio system as the one indicated.
- Touching [Audio] during fast forward/fast rewind, pause or slow motion playback returns you to normal playback.

# Changing the subtitle language during playback (Multi-subtitle)

With DVDs featuring multi-subtitle recordings, you can switch between subtitle languages during playback.

### Touch [S.Title] during playback.

Each time you touch [**S.Title**] switches between subtitle language.

- With some DVDs, switching between subtitle languages may only be possible using a menu display.
- □ Touching [S.Title] during fast forward/fast rewind, pause or slow motion playback returns you to normal playback.

# Changing the viewing angle during playback (Multi-angle)

With DVDs featuring multi-angle (scenes shot from multiple angles) recordings, you can switch among viewing angles during playback.

- During playback of a scene shot from multiple angles, the angle icon is displayed.
   Turn angle icon display on or off using DVD/DivX Setup menu.
- **⊃** For details, refer to *Setting angle icon display* on page 135.

# • Touch [Angle] during playback of a scene shot from multiple angles.

Each time you touch [**Angle**] switches between angle.

Touching [Angle] during fast forward/fast rewind, pause or slow motion playback returns you to normal playback.

### Resume playback (Bookmark)

When playing DVD-Video discs, you can use this function.

The Bookmark function lets you resume playback from a selected scene the next time the disc is loaded.

### Touching [B.Mark];

You can bookmark a point for every five disc. If you try to memorize a point for the same disc, the oldest bookmark will be replaced by the new one.

☐ To clear the bookmark on a disc, keep touching [**B.Mark**] during playback.

### Pressing and holding EJECT button;

You can also bookmark a point for one disc by pressing and holding **EJECT** button. Next time you load the same disc, playback will resume from the bookmarked point. If you newly bookmark a point for with this method, previous bookmarked point will be overwritten.

In playback, the point bookmarked with this method is given priority over the point bookmarked with using [B.Mark].

# Touch panel key operation (CD, ROM)

# 1 Touch [DISC] in AV Source screen to select the built-in DVD drive.

If no disc is loaded in navigation system, you cannot select [**DISC**] (built-in DVD drive).

→ For details, refer to Selecting an AV source on page 39.

# 2 Touch the screen to display the touch panel keys.

#### Touch panel keys (CD)

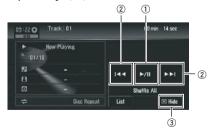

#### Touch panel keys (ROM)

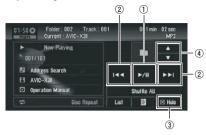

### ① Playback and Pause

Pause lets you temporarily stop disc playback. Touching ►/II switches between "playback" and "pause".

PAUSE is displayed and playback is paused.

# ② Skip the track or file forward or backward

Touching ►►I skips to the start of the next track or file. Touching I◄◄ once skips to the start of the current track or file. Touching again will skip to the previous track or file.

☐ You can also select a track or file by pressing I◄◄ or ►►I button on the hardware.

#### Fast rewind or forward

Keep touching  $\bowtie \multimap$  or  $\bowtie$  to perform fast rewind or forward.

☐ You can also perform fast rewind/fast forward by holding I◄◄ or ►►I button on the hardware.

### **③ Hide the touch panel keys**

Touching [**Hide**] clears the touch panel keys. Touch anywhere on the LCD screen, display the touch panel keys again.

#### 4 Move the folder

When a **ROM** is played, touch **△** or **▼** to select the desired folder. You cannot select a folder that does not have an MP3/WMA/AAC file recorded in it.

### **Displaying text information**

### ● Touch ■.

The next piece of information is displayed.

- Album Title (album title)
- Track Title (track title)
- Folder Title (folder title)
- File Name (file name)
- Artist Name (artist name)
- Genre (genre)
- Year (year)

If specific information has not been recorded on MP3/WMA/AAC files on disc, nothing may be displayed.

### Select the track from the list

The list lets you see the list of track titles, file names or folder names on a disc and select one of them to play back.

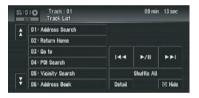

### Touch [List].

To return to the previous screen, touch [**Detail**].

- □ Touching ☆ or ₩ switches to the next or previous page in the list.
- □ The "-" mark is displayed if there is no corresponding information.

### Moving to upper folders

When using a MP3/WMA/AAC disc in which the data is divided into folders, you can move a track or file to upper folders. This is used to play back tracks or files recorded in other folders.

### ● Touch tup.

- is only displayed when the list is displayed.
- ☐ If the current folder is the ROOT folder,

  •••• is displayed in gray.

If the upper folder has no MP3/WMA/AAC files, the track or file currently playing will not change.

### Randomly play tracks with one touch

All of the songs in a disc can be played at random by only touching one key.

### • Touch [Shuffle All].

To cancel the random play, switch [Random] to [Off] in Function menu.

# Operation using Function menu (CD, ROM)

⇒ Refer to step 3 in How to Display each Menu on page 86.

#### **Function menu**

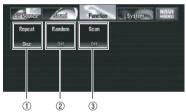

### Repeating play

Each touch of [**Repeat**] changes the settings as follows:

#### CD:

- **Disc** Repeat the current disc
- Track Repeat just the current track
- If you perform track search or fast forward/rewind, repeat play is automatically canceled.
- When playing discs with MP3/WMA/ AAC files and audio data (CD-DA), repeat play is performed within the each data session even if [Disc] is selected.

#### ROM:

- **Folder** Repeat the current folder
- Disc Repeat all tracks
- **Track** Repeat just the current track

- If you select another folder during repeat play, the repeat play range changes to [Disc].
- If you perform fast forward/rewind during [Track], the repeat play range changes to [Folder].
- When [Folder] is selected, it is not possible to play back a subfolder of that folder.
- When playing discs with MP3/WMA/ AAC files and audio data (CD-DA), repeat play is performed within the currently playing data session even if [Disc] is selected.

### 2 Play tracks in a random order

Touching [Random] switches between [On] and [Off]. When using ROM, the tracks in the current repeat play range are randomly played.

If you turn [Random] to [On] during the repeat play range is [Track], the repeat play range changes to [Folder] automatically.

### 3 Scanning play CD: Scan tracks of a CD

Touching [Scan] switches between [On] and [Off]. Scan play lets you hear the first 10 seconds of each track on the CD. When you find the desired track touch [Scan] to turn scan play off.

After scanning of a CD is finished, normal playback of the tracks will begin again.

### ROM: Scan folders and tracks

Touching [Scan] switches between [On] and [Off]. Scan play is performed in the current repeat play range. When you find the desired track touch [Scan] to turn scan play off

- After track or folder scanning is finished, normal playback of the tracks will begin again.
- If you turn [Scan] to [On] during the repeat play range is [Track], the repeat play range changes to [Folder] automatically.

If you turn [Scan] to [On] during the repeat play range is [Disc], the scan play is performed only first tracks of each folders.

### **Touch panel key operation (DivX)**

# 1 Touch [DISC] in AV Source screen to select the built-in DVD drive.

If the DVD map disc is loaded or there is no disc in navigation system, you cannot select [DISC] (built-in DVD drive).

→ For details, refer to Selecting an AV source on page 39.

# 2 Touch the screen to display the touch panel keys.

Touch panel keys (Page 1)

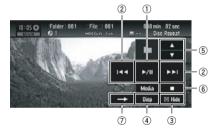

#### Touch panel keys (Page 2)

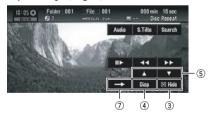

With some discs, the icon \( \mathbb{O} \) may be displayed, meaning that the operation is not valid.

### 1 Playback and Pause

Pause lets you temporarily stop disc playback. Touching ►/II switches between "playback" and "pause".

☐ The icon II is displayed and playback is paused letting you view a still image.

### 2 Skip the file forward or backward

Touching ►►I skips to the start of the next file. Touching ►◄ once skips to the start of the current file. Touching again will skip to the previous file.

☐ You can also select a file by pressing I

or 

or 

hutton on the hardware.

### 3 Hide the touch panel keys

Touching [**Hide**] clears the touch panel keys. Touch anywhere on the LCD screen, display the touch panel keys again.

### 4 Switch the display

Touching [**Disp**] changes the information as follows:

Audio, SubTitle, Repeat display — Folder name display — File name display

### 5 Move the folder up or down

Touch  $\triangle$  or  $\nabla$  to select the desired folder. You cannot select a folder that does not have a DivX file recorded in it.

### 6 Stop playback

When you stop playback by touching **I**, that location on the disc is memorized enabling playback from that point when you play the disc again.

□ To play the disc again, touch ►/II.

# Switch to other pages of touch panel keys

# Operation using Function menu (DivX)

⇒ Refer to step 3 in How to Display each Menu on page 86.

#### Function menu

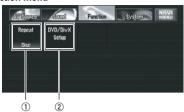

### 1 Repeating play

Each touch of [**Repeat**] changes the settings as follows:

- **Folder** Repeat the current folder
- **Disc** Repeat all files
- File Repeat just the current file
- If you select another folder during repeat play, the repeat play range changes to [Disc].
- If you perform file search or fast forward/ rewind during [File], the repeat play range changes to [Folder].
- ☐ When [**Folder**] is selected, it is not possible to play back a subfolder of that folder.

### 2 Setting Up the DVD/DivX Player

⇒ Refer to Setting Up the DVD/DivX Player on page 134.

### Other functions (DivX)

#### Fast rewind or forward

Touching ◀◀ or ►► to perform fast rewind or forward. If you keep touching ◀◀ or ►► for five seconds, the icon ◀◀ or ►► changes into ◁◁ or ▷▷. When this happens, fast rewind/ fast forward continues even if you release ◀◀ or ►►. To resume playback at a desired point, touch ►/Ⅱ, ◀◀ or ►► opposite to key pushed for five seconds.

☐ You can also perform fast rewind/fast forward by holding I◄◄ or ►►I button on the hardware.

### Frame-by-frame playback

This lets you move ahead one frame at a time during playback.

### Touch II► during playback.

Each time you touch **II►**, you move ahead one frame.

To return to normal playback, touch ►/II.

With some discs, images may be unclear during frame-by-frame playback.

### Slow motion playback

This lets you slow down playback speed.

### Keep touching II► until III► is displayed during playback.

The icon **■** is displayed, forward slow motion playback begins.

To return to normal playback, touch ►/II.

- There is no sound during slow motion playback.
- ☐ With some discs, images may be unclear during slow motion playback.
- Reverse slow motion playback is not possible.

### Searching for a playback location

When playing back DivX, you can search for a specific folder, file or time to begin playback.

☐ Time search and file search are not possible when disc playback has been stopped.

# 1 Touch [Search] and then touch desired item.

☐ When playing DivX, touch [Folder] (folder), [File] (file) or [Time] (time).

# 2 Touch 0 — 9 to input the desired number.

### For folders and files

- To select 3, touch 3.
- · To select 10, touch 1 and 0 in order.
- To select 23, touch 2 and 3 in order.

### For time (time search)

- To select 21 minutes 43 seconds, touch 2, 1, 4 and 3 in order.
- To select 1 hour 11 minutes, convert the time into 71 minutes 00 seconds and touch 7, 1, 0 and 0 in order.

To cancel the input numbers, touch [Clear].

# 3 While the input number is displayed, touch [Enter].

This starts playback from the selected scene.

# Changing audio system during playback (Multi-audio)

With DivX featuring multi-audio recordings, you can switch between audio systems during playback.

### • Touch [Audio] during playback.

Each time you touch [**Audio**] switches between audio mode.

- Display indications such as **Dolby D** and **M ch** indicate the audio system recorded on the DivX file. Depending on the setting, playback may not be with the same audio system as the one indicated.
- Touching [Audio] during fast forward/fast rewind, pause or slow motion playback returns you to normal playback.

# Changing the subtitle during playback (Multi-subtitle)

With DivX featuring multi-subtitle recordings, you can switch between subtitles during playback.

### Touch [S.Title] during playback.

Each time you touch [S.Title] switches between subtitle.

- □ Touching [S.Title] during fast forward/fast rewind, pause or slow motion playback returns you to normal playback.
- When using DivX, you can switch between showing or hiding the subtitles while a subtitle file is displayed. This switches the subtitles while displaying subtitles in a DivX file.

### Playing DivX® VOD content

Some DivX VOD (video on demand) content may only be playable a fixed number of times. When you load a disc containing this type of DivX VOD content, the remaining number of plays is shown on-screen and you then have the option of playing the disc (thereby using up one of the remaining plays), or stopping. If you load a disc that contains expired DivX VOD content (for example, content that has zero remaining plays), **Rental expired** is displayed.

- If your DivX VOD content allows an unlimited number of plays, then you may load the disc into your player and play the content as often as you like, and no message will be displayed.
- ☐ In order to play DivX VOD content on this unit, you first need to register the unit with your DivX VOD content provider. For information about your registration code, refer to Displaying your DivX® VOD registration code on page 136.
- DivX VOD content is protected by a DRM (Digital Rights Management) system. This restricts playback of content to specific, registered devices.

# • If the message is displayed after loading a disc containing DivX VOD content, touch [Play].

Playback of the DivX VOD content will start.

- Touch [Next] or [Previous] to switch between files.
- ☐ If you do not want to play the DivX VOD content, touch [Stop]. ■

# Radio Listening to the radio

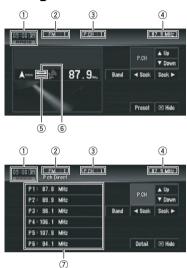

These are the basic steps necessary to operate the radio.

- → For details concerning operations, refer to Advanced radio operation on page 100.
- Source icon
- ② Band indicator
- ③ Preset number indicator
- 4 Frequency indicator
- 5 STEREO indicator
- 6 LOCAL indicator
- 7 Preset list or Detail information display
- 1 Touch [RADIO] in AV Source screen to select the radio.
  - → For details, refer to Selecting an AV source on page 39.

### 2 Touch [Band] to select a band.

Touch [Band] repeatedly until the desired band is displayed, FM1, FM2, FM3 or AM.

# 3 To perform manual tuning, touch or seek briefly.

The frequencies move up or down step by step.

### 

The tuner will scan the frequencies until a broadcast strong enough for good reception is found.

You can cancel seek tuning by touching either seek or seek briefly.

If you keep touching stations. Seek tuning starts as soon as you release the keys.

# Switching between the detail information display and the preset list display

You can switch the left side of the basic screen according to your preference.

### Touch [Preset] (or [Detail]).

Each touch of [**Preset**] (or [**Detail**]) changes the detail information display or preset list display.

### **Detail information display**

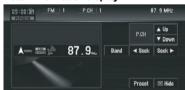

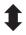

#### Preset list display

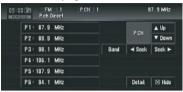

# Storing and recalling broadcast frequencies

If you touch any of the preset tuning keys **P1** (PRESET 1) — **P6** (PRESET 6) you can easily store up to six broadcast frequencies for later recall with the touch of a key.

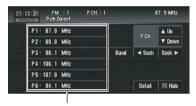

Preset tuning keys (P1 — P6)

1 When you find a frequency that you want to store in memory, keep touching a preset tuning key P1 — P6 until the preset number (e.g., P.CH 1) stops flashing.

The selected radio station frequency has been stored in memory.

- Up to 18 FM stations, 6 for each of the three FM bands, and 6 AM stations can be stored in memory.
- 2 The next time you touch the same preset tuning key P1 P6, the radio station frequency is recalled from memory.
  - ☐ You can also use A and V to recall radio stations frequencies assigned to preset tuning keys P1 — P6.

### 07

# Using the AV Source (Built-in DVD Drive and Radio)

### **Advanced radio operation**

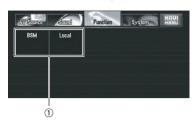

- 1 Function display
  - **⊃** Refer to step 3 in *How to Display each Menu* on page 86.

# Storing the strongest broadcast frequencies

"BSM" (best stations memory) lets you automatically store the six strongest broadcast frequencies under preset tuning keys P1 — P6 and once stored there you can tune in to those frequencies with the touch of a key.

- 1 Touch [BSM] in Function menu.
- 2 Touch [Start] to turn BSM on.

**BSM** begins to flash. While **BSM** is flashing the six strongest broadcast frequencies will be stored under preset tuning keys **P1** — **P6** in order of their signal strength. When finished, **BSM** stops flashing.

To cancel the storage process, touch [**Stop**].

Storing broadcast frequencies with BSM may replace broadcast frequencies you have saved using P1 — P6.

### **Tuning in strong signals**

Local seek tuning lets you tune in only those radio stations with sufficiently strong signals for good reception.

- 1 Touch [Local] in Function menu.
- **2 Touch [On] to turn local seek tuning on.** To turn local seek tuning off, touch [Off].

3 Touch ◀ or ▶ to set the sensitivity.

There are four levels of sensitivity for FM and two levels for AM:

FM: 1 — 2 — 3 — 4

AM: 1 — 2

☐ The FM "4" (AM "2") setting allows reception of only the strongest stations, while lower settings let you receive progressively weaker stations. ■

When Pioneer AV equipment is connected to the navigation system using IP-BUS, such equipment can be operated from the navigation system.

When reading this chapter, please also refer to the operation manual of the AV equipment connected to the navigation system.

# Multi-DVD Player Playing a disc

#### **DVD-Video**

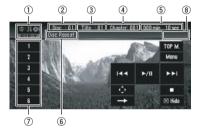

You can use the navigation system to control a DVD player or multi-DVD player (e.g. XDV-P6), which is sold separately. For details concerning operation, refer to the DVD player's or multi-DVD player's operation manual. This section provides information on DVD op-

erations with the navigation system that differs from operations described in the DVD player's or multi-DVD player's operation manual.

- ☐ This unit does not have ITS playlist and disc title functions.
- This unit cannot display the text information recorded on a CD TEXT disc playing on the optional DVD player.
- ① Source icon
- 2 Disc number indicator

Shows the number of the disc currently playing when using a multi-DVD player.

- ③ Title/Folder number indicator
- 4 Chapter/Track number indicator

- 5 Play time indicator
- 6 Repeat indicator
- 7 Disc number list
- **8** File type indicator

When playing a ROM, the file type indicator is displayed.

- 1 [AV1 Input] is set to [M-DVD].
  - → For details, refer to Setting the video input on page 139.
- 2 Touch [M-DVD] in AV Source screen to select the multi-DVD player.
  - **⊃** For details, refer to *Selecting an AV source* on page 39.
- 3 Touch the screen to display the touch panel keys.
- 4 Touch any of the keys [1 6] to select the disc you want to play.

### **Operations and Functions**

Touch key operations and functions are basically the same as those for the built-in DVD player. For detail, refer to following contents.

### Operating a DVD-V

- ⇒ Refer to Touch panel key operation (DVD-V) on page 89.
- ⇒ Refer to Operation using Function menu (DVD-V) on page 90.
- Refer to Other functions (DVD-V) on page 90.
- Direct touch control is not available.
- When you reproduce reverse slow motion, use DVD player's or multi-DVD player's remote control.
- ☐ [B.Mark], [Disp], [Search] is not displayed.

### Operating a CD/ROM

Refer to Touch panel key operation (CD, ROM) on page 93.

- **⊃** Refer to *Operation using* **Function** *menu* **(CD. ROM)** on page 94.
- □ AAC files cannot be played in XDV-P6.
- ☐ [Shuffle All], [List] or [Detail], 
  are not displayed. 

  □

### **USB**

# Operating the USB portable audio player/USB memory

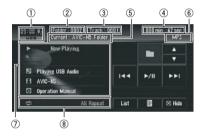

You can control a USB portable audio player/ USB memory by combining the USB adapter (e.g. CD-UB100) (sold separately) to the navigation system. For details concerning operation, refer to the USB adapter's operation manual.

- Optimum performance of this unit may not be obtained depending on the connected USB portable audio player/USB memory.
- You can listen to songs by connecting a USB portable audio player/USB memory that is USB Mass Storage Class compliant. For details about the supported USB memory, refer to USB adapter's operation manual.
- 1 Source icon
- ② Folder number indicator
- ③ Track number indicator
- 4 Play time indicator
- (5) Current folder name indicator
- 6 File type indicator

### ⑦ Detail information display

Displays the track title, artist and album title.

- : Track title
- : Artist
- : Album title
- ☐ The "—" mark is displayed if there is no corresponding information.

### 8 Repeat/Random/Scan indicator

The marks shown below indicate the current playback status.

**and repeat range:** Displays the repeat range

: Random : Scan

# 1 Touch [USB] in AV Source screen to select the USB.

→ For details, refer to Selecting an AV source on page 39.

#### 2 Touch ▲ or ▼ to select a folder.

- Playback is carried out in order of file number. Folders are skipped if they contain no files. (If folder 001 (ROOT) contains no files, playback commences with folder 002.)
- 3 To skip back or forward to another compressed audio file, briefly touch I◀◀ or ▶►I.
- 4 To perform fast forward or rewind, keep touching |◄◄ or ▶►|.

### **Displaying text information**

The operation is the same as that of the builtin DVD drive.

- **⊃** For details, refer to *Displaying text information* on page 94.
- ☐ Genre and Year are not displayed.
- If the characters recorded on the audio file are not compatible with this navigation system, those characters will not be displayed.

# Switching between the detail information display and the list display

You can switch the left side of the basic screen according to your preference.

### Touch [List] (or [Detail]).

Each touch of **[List]** (or **[Detail]**) changes the list display or detail information display.

#### **Detail information display**

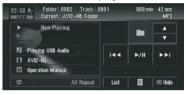

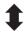

#### List display

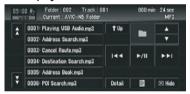

### Viewing contents of upper folder

Touching to display contents of the upper folder.

If the current folder is the ROOT folder, is not displayed.

### **Advanced USB operation**

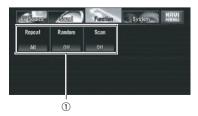

### 1 Function display

Refer to step 3 in *How to Display each Menu* on page 86.

### Repeating play

There are three repeat play ranges for the USB portable audio player/USB memory; **All** (repeat all files), **Track** (repeat one track) and **Folder** (repeat folder).

### • Touch [Repeat] in Function menu.

Each touch of [**Repeat**] changes the settings as follows:

- All Repeat all files in the USB portable audio player/USB memory
- Track Repeat just the current track
- Folder Repeat the current folder
- ☐ If you select another folder during repeat play, the repeat play range changes to [AII].
- If you perform track search or fast forward/ rewind during [Track], the repeat play range changes to [Folder].

### Playing tracks in a random order

Random play lets you play back tracks in a random order within the repeat range, [All] or [Folder].

### Select the repeat range.

For details, refer to Repeating play on this page

### 2 Touch [Random] in Function menu.

Touching [Random] switches between [On] and [Off].

Tracks will play in a random order within the previously selected [**All**] or [**Folder**].

### Scanning folders and tracks

When the repeat play range is set to [Folder], the beginning of each track on the selected folder plays for about 10 seconds.

When the repeat play range is set to [AII], the beginning of all tracks in USB portable audio player/USB memory are played for about 10 seconds.

### 1 Select the repeat range.

 For details, refer to Repeating play on the previous page

### 2 Touch [Scan] in Function menu.

Touching [**Scan**] switches between [**On**] and [**Off**].

The first 10 seconds of each track of the current folder (or the first track of each folder) is played.

# 3 When you find the desired track (or folder) touch [Scan] to turn scan play off.

 After track or folder scanning is finished, normal playback of the tracks will begin again.

# XM Tuner Listening to XM Satellite Radio

All CH Mode

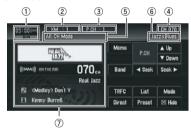

### **Category Mode**

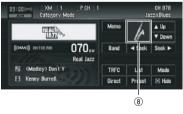

You can use the navigation system to control an XM satellite digital tuner (e.g. GEX-P10XMT), which is sold separately. For details concerning operation, refer to the XM tuner's operation manuals. This section provides information on XM operations with

navigation system which differs from that described in the XM tuner's operation manual. Only the logo data that is contained in the navigation DVD Map Disc can be displayed for each channel. The icon of a newly established channel that is not contained in the disc cannot be displayed. When no icon can be displayed, the following substitute icon is displayed.

#### Substitute icon

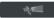

- ☐ The logo data is not displayed during the memory navi mode.
- ☐ The following functions are not available on the GEX-P10XMT, GEX-P920XM.
  - Switching the XM display
- ☐ The following functions are not available on the GEX-P910XM.
  - Using the MyMix function
  - Using the direct traffic announcement function
  - Selecting a channel from the XM channel list display
- ☐ The following functions are not available on the GFX-P900XM.
  - Using the MyMix function
  - Using the direct traffic announcement function
  - Selecting a channel from the XM channel list display
  - Selecting an XM channel directly
- 1 Source icon
- 2 XM band indicator
- 3 XM preset number indicator
- 4 XM channel number indicator
- (5) XM channel select mode indicator

Shows what channel select mode has been selected. You can select a channel from all channels in **All CH Mode** (or

**CH Number Mode**), and select a channel from a selected category in

Category Mode.

- → Refer to Switching the XM channel select mode on this page.
- XM channel category or XM channel in-formation
- Detailed information or preset list display
- 8 Category icon
- 1 Touch [XM] in AV Source screen to select the XM.
  - ➡ For details, refer to Selecting an AV source on page 39.
- 2 Touch [Band] to select an XM band.

Touch [**Band**] repeatedly until the desired XM band is displayed: **XM1**, **XM2** or **XM3**.

The channels move up or down step by step. If you keep touching 

Scotk → you can increase or decrease channel number continuously. You can also perform manual tuning by pressing the I◄◄ or ▶►I button.

- You can also perform tuning within selected channel category.
- ⇒ For details concerning operations, refer to Selecting a channel in the channel category on the next page.

# Switching the XM channel select mode

You can switch modes between the two methods for selecting and listing channels.

### All CH Mode (or CH Number Mode):

You can select a channel from all channels.

### Category Mode:

You can select a channel within the selected category.

• Touch [Mode] to select the desired channel select mode.

Touch [**Mode**] repeatedly to switch between the two modes.

# Switching between the detailed information display and the preset list display

You can switch the left side of the basic screen according to your preference.

### • Touch [Preset] (or [Detail]).

Each touch of [**Detail**] (or [**Preset**]) changes the detail information display or preset list display.

# Detail information display (e.g. All CH Mode)

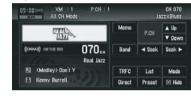

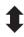

### Preset list display (e.g. All CH Mode)

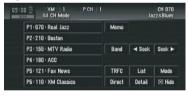

### Switching the XM display

### Touch [Disp].

Each touch of [**Disp**] changes the information as follows:

GFX-P900XM:

Channel number — Channel name — Artist name/feature — Song/program title — Information

GFX-P910XM:

Channel name — Artist name/feature — Song/program title — Channel category

# Storing and recalling broadcast stations

If you touch any of the preset tuning keys **Preset1** (or **P1**) — **Preset6** (or **P6**) you can easily store up to six broadcast stations for later recall with the touch of a key.

- 1 Select the channel that you want to store in memory.
- 2 Touch [Preset] to display the preset list.
- 3 Keep touching a preset tuning key Preset1 (or P1) — Preset6 (or P6) until the XM preset number (e.g., P.CH 1) stops flashing.

The number you have touched will flash in the XM preset number indicator and then remain lit. The selected station has been stored in memory.

The next time you touch the same preset tuning key **Preset1** (or **P1**) — **Preset6** (or **P6**) the station is recalled from memory.

- ☐ Up to 18 stations, 6 for each of three XM bands can be stored in memory.
- ☐ You can also touch ↓ Up or ▼ DOWN to recall stations assigned to preset tuning keys

  Preset1 (or P1) Preset6 (or P6) in the detailed information display when the

  "All CH Mode (or CH Number Mode)" is selected.

# Selecting a channel in the channel category

- 1 Touch [Mode] to select Category Mode.
- 2 Touch or to select the desired category.

You can also select the category by pressing the I◀◀ or ▶►I button.

- 3 Touch 

  some or some to select the desired channel within the selected category.
  - When using the GEX-P10XMT or GEX-P920XM, press and hold the ◄ or ►

button to continuously move up or down the channels in the category.

# Selecting a channel from the XM channel list display

The list content can be switched so you can search for the track you want to listen to not only by the channel name but also by the artist name or song title.

- The channel list shows all the channels during [All CH Mode], and the channels included in the selected category during [Category Mode]. To switch the channel mode, touch [Mode].
- 1 Touch [List].

The XM channel list appears in the display. Each touch of [**List**] changes the settings as follows:

Detail information display or Preset list display — Ch Name List (Channel name) — Song Title List (Song title) — Artist Name List (Artist name)

2 Touch the desired channel that you want to listen to.

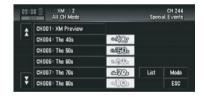

Press ? or \$\foata \text{ to switch to the next page or the previous page.}

☐ In Category Mode, touch or or or to switch to another category.

### Selecting an XM channel directly

You can select an XM channel directly by entering the desired channel number.

- 1 Touch [Direct].
- 2 Touch 0 9 to input the desired channel number.

To cancel the input numbers, touch [Clear].

# 3 While the input number is displayed, touch [Enter].

The entered XM channel is selected.

### 4 Touch [Back].

You can return to the previous display.

### **Using the MyMix function**

The MyMix function memorizes the song title and artist name of the song currently being received. When a track that matches the memorized song title and artist name is being broadcast on a station other than the one you are listening to, you will be alerted, and you can switch the station to listen to that song.

A track itself is NOT downloaded BUT only the song title and the artist name are memorized.

# Memorizing the song title and the artist name of a song

The song title and artist name of the song you are listening to can be memorized.

### Touch [Memo].

The song title and artist name of the song you are listening to are memorized, and a confirmation message appears.

- Up to 12 song titles and artist names can be memorized. Trying to save more than 12 tracks will overwrite old ones.
- ☐ You cannot memorize the song title or the artist name when "----" is displayed on the title information.
- ☐ You cannot memorize the song title or the artist name of the channel 000.
- ☐ There is a possibility the memorized title is not displayed correctly.

### When the memorized track is broadcast

A beep sounds, and a message is displayed. Touch [Yes] to switch to that station and listen to that track.

- ☐ If the memorized track is not selected in the MyMix list, no notification will be provided even when that track is broadcast.
- Notification may not be provided depending on the situation of the Navigation System.
- ⇒ Refer to Setting the notification of memorized tracks on the next page.
- ☐ If there is slight difference between the memorized title and the title of the track being broadcast, no notification will be provided even though they are the same song.

# Using the direct traffic announcement function

You can listen to a memorized traffic channel by directly calling it up with the **TRFC** touch key.

#### Memorize a traffic channel

- Tune in to a Traffic channel.
- 2 Touch and hold [TRFC] for two seconds or more.

The traffic channel will be memorized.

The channels 000 and 001 can not be memorized (although the channel 001 is the default).

### Calling up the memorized traffic channel

- Touch [TRFC].
  - You can also perform this operation by touching [TRAFFIC] in the AV source screen.
  - ☐ You can call up a traffic channel from sources other than XM.
  - ☐ To cancel traffic announcement, touch [TRFC Off].

### **Display the Radio ID**

If you select CH: 000, the Radio ID is displayed.

- 1 Touch [Direct].
- 2 Input [000] and then touch [Enter].

If you select another channel, display of the Radio ID is canceled.

Display of the Radio ID repeats displaying [RADIO ID] and the ID code one after the other.

You can also display the Radio ID to select [RADIO ID] from channel category in Category Mode.

### **Advanced XM tuner operation**

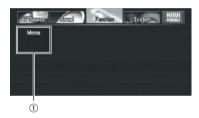

- 1 Function display
  - **⊃** Refer to step 3 in *How to Display each Menu* on page 86.

# Setting the notification of memorized tracks

The list of song titles memorized for the MyMix Function (MyMix list) is displayed. You can change the notification setting when the track is broadcast again. You can enable or disable notification for each track.

- 1 Touch [Memo] in Function menu.
- 2 Touch the song title that you want to exclude from the notification list.

The check mark is removed, and the song title is excluded from the notification list.

### **Deleting the memorized tracks**

You can delete each one of the memorized tracks from the song title list.

- 1 Touch [Memo] in Function menu.
- 2 Touch the track you want to delete and hold it for two seconds or more.

That track will be deleted from the song title list.

- ☐ To delete all of the memorized tracks, then [Delete All].
- 3 A message will appear asking you to confirm the deletion. Touch [Yes].

### Switching the alert setting

You can enable or disable alerts for all items at the same time. This function is useful when you want to turn alerts off temporarily without changing the condition of each memorized song.

- 1 Touch [Memo] in Function menu.
- 2 Touch [Alert On] or [Alert Off].
  - □ Touch to toggle the selection. ■

# SIRIUS Tuner Listening to SIRIUS

#### All CH Mode

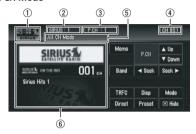

#### **Category Mode**

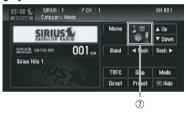

You can use the navigation system to control a Pioneer Sirius satellite digital tuner, which is sold separately.

For details concerning operation, refer to the SIRIUS tuner's operation manuals. This section provides information on SIRIUS operations with navigation system which differs from that described in the SIRIUS tuner's operation manual.

- When you use the SiriusConnect universal tuner (sold separately) with this Navigation System, Pioneer SIRIUS BUS INTERFACE is required. For details concerning operation, refer to the owner's manual of Pioneer SIR-IUS BUS INTERFACE and SiriusConnect universal tuner.
- The following function is not available if this navigation system is connected to the Pioneer SIRIUS BUS INTERFACE CD-SB10 and the SiriusConnect universal tuner.
   Using Instant Replay function
- ☐ The following functions are not available on the SIR-PNR1.

- Selecting team for game alert
- Displaying game information
- Using the song alert function
- Using the direct traffic announcement function
- Using the MyMix function
- 1 Source icon
- ② SIRIUS band indicator
- **3 SIRIUS preset number indicator**
- 4 SIRIUS channel number indicator
- SIRIUS channel select mode indicator Shows what channel select mode has been selected. You can select a channel from all channels in All CH Mode, and select a channel from the selected category in Category Mode.
  - ⇒ Refer to Switching the SIRIUS channel select mode on the next page.
- **6** Detailed information or preset list display
- ⑦ Category icon
- 1 Touch [SIRIUS] in AV Source screen to select the SIRIUS tuner.
  - For details, refer to Selecting an AV source on page 39.
- 2 Touch [Band] to select a SIRIUS band. Touch [Band] repeatedly until the desired SIRIUS band is displayed, SIRIUS1, SIRIUS2 or SIRIUS3.
  - To perform tuning, touch 

    seek or Seek ►

The channels move up or down. Channels that cannot currently be selected are skipped, and the next channel is selected. If you keep touching ▼seek or seek ▶, you can increase or decrease channel number continuously. You can also perform manual tuning by pressing the ▶▼ button.

# Switching the SIRIUS channel select mode

You can switch modes between the two methods for selecting and listing channels.

#### All CH Mode:

You can select a channel from all channels. **Category Mode**:

You can select a channel within selected category.

# • Touch [Mode] to select the desired channel select mode.

Touch [**Mode**] repeatedly to switch between the two modes.

# Switching between the detailed information display and the preset list display

You can switch the left side of the basic screen according to your preference.

### • Touch [Detail] (or [Preset]).

Each touch of [**Detail**] (or [**Preset**]) changes the detail information display or preset list display.

# Detail information display (e.g. All CH Mode)

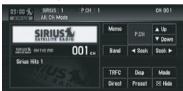

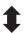

#### Preset list display (e.g. All CH Mode)

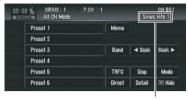

SIRIUS channel information

### Storing and recalling broadcast stations

If you touch any of the preset tuning keys **Preset1** — **Preset6** to easily store up to six broadcast stations for later recall with the touch of a key.

- 1 Select the channel that you want to store in memory.
- 2 Touch [Preset] to display the preset list.
- 3 Keep touching a preset tuning key Preset1 — Preset6 until the SIRIUS preset number (e.g., P.CH 1) stops flashing.

The number you have touched will flash in the SIRIUS preset number indicator and then remain lit. The selected station has been stored in memory.

The next time you touch the same preset tuning key **Preset1** — **Preset6** the station is recalled from memory.

- ☐ Up to 18 stations, 6 for each of three SIRIUS bands can be stored in memory.
- You can also touch ▲ Up or ▼ DOWN to recall stations assigned to preset tuning keys Preset1 — Preset6 in the detailed information display when the "All CH Mode" is selected.

# Selecting a channel in the channel category

1 Touch [Mode] to select Category Mode.

- 2 Touch or to select the desired category.
  - ☐ You can also select the category by pressing the I◄◄ or ►►I button.
- 3 Touch 

  Scott or Scott to select the desired channel within the selected category.

### Switching the display

### • Touch [Disp].

Touching [**Disp**] changes the information as follows:

Channel number — Channel name — Channel category — Artist name/feature — Song/program title — Composer

When using the SIR-PNR2, touch and hold [Disp] to switch the information scroll On/ Off.

### Selecting a SIRIUS channel directly

You can select a SIRIUS channel directly by entering the desired channel number.

- 1 Touch [Direct].
- 2 Touch 0 9 to input the desired channel number.

To cancel the input numbers, touch [Clear].

# 3 While the input number is displayed, touch [Enter].

The entered SIRIUS channel is selected.

#### 4 Touch [Back].

You can return to the previous display.

### **Using the MyMix function**

The MyMix function memorizes the song title and artist name of the song currently being received. When a track that matches the memorized song title and artist name is being broadcast on a station other than the one you are listening to, you will be alerted, and you can switch the station to listen to that song.

A track itself is NOT downloaded BUT only the song title and the artist name are memorized.

# Memorizing the song title and the artist name of a song

The song title and artist name of the song you are listening to can be memorized.

#### Touch [Memo].

The song title and artist name of the song you are listening to are memorized, and a confirmation message appears.

- Up to 12 song titles and artist names can be memorized. Trying to save more than 12 tracks will overwrite old ones.
- ☐ You cannot memorize the song title or the artist name when "----" is displayed on the title information.
- ☐ You cannot memorize the song title or the artist name of the channel 000.
- ☐ There is a possibility the memorized title is not displayed correctly.

#### When the memorized track is broadcast

A beep sounds, and a message is displayed. Touch [Yes] to switch to that station and listen to that track.

- If the memorized track is not selected in the MyMix list, no notification will be provided even when that track is broadcast.
- Notification may not be provided depending on the situation of the Navigation System
- **⊃** Refer to *Setting the notification of memorized tracks* on the next page.
- ☐ If there is slight difference between the memorized title and the title of the track being broadcast, no notification will be provided even though they are the same song.

# Using the direct traffic announcement function

You can listen to a memorized traffic channel by directly calling it up with the **TRFC** touch key.

#### Memorize a traffic channel

- 1 Tune in to a Traffic channel.
- 2 Touch and hold [TRFC] for two seconds or more.

The traffic channel will be memorized.

The channels 000 and 001 can not be memorized (although the channel 001 is the default).

### Calling up the memorized traffic channel

- Touch [TRFC].
  - You can also perform this operation by touching [TRAFFIC] in the AV source screen
  - ☐ You can call up a traffic channel from sources other than SIRIUS.
  - □ To cancel traffic announcement, touch [TRFC Off].

### **Display the Radio ID**

If you select CH: 000, the Radio ID is displayed.

- 1 Touch [Direct].
- 2 Input [000] and then touch [Enter].

If you select another channel, display of the Radio ID is canceled.

Display of the Radio ID repeats displaying [RADIO ID] and the ID code one after the other.

You can also display the Radio ID to select [RADIO ID] from channel category in Category Mode.

### **Advanced SIRIUS tuner operation**

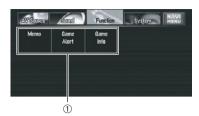

- 1 Function display
  - ⇒ Refer to step 3 in How to Display each Menu on page 86.

#### Setting the notification of memorized tracks

Display the song title list memorized for the MyMix Function (MyMix list). You can change the setting of the notification when the track is broadcast again. You can enable or disable notification for each track.

- 1 Touch [Memo] in Function menu.
- 2 Touch ◀ or ▶ to select the desired song.
- 3 Touch [On / Off] to turn [On] the setting.
  - ☐ Touch [On / Off] again to turn the setting [Off].

### **Deleting the memorized tracks**

You can delete each one of the memorized tracks from the song title list.

- 1 Touch [Memo] in Function menu.
- 2 Touch [Previous] or [Next] to select the song title that you want to delete.
- 3 Touch [Delete].
- 4 A message will appear asking you to confirm the deletion. Touch [Yes].

### Switching the alert setting

You can enable or disable alerts for all items at the same time. This function is useful when you want to turn alerts off temporarily without changing the condition of each memorized song.

- 1 Touch [Memo] in Function menu.
- 2 Touch [Alert On] or [Alert Off].
  - □ Touch to toggle the selection.

### **Selecting teams for Game Alert**

This navigation system can alert you when games involving your favorite sports teams are about to start. To use this function you need to store the teams you like to follow in advance.

- 1 Touch [Game Alert] in Function menu.
- 2 Touch ◀ or ▶ to select the desired league.
- 3 Touch ◀ or ▶ to select the desired team.
- 4 Touch [On / Off] to turn the setting [On].
  - ☐ Touch [On / Off] again to turn the setting [Off].

### **Switching the Game Alert setting**

You can enable or disable alerts for all items at the same time. This function is useful when you want to turn alerts off temporarily without changing the condition of each memorized team.

- 1 Touch [Game Alert] in Function menu.
- 2 Touch [Alert On] or [Alert Off].
  - Touch to toggle the selection.

### **Displaying Game Information**

An alert will be displayed when a game with the team you selected is about to start (or is currently playing). You can also display game information and changes to the broadcast channel.

- ☐ The Game Information function is available when **Game Alert** function is turned on.
- 1 Touch [Game Info] in Function menu.

The game name and the broadcast channel are displayed.

- 2 Touch [Tune To].
  - The game score will be updated automatically.
  - □ When no game is currently being broadcast, [NO GAME] is displayed.
- 3 Touch ◀ or ▶ to see if any other games are playing. ■

# Hands-free Phoning Hands-free phoning with cellular phones featuring Bluetooth technology

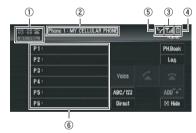

(The screen when the registered phone is connected)

If you use a Bluetooth adapter (e.g. CD-BTB200) (sold separately), you can connect a cellular phone featuring Bluetooth wireless technology to this unit for hands-free, wireless calls, even while driving. For details concerning operation, refer to the Bluetooth adapter's operation manual. This section provides brief information on the hands-free phoning operations with this unit that slightly differs or is cut short from the operations described in the Bluetooth adapter's operation manual.

- Since this unit is always on standby to connect with your cellular phones via Bluetooth wireless technology, using this unit without running the engine can result in battery drainage.
- 1 Source icon
- 2 Device name indicator
- 3 Signal level indicator
  - ☐ If the signal is not available, (♥x) is displayed.
  - Depending on the cellular phones featuring Bluetooth technology, this indicator may not show on the screen.

#### 4 Battery strength indicator

- ☐ Battery strength indicator may differ from the actual battery strength.
- Depending on the cellular phones featuring Bluetooth technology, this indicator may not show on the screen.

### ⑤ Missed call notice indicator

#### 6 Preset list display

- This navigation system's phone call reception is always on standby when the ignition switch is set to ACC or ON.
- ☐ The line-of-sight distance between this navigation system and your cellular phone must be 10 meters or less when sending and receiving voice and data via Bluetooth technology. However, the transmission distance may become shorter than the estimated distance, depending on the environment in use.
- □ When BT-TEL is selected as a source, equalizer curves are automatically changed to suitable settings for the phone source. When the source is changed or returned to another source, equalizer settings automatically return to the original settings.
- When BT-TEL is selected as a source, functions other than FAD/BAL are inoperable in Sound menu.

# About the telephone source standby mode

Once connected via Bluetooth wireless technology, this navigation system will remain on telephone source standby in the background while the connection is sustained. This means you can freely use the other functions of this system but still be ready to receive a call.

### Setting up for hands-free phoning

Before you can use the hands-free phoning function you will need to set up the navigation system for use with your cellular phone. This entails establishing a Bluetooth wireless connection between the system and your phone, registering your phone with the system and adjusting the volume level.

#### 1 Connection

Your phone should already be temporarily connected. However, to make best use of the functions, we recommend you register the phone to the navigation system.

→ For details, refer to Connecting a cellular phone on page 118.

#### 2 Registration

Register the phone to take full advantage of the features available with Bluetooth wireless technology.

→ For details, refer to Registering your cellular phone on page 120.

#### 3 Adjust the volume level

Adjust the volume on your cellular phone and the navigation system for comfort.

- The caller's voice volume and ring volume may vary depending on the type of the cellular phone.
- If the difference between the ring volume and caller's voice volume is large, the overall volume level may become unstable.
- ☐ Before disconnecting cellular phone from this navigation system, make sure to adjust the volume to a proper level.

# Making a call by entering phone number

The most basic way to make a call is to simply dial the number.

# 1 Touch [BT-TEL] in AV Source screen to select the cellular phone source.

→ For details, refer to Selecting an AV source on page 39.

#### 2 Touch [Direct].

The direct dial screen appears.

# 3 Touch the number keys to enter the phone number.

The input phone number is displayed below the device name.

Input number

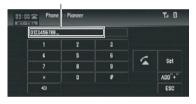

#### ADD "+":

Adds or deletes + before the phone number.

#### (X

The input number is deleted letter by letter from the end of the number. Continuing to press deletes all of the numbers.

#### Set:

Change to the preset dial list screen. You can assign the input number to the preset dial list.

**⊃** For details, refer to *Registering phone numbers to the preset dial list* on the next page.

#### FSC.

Return to the previous screen.

#### 4 Touch **to make a call.**

- The estimated call time appears in the display.
- ☐ The estimated call time in the display may differ from the actual call time.

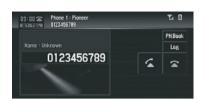

☐ The name (if registered on the phone book) and phone number are displayed.

### 5 Touch to end the call.

### Making a call from the history list

The most recent calls made (dialled), received and missed are stored in the call history list. You can browse the call history list and call numbers from it.

- ☐ Up to 12 calls are stored in each list.
- The call history is stored only when the registered phone is connected to this navigation system.

### 1 Touch [Log].

The history list screen appears.

#### 2 Touch [Log] to change the list.

- Each touch of [Log] changes the lists as follows:
  - Missed calls list Dialed calls list Received calls list
- □ Touching not switches to the next or previous page in the list.

#### 3 Touch the desired phone number.

- ☐ Touching [ADD "+"] adds or deletes + before the phone number.
- Each touch of [ABC/123] changes the display on the list between the name and the phone number.
- ☐ If the name is not registered in the phone book [No Name] will be displayed.
- If a incoming call number is not available to display, "-" will be appear instead of the number.

#### 4 Touch **to make a call.**

- ☐ The estimated call time appears in the display.
- ☐ The estimated call time in the display may differ from the actual call time.
- 5 Touch **to end the call.**

# Making a call from the preset dial list

You can easily store up to 6 phone numbers and later recall them with the touch of a preset key.

# Registering phone numbers to the preset dial list

# 1 Select or input a phone number you want to assign to the preset dial list.

- **⊃** For details, refer to *Making a call by entering* phone number on the previous page.
- **⊃** For details, refer to *Making a call from the history list* on the previous page.
- **⇒** For details, refer to *Calling a number in the phone book* on this page.

# 2 Touch and hold one of preset keys P1 to P6 until the beep sounds.

The selected phone number is stored in memory. The next time you touch the same preset keys, the phone number is recalled from memory.

- If a phone number other than registered in the phone book is stored in the preset,
   [No Name] will be displayed.
- If a phone book entry is edited after the entry is stored in the preset dial list, the edit will not be reflected to the list.

### Calling a number in the preset dial list

### 1 Touch one of preset keys P1 to P6.

The phone number registered to the selected preset key is displayed.

☐ Touching [ADD "+"] adds or deletes + before the phone number.

Each touch of [ABC/123] changes the display on the list between the name and the phone number.

### 2 Touch **to make a call.**

- ☐ The estimated call time appears in the display.
- ☐ The estimated call time in the display may differ from the actual call time.
- 3 Touch to end the call.

# Calling a number in the phone book

After finding the entry in the phone book you want to call, you can select the number and make the call.

- ☐ Before using this function, you need to transfer the phone book in your cellular phone to this navigation system.
- ⇒ Refer to Transferring the phone book on page 121.

#### 1 Touch [PH.Book].

The phone book list screen appears.

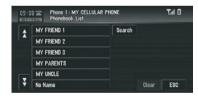

- □ Touching A or S switches to the next or previous page in the list.
- You can search the phone book entry by alphabet.
- ⇒ Refer to Searching the phone book entry by alphabet on the next page.

# 2 Touch a phone book entry you want to call.

The detailed list of the selected entry appears.

#### 3 Touch a number you want to call.

☐ Touching [ADD "+"] adds or deletes + before the phone number.

#### 4 Touch **to make a call.**

- The estimated call time appears in the display.
- ☐ The estimated call time in the display may differ from the actual call time.
- 5 Touch to end the call.

# Searching the phone book entry by alphabet

If there are many entries in the phone book list, it can be useful to display them in the alphabetical order for easier searching.

#### 1 Touch [PH.Book].

The phone book list screen appears.

#### 2 Touch [Search].

The phone book search screen appears.

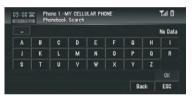

# 3 Input the first letter of the entry in the phone book list you want to search, then touch [OK].

The phone book list screen reappears. The search result is reflected, and the matched entry in the phone book list is displayed.

- ☐ If no entry is found by the search,
  [No Data] is displayed and [OK] is inactive.
- ☐ Touching [Clear] resets the search result and displays the original phone book list.

The characters contained in [Next] in the phone book edit screen are treated in the same way as other alphabets when searching. For example, when you use such as [A], [a] or [Å] the result to come out is the same.

### Making a call via voice recognition

If your cellular phone features voice recognition technology, you can make a call by voice commands.

- ☐ This function is available only if your cellular phone features voice recognition function
- Operation varies depending on the type of your cellular phone. For more details concerning operation, refer to the instruction manual of your cellular phone.
- This function can be operated only when the connection is established by HFP (Hands Free Profile).

#### 1 Touch [Voice].

Voice recognition function of the cellular phone is now ready.

If your cellular phone does not feature voice recognition function, No voice dial appears in the display and operation is not available.

#### 2 Pronounce the name of your contact.

For more details concerning the voice recognition operation, refer to your cellular phone's instruction manual.

# Taking a phone call Answering an incoming call

Even when a source other than **BT-TEL** is selected, you can still answer an incoming call.

#### When a call comes in, touch

The estimated call time appears in the display.

- ☐ The estimated call time in the display may differ from the actual call time.
- ☐ You can set this navigation system to automatically answering incoming calls.
- **⊃** Refer to Setting the automatic answering on page 123.

#### 2 Touch to end the call.

- You may hear a noise when you disconnect the phone.
- ☐ You can also perform this operation by pressing **PHONE** button.

### **Answering call waiting**

If a call comes in while you are talking on the phone, the number of the new caller appears in the display to signal that you have call waiting. You can put the first caller on hold while you answer the call waiting.

- 1 Touch **to answer call waiting.**
- 2 Touching switches between callers on hold.
- 3 Touch to end the call(s).
  - Depending on the cellular phone that is connected to this navigation system via Bluetooth technology, the first caller will be kept on hold.
  - ☐ You can also answer and end call waiting by pressing PHONE button.

### Rejecting call waiting

If you would rather not interrupt your current call to answer call waiting, you can reject it.

- Touch to reject call waiting.
  - You can also reject call waiting by pressing and holding **PHONE** button.
  - ☐ The number you have rejected is not added to the call history list.

### Rejecting an incoming call

You can reject an incoming call.

- If you want to set this navigation system to automatically rejecting all incoming calls, refer to Setting the automatic rejecting on page 123.
- When a call comes in, touch ......

The call is rejected.

- You can also reject an incoming call by pressing and holding **PHONE** button.
- ☐ The rejected call is recorded in missed call history list.
- **⊃** For details, refer to *Making a call from the history list* on page 115.

# Advanced hands-free phoning operation

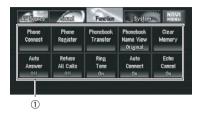

#### 1 Function display

- ⇒ Refer to step 3 in How to Display each Menu on page 86.
- When your cellular phone is not connected, you cannot select [Phonebook Transfer] or [Clear Memory].
- You can only select [Echo Cance] while transmitting or receiving a call, or during conversation.

### **Connecting a cellular phone**

To use a phone wirelessly with the navigation system, it is necessary first to establish a connection using Bluetooth wireless technology. There are several ways you can do this.

- Connection is normally established by HFP (Hands Free Profile), which gives you full control of functions available on the telephone source.
  - However, in some cases when you make connection from your cellular phone, the connection may be made by HSP (Head Set Profile) and several functions may not be available.
- A phone may be connected via Bluetooth wireless technology but not yet registered with the navigation system. In this case it is said to be temporarily connected, and the available features are limited. To take full advantage of all the features available, we recommend you register your phone with this navigation system.

The limited features are:

- Preset dial list
- Call history list
- Phone book
- → For details, refer to Registering your cellular phone on the next page.
- If [Auto Connect] is set to [On], cellular phone that has already been registered is connected automatically.
- **⊃** For details, refer to *Setting the automatic connection* on page 123.

# Using a cellular phone to initiate a connection

Putting the navigation system in Connection open mode allows you to establish a Bluetooth wireless connection from your cellular phone.

# 1 Touch [Phone Connect] in Function menu.

The phone connection menu screen appears.

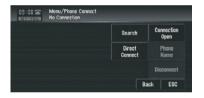

### 2 Touch [Connection Open].

"Pairing" is flash in the display.

# 3 Use a cellular phone to connect to the navigation system.

Connection to the cellular phone starts. When the connection is established, the device name of the connected cellular phone is displayed.

- Operation varies depending on the type of your cellular phone. Refer to the instruction manual that came with your cellular phone for detailed instructions.
- □ To complete the connection, please check the device name (Pioneer BT unit2) and enter the PIN code (0000) on your cellular phone.
- ➡ For details, refer to Editing the PIN code on page 137.

### Searching for available cellular phones

You can have the navigation system search for any available phones in the area that have Bluetooth wireless technology, then select which one you want to connect to from a list displayed onscreen.

# 1 Touch [Phone Connect] in Function menu.

The phone connection menu screen appears.

#### 2 Touch [Search].

When available cellular phones featuring Bluetooth wireless technology are found, device names are displayed.

- ☐ While Searching, "**Search**" is flash in the display.
- If the navigation system fails to find any available cellular phones, "Phone Not Found" is displayed.
- Touching [Phone Name] changes the list between the device name and the BD address.

# 3 Touch a device name you want to connect.

Connection to the cellular phone starts. When the connection is established, the device name of the connected cellular phone is displayed.

- □ To complete the connection, you may need to enter the PIN code (0000) on your cellular phone.
- ⇒ For details, refer to Editing the PIN code on page 137.

# Connecting to a registered cellular phone

Once your phone is registered with the navigation system, it is a simple matter to establish a Bluetooth wireless connection when a registered phone is within range.

# 1 Touch [Phone Connect] in Function menu.

The phone connection menu screen appears.

#### 2 Touch [Direct Connect].

The registered phone list is displayed.

# 3 Touch a device name you want to connect.

Connection to the cellular phone starts. When the connection is established, the device name of the connected cellular phone is displayed.

## Registering your cellular phone

You can register a phone that is temporarily connected to the navigation system in order to take full advantage of the features available with Bluetooth wireless technology. A total of five phones can be registered: three user cellular phones and two guest phones. When registered as a user phone, all the possible functions are available for use. When registered as a guest phone, some functions are limited.

# 1 Touch [Phone Register] in Function menu.

The phone register screen appears.

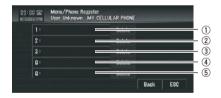

① 1:

User phone 1

② 2:

User phone 2

**3** 3:

User phone 3

4 G:

Guest phone 1

⑤ **G** 

Guest phone 2

#### 2 Touch and hold [1:] — [3:] or [G:].

When the registration is completed, the device name is displayed.

# Displaying BD (Bluetooth Device) address

Each device featuring Bluetooth technology is allocated a unique 48-bit device address. It consists of a 12-digit of hexadecimal string. This navigation system can display the BD address of your registered cellular phone featuring Bluetooth technology.

# 1 Touch [Phone Connect] in Function menu.

The phone connection menu screen appears.

#### 2 Touch [Phone Name].

The 12-digit hexadecimal string is displayed.

- Without connecting, you cannot select [Phone Name]. Connect your cellular phone first.
- → For details, refer to *Registering your cellular* phone on this page.

### Disconnecting a cellular phone

When you are done using your phone with the navigation system, you can close the Bluetooth wireless connection.

# 1 Touch [Phone Connect] in Function menu.

The phone connection menu screen appears.

#### 2 Touch [Disconnect].

After the disconnection is completed,

"No Connection" is displayed.

### **Deleting a registered phone**

If you no longer need to use a registered phone with the navigation system, you can delete it from the registration assignment to free it for another phone.

If a registered phone is deleted, all the phone book entries and call history lists correspond to the phone will be also cleared.

# 1 Touch [Phone Register] in Function menu.

The phone register screen appears.

# 2 Touch [Delete] on the right-hand side of the device name of the cellular phone you want to delete.

The deletion confirmation message appears.

#### 3 Touch [Yes].

The registered phone is deleted.

When not deleting a registered phone, select [No].

### Transferring the phone book

You can transfer the numbers in a registered user phone's address book into the phone book.

- If a guest phone is connected to this navigation system via Bluetooth technology, this function cannot be selected.
- With some cellular phones, it may not be possible to transfer the entire phone book at once. In this case, transfer addresses one at a time from your phone book using your cellular phone.
- ☐ The phone book can hold a total of 500 entries:

User phone 1: 300 entries User phone 2: 150 entries User phone 3: 50 entries

- Each entry can hold up to 5 phone numbers.
- Depending on the cellular phone that is connected to this navigation system via Bluetooth technology, this navigation system may not be able to display the phone book correctly. (Some characters may be garbled.)
- If the phone book in the cellular phone contains image data, phone book may not be correctly transferred.

# 1 Touch [Phonebook Transfer] in Function menu.

The phonebook transfer screen appears.

☐ Hands-free phoning connection is disconnected to establish the connection for phone book transfer. The navigation system now ready to be transferred the phone book from the phone.

# 2 Use cellular phone to perform phone book transfer.

The phone book in the cellular phone is transferred to the navigation system. Transfer progress is displayed.

Number of completed transfers

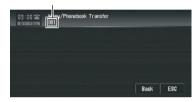

**Completed** is displayed when the phone book transfer is finished.

If all the phone book entries are not transferred at a time, repeat Step 2 to transfer the phone book entries one by one.

# Changing the phone book display order

You can choose to display the phone book sorted alphabetically by first name or family name.

☐ This function is available while the registered phone is connected.

#### Touch [Phonebook Name View] in Function menu.

Touching [Phonebook Name View] switches between [Invert] and [Original].

- If a phone book entry is edited, the display order of first name and family name will not be changed.
- ☐ With some cellular phones, this feature may not be possible.

## **Editing the phone book**

You can edit the phone numbers or names registered in the phone book.

#### 1 Touch [PH.Book].

The phone book list screen appears.

- □ Touching ☆ or ₩ switches to the next or previous page in the list.
- You can search the phone book alphabetically.
- **⊃** Refer to Searching the phone book entry by alphabet on page 117.

# 2 Touch a phone book entry you want to edit.

The detailed list of the selected entry appears.

3 Touch [Edit] on the right-hand side of the phone number or the name of the information you want to edit.

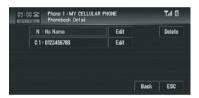

The phone number edit screen or the name edit screen appears.

4 Input the text or number.

#### Phone number edit screen

You can input numbers.

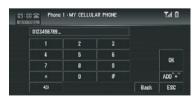

#### ADD "+":

Adds or deletes + before the phone number.

#### <x :

The input number is deleted letter by letter from the end of the numbers. Continuing to press deletes all of the numbers.

#### OK:

The change is fixed, and the phone book edit screen reappears.

#### Name edit screen

You can input letters or numbers.

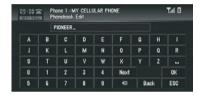

#### Next:

Each touch of [**Next**] changes the characters that can be input as follows:

Upper case letters — lower case letters — upper case symbols — lower case symbols

#### (x :

The input text is deleted letter by letter from the end of the text. Continuing to press deletes all of the text.

#### OK:

The change is fixed and the phone book edit screen reappears.

■ Each name can be input 16 characters long.

### **Clearing memory**

You can clear the memory of each item that corresponds to the connected cellular phone: phone book, dialled/received/missed call history list and preset dials.

# 1 Touch [Clear Memory] in Function menu.

The clear memory screen appears.

### 2 Touch [Clear] on the right-hand side of the item that you want to clear memory for.

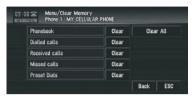

On this screen, you can select the following items:

#### Phonebook:

You can clear the registered phone book.

#### **Dialled Calls:**

You can clear the dialed call history list.

#### Received Calls:

You can clear the received call history list.

#### Missed Calls:

You can clear the missed call history list.

#### **Preset Dials:**

You can clear the registered preset dials.

- ☐ Touching [Clear] displays the confirmation message for clearing the memory.
- Touching [Clear All] clears all the data that correspond to the connected cellular phone.

#### 3 Touch [Yes].

Data on the selected item is cleared from this navigation system's memory.

If you do not want to clear memory that you have selected, touch [No].

### **Setting the automatic answering**

If you set the automatic answering function on, the navigation system automatically answers all incoming calls.

Touch [Auto Answer] in Function menu.
 Touching [Auto Answer] switches between
 [On] and [Off].

### Setting the automatic rejecting

If this function is on, the navigation system automatically rejects all incoming calls.

# • Touch [Refuse All Calls] in Function menu.

Touching [**Refuse All Calls**] switches between [**On**] and [**Off**].

- If both the automatic reject and automatic answer functions are set to [On], automatic reject is prioritized and all incoming calls are automatically rejected.
- ☐ If the [Refuse All Calls] is set to [On], rejected incoming calls will not be stored in the missed call list

### **Setting a ring tone**

The navigation system offers to turn the ring tone for incoming calls on or off.

- □ The ring tone you select for this navigation system has no effect on the ring tone used by your phone. If you do not want your phone and this navigation system to ring at the same time, we recommend you turn the ring tone off for one or the other.
- Touch [Ring Tone] in Function menu.
   Touching [Ring Tone] switches between [On] and [Off].

### **Setting the automatic connection**

When automatic connection is active, the navigation system will automatically establish a connection with a registered phone when it comes into range. Using this feature will release you from all of the processes for establishing a connection.

- ☐ With some cellular phones, it may not be possible to perform automatic connection.
- While you are operating in Function menu of hands-free phoning, this unit does not initiate an automatic connection to your registered phone.

# • Touch [Auto Connect] in Function menu.

Touching [Auto Connect] switches between [On] and [Off].

☐ Automatic connection is performed in the registration number order.

### **Echo canceling and noise reduction**

When you are operating hands-free phoning in the vehicle, you may hear an undesired echo. This function reduces the undesired echo and noise while you are doing hands-free phoning, and maintains a certain sound quality.

#### Touch [Echo Cancel].

Touching [**Echo Cancel**] switches between [**On**] and [**Off**]. ■

#### **iPod**

You can control an iPod by combining the Interface cable for iPod (CD-I200) (sold separately) to the navigation system. For details concerning operation, refer to the iPod's owner's manual.

### Operating the iPod

#### Music

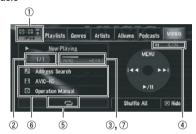

- ➡ For details, refer to Advanced iPod operation on page 126.
- ☐ Some functions cannot be reproduced depending on the generation of the iPod.
- ☐ If the error occurs when an iPod with video compatibilities is connected to the navigation system, the icon [ is displayed.
- ⇒ Refer to Problems in the AV screen (during iPod playback) on page 148.
- □ I◄ and ►►I buttons on the hardware are the same function as I◄ and ►►I in the screen.
- Source icon
- 2 Track number indicator
- ③ Play time indicator
- 4 Chapter indicator

When the source with chapters played, the indicator appears.

#### 5 Repeat/Shuffle indicator

The marks shown below indicate the current playback status.

: All-tracks repeat

: One-track repeat

: Shuffle

# **©** Song title, Artist name and Album title indicator

Displays the song title, artist name and album title.

: Song title

: Artist name

: Album title

7 Play time bar

### **Touch panel key operation (MUSIC)**

- 1 Connect the iPod to the navigation system.
- 2 Touch [iPod] in AV Source screen to select the iPod.
  - → For details, refer to Selecting an AV source on page 39.
- 3 Touch ►/II.

Play of the current track pauses.

☐ To resume playback at the same point that you turned pause on, touch ►/II again.

# 4 To skip backward or forward to another track, touch | ◀ or ▶ ▶ |.

Touching ► skips to the start of the next track. Touching I once skips to the start of the current track. Touching again will skip to the previous track.

When the track with chapters played, touching ►►I skips to the start of the next chapter. Touching I◄◄ once skips to the start of the current chapter. Touching again will skip to the previous chapter.

# 5 To perform fast backward or forward, keep touching I◄◄ or ▶►I.

### **Browsing for a song**

The operations of this navigation system for controlling an iPod are designed to imitate iPod operation. This allows you to search and play songs as you would with an iPod.

# 1 Touch one of the categories in which you want to search for a song.

- Playlists (playlists)
- Genres (genres)
- Artists (artists)
- Albums (albums)
- Podcasts (podcasts)

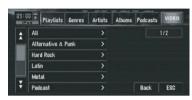

The search screen is displayed.

- ☐ When connected to an iPod that can handle podcasts, you can search by podcast.
- When you select Artists, Albums, or Genres keep touching one of the list in the category makes the songs in the list as a playlist and start playing.

#### 2 Touch the item you want to refine.

- Refine the item until the track title is displayed on the list.
- 3 From the track list, touch the track you want to play.
  - □ To go to the next track list, touch ¥.
  - □ To return to the previous track list, touch ②.
  - When iPod operation screen appears after selecting a song, touch [MENU] to display the previous playlist.

# Performing random play with one touch

All of the selected songs can be played at random by only touching one key.

### Touch [Shuffle All].

To cancel the random play, switch [**Shuffle**] to [**Off**] in **Function** menu.

### **Touch panel key operation (VIDEO)**

This navigation system can play video if an iPod with video capabilities is connected.

- Change the video setting on the iPod so that the iPod can output the video to an external device, before you display the video screen.
- ☐ For details concerning setting and operation, refer to the iPod's owner's manual.

#### 1 Touch [VIDEO].

Touch [MUSIC] in step 2 to return to the music operation screen.

# 2 Touch one of the categories in that contains the video you want to play.

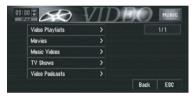

# 3 Touch the screen to display to touch panel keys.

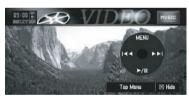

- ☐ To return to the category selection screen, touch [**Top Menu**].
- When iPod operation screen appears after selecting a video, touch [MENU] to display the previous playlist.

#### 4 Touch ►/II.

Play of the current video pauses.

☐ To resume playback at the same point that you turned pause on, touch ►/Ⅱ again.

# 5 To skip back or forward to another video, touch | ◀ or ▶ ▶ |.

Touching ►►I skips to the start of the next video. Touching ►►I once skips to the start of the current video. Touching again will skip to the previous video.

When the video with chapters played, touching ► skips to the start of the next chapter. Touching I once skips to the start of the current chapter. Touching again will skip to the previous chapter.

# 6 To perform fast rewind or forward, keep touching |◄◄ or ▶►|.

If you keep touching  $\mathbb{I} \to \mathbb{I}$  for five seconds, fast rewind/ fast forward continues even if you release  $\mathbb{I} \to \mathbb{I}$ . To resume playback at a desired point, touch  $\mathbb{I}$ ,  $\mathbb{I} \to \mathbb{I}$ .

### **Advanced iPod operation**

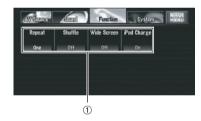

#### Function display

⇒ Refer to step 3 in How to Display each Menu on page 86.

### Repeating play

There are two repeat play types for the iPod: **One** (one-track repeat) and **All** (all-tracks repeat).

#### • Touch [Repeat] in Function menu.

Each touch of [**Repeat**] changes the settings as follows:

- One Repeat just the current track
- All Repeat all tracks in the selected list

### **Shuffle play**

This function shuffles tracks or albums and plays them in random order.

#### • Touch [Shuffle] in Function menu.

Each touch of [**Shuffle**] changes the settings as follows:

- Off Does not shuffle.
- **Songs** Shuffles tracks.
- Albums Shuffles albums.
- When you set [Albums], the albums are shuffled but the tracks in the album will not be shuffled. (The tracks in the album will be played from the first track.)

#### Wide Screen

If the video is compatible with wide screen format, set [Wide Screen] setting to [On] in order to view the video image in wide screen.

- Touch [Wide Screen] in Function menu. Touching [Wide Screen] switches between [On] or [Off].
  - When you select the video after setting [Wide Screen], display size is changed.

# Turning on or off charging for the iPod

The iPod charging setting can be turned on or off. If the video from an iPod with video capabilities seems fuzzy, turning off the charging setting may improve the video quality.

● Touch [iPod Charge] in Function menu.
Touching [iPod Charge] switches between
[On] or [Off]. ■

### **Bluetooth Audio**

# Listening to songs on BT Audio (Bluetooth audio player)

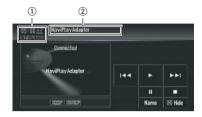

If you connect a Bluetooth adapter (e.g. CD-BTB200) (sold separately) to this unit, you can control a Bluetooth audio player via Bluetooth wireless technology. For details concerning operation, refer to the Bluetooth adapter's operation manual. This section provides brief information on Bluetooth audio player operations with this unit that slightly differs or is cut short from the operations described in the Bluetooth adapter's operation manual.

- Even if your audio player does not contain a Bluetooth module, you can still control it from this unit via Bluetooth wireless technology. To control your audio player by using this unit, connect a product featuring Bluetooth wireless technology (available on the market) to your audio player and connect Bluetooth adapter (e.g. CD-BTB200) to this unit.
- Depending on the Bluetooth audio player connected to this navigation system, the available operations with this navigation system are limited to the following two levels:
  - Lower level: Only playing back songs on your audio player is possible.
  - Higher level: Playing back, pausing, selecting songs, etc., are possible (all the operations illustrated in this manual).

- ☐ Since there are a number of Bluetooth audio players available on the market, operations with your Bluetooth audio player using this navigation system vary greatly in range. Please refer to the instruction manual that came with your Bluetooth audio player as well as this manual while operating your player on this navigation system.
- Information about songs (e.g. the elapsed playing time, song title, song index, etc.) cannot be displayed on this navigation system.
- While you are listening to songs on your Bluetooth audio player, please refrain from operating your cellular phone as much as possible. If you try operating on your cellular phone, the signal from your cellular phone may cause a noise on the song playback.
- When you are talking on the cellular phone connected to this navigation system via Bluetooth wireless technology, the song playback from your Bluetooth audio player connected to this navigation system is muted.
- Even if you switch to another source while listening to a song on your Bluetooth audio player, the playback of song continues to elapse.
- Depending on the Bluetooth audio player you connected to this navigation system, operations on this navigation system to control the player may differ from those explained in this manual.

#### Source icon

#### ② Device name

Touching [Name] switches between equipment name and BD address.

# 1 Touch [BT-AUDIO] in AV Source screen to select the Bluetooth audio source.

- → For details, refer to Selecting an AV source on page 39.
- ☐ For this navigation system to control your Bluetooth audio player it needs to establish

a Bluetooth wireless connection. (Refer to *Connecting a Bluetooth audio player* on the next page.)

#### 2 Touch ▶.

Playback starts.

# 3 To skip back or forward to another track, touch |◄◄ or ▶►|.

Touching ►►I skips to the start of the next track. Touching I◄◄ once skips to the start of the current track. Touching it again will skip to the previous track.

# 4 To perform fast forward or reverse, keep touching |◄◄ or ▶►|.

5 To stop playback, touch ■.

### Pausing track playback

Pause lets you temporarily stop track playback.

#### Touch II.

Play of the current track pauses.

☐ To resume playback at the same point that you turned pause on, touch **II** again.

### **Advanced BT-Audio operation**

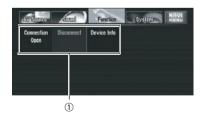

#### 1 Function display

⇒ Refer to step 3 in How to Display each Menu on page 86.

# Connecting a Bluetooth audio player

• Touch [Connection Open] in Function menu to turn the connection open on.

**Pairing** is displayed. This navigation system is now on standby for connection from Bluetooth audio player.

If your Bluetooth audio player is set ready for Bluetooth wireless connection, the connection to this navigation system will be automatically established.

□ Before you can use audio players you may need to enter the PIN code into this navigation system. If your player requires a PIN code to establish a connection, look for the code on the player or in its accompanying documentation. Enter the PIN code referring to page 119.

# Disconnecting a Bluetooth audio player

Touch [Disconnect] in Function menu.
 After the disconnection is completed,
 No Connection is displayed.

# Displaying BD (Bluetooth Device) address

• Touch [Device Info] in Function menu to display the BD address.

Various information regarding the Bluetooth wireless technology are displayed.

- BD ADDRESS (system address)
- SYSTEM NAME (system name)
- SYSTEM VER. (version)
- BT MODULE VER. (Bluetooth module version)

# External Unit Operating the external unit

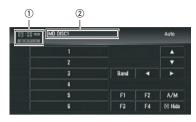

The term "external unit" refers to a Pioneer product (such as one available in the future) that, although incompatible as a source, enables control of basic functions by the navigation system. Two external units can be controlled by the navigation system. When two external units are connected, the navigation system allocates them to external unit 1 or external unit 2.

For details concerning operation, refer to the external unit's operation manual. This section provides information on external unit operations with the navigation system that differ from those described in the external unit's operation manual.

- Operation varies depending on the external unit connected. (In some cases, the external unit may not respond.)
- 1 Source icon
- ② External unit indicator
- 1 Touch [EXT-1] or [EXT-2] in AV Source screen to select the external unit.
  - **⊃** Refer to step 3 in *How to Display each Menu* on page 86.
- 2 Touch any touch panel key to operate the external unit.

# Operate the external unit by using 1 KEY — 6 KEY

The external unit can be operated by transmitting the operating commands set to **1 KEY**—**6 KEY**.

- Operation varies depending on the external unit connected. (In some cases, the external unit may not respond.)
- Touch desired key ([1 KEY] [6 KEY]) to operate the external unit.

# Operate the external unit by using F1 — F4

The external unit can be operated by transmitting the operating commands set to **F1** — **F4**.

- □ The operating commands set to F1 F4 vary depending on the external unit.
- Some functions may not be used until you touch and hold the key.
- Touch [F1] [F4].

The operation command is transmitted to the external unit.

# Switching the automatic and manual function

You can turn automatic and manual function on or off.

You can switch between **Auto** and **Manual** functions of the external unit connected. Initially, this function is set to **Auto**.

- Operating commands set for Auto and Manual operations vary depending on the external unit connected.
- Touch [A/M].

Touching [A/M] switches between [Auto] and [Manual].

## **AV Input (AV)**

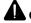

### CAUTION

For safety reasons, video images cannot be viewed while your vehicle is in motion. To view video images, you must stop in a safe place and apply the parking brake (refer to *Parking brake interlock* on page 20).

### Selecting AV as the source

- Touch [AV-1] or [AV-2] in the AV Source screen.
  - ➡ For details, refer to Selecting an AV source on page 39.
  - ☐ If you want to switch AV source, select [Video] in [AV1 Input] or [AV2 Input].
  - For details, refer to Setting the video input on page 139. ■

Various settings are available with the audio source according to your audiovisual requests. This chapter describes the methods of changing the various settings and how to set of the LCD panel.

# Audio Adjustments Introduction to audio adjustments

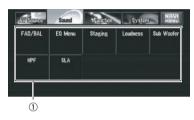

#### 1 Sound display

- ⇒ Refer to step 3 in How to Display each Menu on page 86.
- Only when the subwoofer controller setting is [Preout] [Full], [Non Fading] will be displayed instead of [Sub Woofer].
- → Refer to Setting the rear output and subwoofer controller on page 137.
- When selecting the FM tuner as the source, you cannot switch to [SLA].

### Using the equalizer

The equalizer lets you adjust the equalization to match vehicle interior acoustic characteristics as desired.

### **Recalling equalizer curves**

There are seven stored equalizer curves which you can easily recall at any time. Here is a list of the equalizer curves:

#### Equalizer curve

#### S.Bass

S.Bass is a curve in which only low-pitched sound is boosted.

#### Powerful

**Powerful** is a curve in which low-pitched and highpitched sounds are boosted.

#### Natural

**Natural** is a curve in which low-pitched and highpitched sounds are slightly boosted.

#### Vocal

**Vocal** is a curve in which the midrange, which is the human vocal range, is boosted.

#### Flat

Flat is a flat curve in which nothing is boosted.

#### Custom1

**Custom1** is an adjusted equalizer curve that you create.

#### Custom2

Custom2 is an adjusted equalizer curve that you create

#### 1 Touch [EQ Menu] in Sound menu.

#### 2 Select the desired equalizer curve.

- ☐ [Custom1] and [Custom2] are adjusted equalizer curves.
- When [Flat] is selected, no supplement or correction is made to the sound. This is useful to check the effect of the equalizer curves by switching alternatively between [Flat] and a set equalizer curve.

### **Using balance adjustment**

You can select a fader/balance setting that provides an ideal listening environment in all occupied seats.

#### 1 Touch [FAD/BAL] in Sound menu.

When the rear output setting is [Rear SP] [Sub. W], [Balance] will be displayed instead of [FAD/BAL].

Refer to Setting the rear output and subwoofer controller on page 137.

# 2 Touch ▲ or ▼ to adjust front/rear speaker balance.

Each time you touch  $\triangle$  or  $\nabla$  moves the front/rear speaker balance towards the front or the rear.

Front:15 to Rear:15 is displayed as the front/ rear speaker balance moves from front to rear. Both Front:0 and Rear:0 are the proper setting when only two speakers are used. When the rear output setting is Rear SP Sub. W, you cannot adjust front/rear speaker balance.

**⊃** Refer to *Setting the rear output and subwoofer controller* on page 137.

# 3 Touch ◀ or ▶ to adjust left/right speaker balance.

Each time you touch ◀ or ► moves the left/ right speaker balance towards the left or the right

**Left:9** to **Right:9** is displayed as the left/right speaker balance moves from left to right.

### Adjusting equalizer curves

You can adjust the currently selected equalizer curve setting as desired. Adjusted equalizer curve settings are memorized in **Custom1**.

- ☐ If you make **Custom2** adjustments, **Custom2** curve is updated.
- You can adjust the center frequency, level and the Q factor (curve characteristics) of each currently selected curve band (Low/ Mid/High).

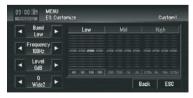

• Band:

You can select the equalizer band.

Frequency:

You can select which frequency to be set as the center frequency.

#### Level:

You can select the decibel (dB) level of the selected EQ.

• Q:

You can select the details of the curve characteristics.

- 1 Touch [EQ Menu] in Sound menu.
- 2 Touch [Customize].

# 3 Touch ◀ or ▶ to select the equalizer band to adjust.

Each time you touch ◀ or ▶ selects equalizer bands in the following order:

 $\mathsf{Low} - \mathsf{Mid} - \mathsf{High}$ 

# 4 Touch ✓ or ► to select the desired frequency.

Touch  $\triangleleft$  or  $\triangleright$  until the desired frequency appears in the display.

Low: 40 — 80 — 100 — 160 (Hz) Mid: 200 — 500 — 1K — 2K (Hz) High: 3.15K — 8K — 10K — 12.5K (Hz)

# 5 Touch ◀ or ▶ to adjust the level of the equalizer band.

Each time you touch ◀ or ▶ increases or decreases the level of the equalization band. +12 to -12 is displayed as the level is increased or decreased.

# 6 Touch ◀ or ▶ to select the desired Q factor.

Touch  $\triangleleft$  or  $\triangleright$  until the desired Q factor appears in the display.

Wide2 — Wide1 — Narrow1 — Narrow2

If you make adjustments, Custom1 curve is updated.

### Setting the simulated sound stage

You can select the desired effect from various simulated sound stage, such as **Music Studio** or **Dynamic Theater**. You can also adjust a listener positioning effect.

### Setting a stage that fits your image

- 1 Touch [Staging] in Sound menu.
- 2 Touch the desired stage setting.
  - □ The [Living Room] setting that emphasizes midrange sound hardly has any effect near the maximum volume level.
  - When you set staging other than [Off], the high pass filter (HPF) setting turns [Off].
  - → For details, refer to Using the high pass filter on the next page.

### Adjusting a position effect

You can select a listener position that you want to make as the center of sound effects.

- 1 Touch [Staging] in Sound menu.
- 2 Touch [Position].
- 3 Touch the desired position.

# **Adjusting loudness**

Loudness compensates for deficiencies in the low- and high-sound ranges at low volume.

- 1 Touch [Loudness] in Sound menu.
- 2 Touch [On] to turn loudness on.

To turn loudness off, touch [Off].

3 Touch ◀ or ▶ to select a desired level.

Each time you touch ◀ or ▶ selects level in the following order:

Low — Mid — High

### Using subwoofer output

This navigation system is equipped with a subwoofer output which can be turned on or off.

When the subwoofer output is on, you can adjust the cut-off frequency, the output level and the phase of the subwoofer.

#### 1 Touch [Sub Woofer] in Sound menu.

When [**Preout**] (the subwoofer controller setting in **Initial** menu) is [**Sub. W**], you can select [**Sub Woofer**].

- Refer to Setting the rear output and subwoofer controller on page 137.
- 2 Touch [On] to turn subwoofer output on.

To turn subwoofer output off, touch [Off].

- 3 Touch [Reverse] or [Normal] to select the phase of subwoofer output.
- 4 Touch [+] or [-] to adjust the output level of the subwoofer.
- +6 to -6 is displayed as the level is increased or decreased.

# 5 Touch ◀ or ▶ to select cut-off frequency.

Each time you touch ◀ or ▶ selects cut-off frequencies in the following order:

**50 — 80 — 125** (Hz)

Only frequencies lower than those in the selected range are output from the subwoofer.

### **Using non fading output**

When the non fading output setting is on, the audio signal does not pass through navigation system's low pass filter (for the subwoofer), but is output through the RCA output.

#### 1 Touch [Non Fading] in Sound menu.

Only when [**Preout**] (the subwoofer controller setting in **Initial** menu) is [**Full**], you can select [**Non Fading**].

- ⇒ Refer to Setting the rear output and subwoofer controller on page 137.
- 2 Touch [On] to turn non fading output on.

To turn non fading output off, touch [Off].

- 3 Touch [+] or [-] to adjust the output level of the non fading.
- +6 to -6 is displayed as the level is increased or decreased.

### Using the high pass filter

When you do not want low sounds from the subwoofer output frequency range to play from the front or rear speakers, turn **HPF** (high pass filter) on. Only frequencies higher than those in the selected range are output from the front or rear speakers.

- 1 Touch [HPF] in Sound menu.
- **2 Touch [On] to turn high pass filter on.** To turn high pass filter off, touch **[Off]**.

# 3 Touch ◀ or ▶ to select cut-off frequency.

Each time you touch ◀ or ▶ selects cut-off frequencies in the following order:

**50** — **80** — **125** (Hz)

When [**Preout**] (the subwoofer controller setting in **Initial** menu) is [**Sub. W**], **HPF** function is effective for front speakers only.

### **Adjusting source levels**

**SLA** (source level adjustment) lets you adjust the volume level of each source to prevent radical changes in volume when switching between sources.

- Settings are based on the FM tuner volume level, which remains unchanged.
- Compare the FM tuner volume level with the level of the source you wish to adjust.
- 2 Touch [SLA] in Sound menu.
- 3 Touch [+] or [-] to adjust the source volume.
- +4 to -4 is displayed as the source volume is increased or decreased.

Sources are set to same source level adjustment volume automatically.

- CD. ROM. DivX. S-DVD and M-DVD
- EXT-1 and EXT-2
- AV-1 and AV-2
- XM and SIRIUS

# Setting Up the DVD/DivX Player

Configure the DVD/DivX player.

### **DVD/DivX Setup adjustments**

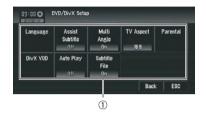

- 1 DVD/DivX setup menu display
- 1 Play the disc that contains DVD-Video or DivX.
- 2 Press MENU button to change to AV MENU.
- 3 Touch [Function].
- 4 Touch [DVD/DivX Setup].
- 5 Touch the desired function.

### **Setting the language**

You can set a desired subtitle, audio and menu language. If the selected language is recorded on the disc, subtitles, audio and menu are displayed in that language.

# 1 Touch [Language] and then touch [Subtitle Language], [Audio Language] or [Menu Language].

Each language menu is displayed and the currently set language is selected.

#### 2 Touch the desired language.

When you select [**Others**], a language code input display is shown. Input the four digit code of the desired language then touch [**Enter**].

- ⇒ Refer to Language Code Chart for DVD on page 143.
- If the selected language is not recorded on the disc, the default language specified on the disc is output and displayed.
- You can also switch the subtitle and audio language by touching [S.Title] or [Audio] during playback.
- ⇒ For details, refer to Changing the subtitle language during playback (Multi-subtitle) on page 92.
- ⇒ For details, refer to Changing audio system and audio language during playback (Multiaudio) on page 92.
- Even if you use [S.Title] or [Audio] to switch the subtitle or audio language, this does not affect the settings here.

### Setting assist subtitles on or off

Assist subtitles offer explanations for the aurally impaired. However, they are only displayed if they are recorded on the DVD. You can turn assist subtitles on or off as desired.

#### • Touch [Assist Subtitle].

Touching [Assist Subtitle] switches between [On] and [Off].

### Setting angle icon display

You can set to display the angle icon on scenes where the angle can be switched.

#### • Touch [Multi Angle].

Touching [**Multi Angle**] switches between [**On**] and [**Off**].

### **Setting the aspect ratio**

There are two kinds of display. A wide screen display has a width-to-height ratio (TV aspect) of 16:9, while a regular display has a TV aspect of 4:3. Be sure to select the correct TV aspect for the display connected to **REAR OUT** (**VIDEO OUT**).

- □ When using a regular display, select either Letter Box or Panscan. Selecting 16:9 may result in an unnatural picture.
- ☐ If you select the TV aspect, navigation system's display changes to the same setting.

#### • Touch [TV Aspect].

Each touch of [**TV Aspect**] changes the settings as follows:

- **16:9** Wide screen picture (16:9) is displayed as it is (initial setting)
- Letter Box The picture is in the shape of a letter box with black bands at the top and bottom of the screen
- Panscan The picture is cut short at the right and left of the screen
- ☐ When playing discs that do not specify
  Panscan, playback is with Letter Box even
  if you select Panscan setting. Confirm
  whether the disc package bears the

  16:9 LB mark. (Refer to What the Marks on
  DVDs Indicate on page 26.)
- Some discs do not enable changing of the TV aspect. For details, refer to the disc's instructions.

### **Setting the parental lock**

Some DVD-Video discs let you use parental lock to restrict the viewing of violent and adult oriented scenes by children. You can set the parental lock level in steps as desired.

When you set a parental lock level and then play a disc featuring parental lock, code number input indications may be displayed. In this case, playback will begin when the correct code number is input.

### Setting the code number and level

When you first use this function, register your code number. If you do not register a code number, parental lock will not operate.

- Touch [Parental].
- 2 Touch [Parental].

# 3 Touch [0] — [9] to input a four digit code number.

# 4 While the input number is displayed, touch [Enter].

The code number is registered, and you can now set the level.

# 5 Touch any of [1] — [8] to select the desired level.

The parental lock level is set.

- Level 8 Playback of the entire disc is possible (initial setting)
- Level 7 Level 2 Playback of discs for children and non-adult oriented discs is possible
- Level 1 Playback of discs for children only is possible
- If you want to change the parental level, enter the registered code number in the Step 2.
- We recommend to keep a record of your code number in case you forget it.
- □ The parental lock level is recorded on the disc. You can confirm it by looking at the disc package, included literature or on the disc itself. With discs that do not feature a recorded parental lock level, you cannot use parental lock.
- With some discs, parental lock operates to skip certain scenes only, after which normal playback resumes. For details, refer to the disc's instructions.
- If you forget the registered code number, touch [Clear] 10 times on the screen in the Step 2. The registered code number is canceled, letting you register a new one.

# Displaying your DivX® VOD registration code

In order to play DivX VOD (video on demand) content on this navigation system, you first need to register the unit with your DivX VOD content provider. You do this by generating a DivX VOD registration code, which you submit to your provider.

#### Touch [DivX VOD].

Your 8-digit registration code is displayed.

☐ Make a note of the code as you will need it when you register with a DivX VOD provider.

### **Setting the Auto Play**

When a DVD disc with DVD menu is inserted, this unit will cancel the DVD menu automatically and start playback from the first chapter of the first title.

- This function is available for DVD-Video.
- Some DVDs may not operate properly. If this function is not fully operated, turn this function off and start playback.

#### • Touch [Auto Play].

Touching [Auto Play] switches between [On] and [Off].

- When **Auto Play** is [**On**], you cannot operate repeating play of DVD disc.
- **⊃** For details, refer to **Repeating play** on page 90.

### **Setting the Subtitle File**

You can select whether to display DivX external subtitles or not.

- ☐ The DivX subtitles will be displayed even when [On] is selected if no DivX external subtitle files exist.
- → For details, refer to DivX subtitle files on page 172.

#### Touch [Subtitle File].

Touching [**Subtitle File**] switches between [**On**] and [**Off**].

- Up to 42 characters can be displayed on one line. If more than 42 characters are set, the line breaks and the characters are displayed on the next line.
- Up to 126 characters can be displayed on one screen. If more than 126 characters are set, the excess characters will not be displayed.

- The DivX subtitles will be displayed even when the subtitle file setting is on if no corresponding subtitle files exist.
- Up to three lines can be displayed at once.

# Initial Settings Adjusting initial settings

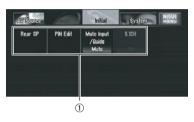

Initial settings lets you perform initial set up of different settings for navigation system.

- 1 Function display
- 1 Touch [Off] in AV Source screen to turn source off.
  - → For details, refer to Selecting an AV source on page 39.
- 2 Press MENU button to change to AV MENU.
- 3 Touch [Initial].

# Setting the rear output and subwoofer controller

This navigation system's rear output (rear speaker leads output and RCA rear output) can be used for full-range speaker (Rear SP Full) or subwoofer (Rear SP Sub. W) connection. If you switch the rear output setting to Rear SP Sub. W, you can connect a rear speaker lead directly to a subwoofer without using an auxiliary amp. Initially, the navigation system is set for rear full-range speaker connection (Rear SP Full). When rear output is connected to full-range speakers (when

Rear SP Full is selected), you can connect the RCA subwoofer output to a subwoofer. In this case, you can select whether to use the subwoofer controller's (low pass filter, phase) built-in Preout Sub. W or the auxiliary Preout Full.

- ☐ When **5.1CH** setting is [**On**], the rear output and subwoofer setting is not available.
- 1 Touch [Rear SP] in Initial menu.
- 2 Touch [Rear SP] to switch the rear output setting.

When no subwoofer is connected to the rear output, select **Full**.

When a subwoofer is connected to the rear output, select **Sub. W**.

When the rear output setting is **Sub. W**, you cannot change the subwoofer controller.

# 3 Touch [Preout] to switch the subwoofer output or non fading output.

- Even if you change this setting, there is no output unless you turn [Non Fading] or [Sub Woofer] in Sound menu [On].
- ⇒ For details, refer to Using non fading output on page 133.
- → For details, refer to Using subwoofer output on page 133.
- ☐ If you change the subwoofer controller (Rear SP), the subwoofer output (Sub Woofer) and non fading output (Non Fading) in Sound menu return to the factory settings.
- Both rear speaker leads output and RCA rear output are switched simultaneously in this setting.

### **Editing the PIN code**

You can edit the PIN code you like. Use this function when you need to change the PIN code from the default setting.

1 Touch [PIN Edit] in Initial menu.

# 2 Touch number key to enter the new PIN code.

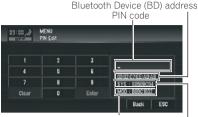

Version of the Bluetooth module
System (microprocessor) version

#### 3 Touch [Enter] to fix the new PIN code.

☐ The default setting of the PIN code is **0000**.

# Switching the sound muting/ attenuation

Sound from this system is muted, attenuated or mixed automatically in the following cases:

- When a call is made or received using a cellular phone connected to navigation system.
- When the voice guidance is output.
- The sound muting/attenuation function does not work when you use a cellular phone connected to the navigation system via the Bluetooth adapter, which is sold separately.
- □ When **5.1CH** setting is [**On**], the sound muting/attenuation setting is not available.

# • Touch [Mute Input/Guide] in Initial menu.

Each touch of [**Mute Input/Guide**] changes the settings as follows:

- Mute Muting
- ATT Attenuation
- **Normal** Volume does not change
- Operation returns to normal when the phone connection (the mute signal on the yellow/black lead) is ended or when the navigation guidance is ended.
- Even when you receive a phone call, navigation voice guidance cannot be attenuated

or muted. Use [**Volume**] to control the navigation voice guidance volume.

### Switching 5.1CH setting

When the navigation system is combined with the multi-channel processor system (e.g. DEQ-P8000 and AXM-P8000) (sold separately), you can use the multi-channel sound. Enter the following setting when combining the multi-channel processor system.

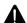

### CAUTION

DO NOT enter this setting before you connect the multi-channel processor system. (If this setting is entered, the RCA ("SUBWOOFER OUTPUT" or NON-FADING OUTPUT") will output maximum volume for the multi-channel processor system.) Pioneer is not responsible for any damage to the speaker equipment caused by ignoring this warning.

- This setting is possible only when the optical cable connection box (supplied with the Multi-channel processor) is connected to the navigation system.
- Touch [5.1CH] in Initial menu.

If you touch [5.1CH], it will be turned [On]. If you touch [5.1CH] again to turn [Off].

# Other Functions Selecting the video for "Rear display"

You can choose either to show the same image as the front screen or to show the selected source on the "Rear display".

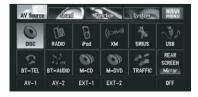

# 1 Press AV button to switch AV operation screen.

# 2 Press MENU button and then touch [REAR SCREEN].

Each touch of [**REAR SCREEN**] changes the settings as follows:

- Mirror The video on the front screen of the navigation unit is output to the "Rear display"
- **DVD** The video and sound of the DVDs are output to the "Rear display"
- AV1 The video and sound of AV-1 are output to the "Rear display"
- AV2 The video and sound of AV-2 are output to the "Rear display"
- When [Mirror] is selected, the following restrictions are applied to "Rear display".
  - When selecting [Rear View] in the map display, nothing is displayed.
  - All sounds cannot be output for "Rear display".
  - The map screen navigation images output to the "Rear display" differ from standard NTSC format images. Therefore, their quality will be inferior to the images that appear on the front screen.
- When [DVD] is selected, the following restrictions are applied to "Rear display".
  - When a CD or MP3/WMA/AAC disc is set in the built-in DVD drive, nothing is output.
- When [AV1] or [AV2] is selected, the following restrictions are applied to "Rear display".
  - The "Video image" and sound are output only when AV-1/AV-2 has both video and sound.
  - The "Video image" and sound are output only when the appropriate setting on [AV1 Input] or [AV2 Input].

### Setup adjustments

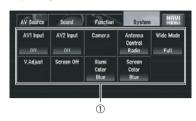

- 1) System menu display
- ⇒ Refer to step 3 in How to Display each Menu on page 86.

### **Setting the video input**

You can switch the setting according to the connected component.

- Select [Video] to watch video of a connected component as AV-1 or AV-2 source.
- Touch [AV1 Input] or [AV2 Input] in System menu.

Each touch of [AV1 Input] or [AV2 Input] changes the settings as follows:

#### **AV1 Input:**

- Off No video component is connected
- Video External video component
- **EXT** Pioneer external unit connected with RCA video cable
- M-DVD DVD player or Multi-DVD player connected with IP-BUS cable
- When a DVD player or Multi-DVD player is connected with IP-BUS cable and RCA video cable, select [M-DVD]. When the AV source is [M-DVD], the "Video image" of the DVD player or Multi-DVD player can be displayed.

#### AV2 Input:

- Off No video component is connected
- Video External video component
- When a Pioneer external unit is connected with an IP-BUS cable, select [EXT]. When the AV source is [EXT], the "Video image" of the Pioneer external unit can be displayed.

Use AV2 Input when connecting CD-RM10 (sold separately) through the external video component.

### **Setting for rear view camera**

The following two functions are available. The rear view camera feature requires a separately sold rear view camera (e.g. ND-BC2). (For details, consult your dealer.)

#### Camera for backing up

The navigation system features a function that automatically switches to the full-screen rear camera image installed on your vehicle. When the shift lever is in the REVERSE (R) position, the screen automatically switches to full-screen rear view camera.

#### **Camera for Rear view mode**

[Rear View] can be displayed at all times (e.g. when monitoring an attached trailer, etc.) as a split screen where map information is partially displayed. Please be aware that in this setting, camera image is not resized to fit, and that a portion of what is seen by the camera is not viewable.

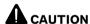

Pioneer recommends the use of a camera which outputs mirror reversed images, otherwise screen image may appear reversed.

- Immediately confirm whether the display changes to a rear view camera image when the shift lever is moved to REVERSE (R) from another position.
- When the whole screen changes to a rear view camera image during normal driving, switch to another setting.
- ☐ Initially, this function is set to [Off].

#### 1 Touch [Camera] in System menu.

# 2 Touch [Camera] to turn rear view camera setting on.

Touching [Camera] switches between [On] and [Off].

■ Unless this setting is [On], you cannot switch to Rear View mode.

# 3 Touch [Polarity] to select an appropriate setting for polarity.

Each time you touch [**Polarity**] switches between the following polarity:

- Battery When the polarity of the connected lead is positive while the shift lever is in the REVERSE (R) position
- GND When the polarity of the connected lead is negative while the shift lever is in the REVERSE (R) position

### Switching the auto antenna setting

If the blue lead of the navigation system is connected to the auto antenna of the vehicle, select either of the following settings:

- Radio Extends the antenna only for the Radio source. The antenna is stored when the source is switched to another source.
- Power Extends the antenna when the ignition switch is turned on. The antenna is stored when the ignition switch is turned off.

# Touch [Antenna Control] in System menu.

Touching [Antenna Control] switches between [Radio] and [Power].

Regardless of whether [Radio] or [Power] is selected, turning off the ignition switch will cause the antenna to automatically retract.

### **Setting the illumination color**

The illumination color can be selected **Blue** or **Red** 

1 Touch [Illumi Color] in System menu.

2 Touch desired color.

### Setting the screen color

You can select one of five colors as the screen color.

- 1 Touch [Screen Color] in System menu.
- 2 Touch desired color.
  - White/Blue/Yellow/Red/Green

# Changing the Wide Screen Mode

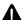

### CAUTION

For safety reasons, you cannot use some of these navigation functions while your vehicle is in motion. To enable these functions, you must stop in a safe place and apply the parking brake (refer to *Parking brake interlock* on page 20).

# • Touch [Wide Mode] in System menu to select the desired setting.

Touch [**Wide Mode**] repeatedly to switch between the following settings:

Full (full) — Just (just) — Cinema (cinema) — Zoom (zoom) — Normal (normal)

#### Full (full)

A 4:3 picture is enlarged in the horizontal direction only, enabling you to enjoy a 4:3 TV picture (normal picture) without any omissions.

#### Just (just)

The picture is enlarged slightly at the center and the amount of enlargement increases horizontally toward the ends of the picture, enabling you to enjoy a 4:3 picture without sensing any disparity even on a wide screen.

#### Cinema (cinema)

A picture is enlarged by the same proportion as **Just** in the horizontal direction and by an intermediate proportion between **Full** and **Zoom** in the vertical direction; ideal for

a cinema-sized picture (wide screen picture) where captions lie outside the frame.

#### Zoom (zoom)

A 4:3 picture is enlarged in the same proportion both vertically and horizontally; ideal for a cinema-sized picture (wide screen picture).

#### · Normal (normal)

A 4:3 picture is displayed as it is, giving you no sense of disparity since its proportions are the same as that of the normal picture.

- Different settings can be memorized for each video source.
- When video is viewed in a wide screen mode that does not match its original aspect ratio, it may appear differently.
- Remember that use of this system for commercial or public viewing purposes may constitute an infringement on the author's rights protected by the Copyright Law.
- ☐ Video will appear grainy when viewed in **Cinema** or **Zoom** mode.
- ☐ The navigation map and the rear view camera picture is always **Full**. ■

# Operating the Picture Adjustment

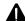

### CAUTION

For safety reasons, you cannot use some of these navigation functions while your vehicle is in motion. To enable these functions, you must stop in a safe place and apply the parking brake (refer to *Parking brake interlock* on page 20).

- 1 Touch [V.Adjust] in System menu.
- 2 Select the desired item you want to adjust.
  - **Camera** Switch to the picture adjustment display for the rear view camera
  - **Source** Switch to the picture adjustment display for the AV source screen
  - **Map** Switch to the picture adjustment display for the map screen
  - When the display is already on the screen, a message to that effect appears.

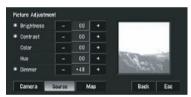

Brightness — Adjust the black intensity
Contrast — Adjust the contrast
Color — Adjust the color saturation
Hue — Adjust the tone of color (red is emphasized or green is emphasized)

- **Dimmer** Adjust the brightness of display
  - ☐ The adjustments of **Brightness**, **Contrast** and **Dimmer** are stored separately when your vehicle's headlights are off (daytime) and when your vehicle's headlights are on (nighttime). These are switched automatically depending on the vehicle's headlights are on or off.
  - You cannot adjust Color and Hue for the source without video and navigation map display.

- If you select [Source], sources without video and sources with video are saved separately in the memory.
- ☐ The picture adjustment may not be able to be used with some rear view cameras.
- The same setting is selected for the normal background picture and the navigation map display.
- Because of the LCD screen characteristics, you may not be able to adjust the screen at low temperatures.

# 3 Touch [+] or [-] to adjust the selected item.

Each time you touch [+] or [-] increases or decreases the level of selected item. +24 to -24 is displayed as the level is increased or decreased.

- ☐ Adjust **Dimmer** in the range of **+1** to **+48**.
- 4 Touch [ESC] to return to the previous screen.

### Switching the backlight On/Off

By turning off the backlight of the LCD screen, you can turn off the screen display without turning off the voice guidance.

#### Touch [Screen Off] in System menu.

The backlight turns off, and the screen turns off.

☐ To turn on the backlight, touch the screen again or press MAP button. ■

# **Language Code Chart for DVD**

| Language (code), input code | Language (code), input code | Language (code), input code |
|-----------------------------|-----------------------------|-----------------------------|
| Japanese (ja), 1001         | Guarani (gn), 0714          | Pashto, Pushto (ps), 1619   |
| English (en), 0514          | Gujarati (gu), 0721         | Quechua (qu), 1721          |
| French (fr), 0618           | Hausa (ha), 0801            | Rhaeto-Romance (rm), 1813   |
| Spanish (es), 0519          | Hindi (hi), 0809            | Kirundi (rn), 1814          |
| German (de), 0405           | Croatian (hr), 0818         | Rumanian (ro), 1815         |
| Italian (it), 0920          | Hungarian (hu), 0821        | Kinyarwanda (rw), 1823      |
| Chinese (zh), 2608          | Armenian (hy), 0825         | Sanskrit (sa), 1901         |
| Dutch (nl), 1412            | Interlingua (ia), 0901      | Sindhi (sd), 1904           |
| Portuguese (pt), 1620       | Interlingue (ie), 0905      | Sango (sg), 1907            |
| Swedish (sv), 1922          | Inupiak (ik), 0911          | Serbo-Croatian (sh), 1908   |
| Russian (ru), 1821          | Indonesian (in), 0914       | Shinghalese (si), 1909      |
| Korean (ko), 1115           | Icelandic (is), 0919        | Slovak (sk), 1911           |
| Greek (el), 0512            | Hebrew (iw), 0923           | Slovenian (sl), 1912        |
| Afar (aa), 0101             | Yiddish (ji), 1009          | Samoan (sm), 1913           |
| Abkhazian (ab), 0102        | Javanese (jw), 1023         | Shona (sn), 1914            |
| Afrikaans (af), 0106        | Georgian (ka), 1101         | Somali (so), 1915           |
| Amharic (am), 0113          | Kazakh (kk), 1111           | Albanian (sq), 1917         |
| Arabic (ar), 0118           | Greenlandic (kl), 1112      | Serbian (sr), 1918          |
| Assamese (as), 0119         | Cambodian (km), 1113        | Siswati (ss), 1919          |
| Aymara (ay), 0125           | Kannada (kn), 1114          | Sesotho (st), 1920          |
| Azerbaijani (az), 0126      | Kashmiri (ks), 1119         | Sundanese (su), 1921        |
| Bashkir (ba), 0201          | Kurdish (ku), 1121          | Swahili (sw), 1923          |
| Belorussian (be), 0205      | Kirghiz (ky), 1125          | Tamil (ta), 2001            |
| Bulgarian (bg), 0207        | Latin (la), 1201            | Telugu (te), 2005           |
| Bihari (bh), 0208           | Lingala (ln), 1214          | Tajik (tg), 2007            |
| Bislama (bi), 0209          | Laotian (Io), 1215          | Thai (th), 2008             |
| Bengali, Bangla (bn), 0214  | Lithusnian (It), 1220       | Tigrinya (ti), 2009         |
| Tibetan (bo), 0215          | Latvian, Lettish (Iv), 1222 | Turkmen (tk), 2011          |
| Breton (br), 0218           | Malagasy (mg), 1307         | Tagalog (tl), 2012          |
| Catalan (ca), 0301          | Maori (mi), 1309            | Setswana (tn), 2014         |
| Corsican (co), 0315         | Macedonian (mk), 1311       | Tongan (to), 2015           |
| Czach (cs), 0319            | Malayalam (ml), 1312        | Turkish (tr), 2018          |
| Welsh (cy), 0325            | Mongolian (mn), 1314        | Tsonga (ts), 2019           |
| Danish (da), 0401           | Moldavian (mo), 1315        | Tatar (tt), 2020            |
| Bhutani (dz), 0426          | Marathi (mr), 1318          | Twi (tw), 2023              |
| Esperanto (eo), 0515        | Malay (ms), 1319            | Ukrainian (uk), 2111        |
| Estonian (et), 0520         | Maltese (mt), 1320          | Urdu (ur), 2118             |
| Basque (eu), 0521           | Burmese (my), 1325          | Uzbek (uz), 2126            |
| Persian (fa), 0601          | Nauru (na), 1401            | Vietnamese (vi), 2209       |
| Finnish (fi), 0609          | Nepali (ne), 1405           | Volapük (vo), 2215          |
| Fiji (fj), 0610             | Norwegian (no), 1415        | Wolof (wo), 2315            |
| Faroese (fo), 0615          | Occitan (oc), 1503          | Xhosa (xh), 2408            |
| Frisian (fy), 0625          | Oromo (om), 1513            | Yoruba (yo), 2515           |
| Irish (ga), 0701            | Oriya (or), 1518            | Zulu (zu), 2621             |
| Scottish Gaelic (gd), 0704  | Panjabi (pa), 1601          |                             |
| Galician (gl), 0712         | Polish (pl), 1612           |                             |
|                             |                             |                             |

## **Appendix**

# **Troubleshooting**

If you have problems operating your navigation system, refer to this section. The most common problems are listed below, along with likely causes and solutions. While this list is not comprehensive, it should answer your most common problems. If a solution to your problem cannot be found here, contact your dealer or the nearest authorized Pioneer service facility.

#### Problems in the navigation screen

| Symptom                                                                        | Cause                                                                                   | Action (See)                                                                                                    |
|--------------------------------------------------------------------------------|-----------------------------------------------------------------------------------------|----------------------------------------------------------------------------------------------------|
| Power doesn't turn on. The unit doesn't operate.                               | Leads and connectors are incorrectly connected.                                         | Confirm once more that all connections are correct.                                                                                                    |
|                                                                                | The fuse is blown.                                                                      | Rectify the reason for the fuse blowing, then replace the fuse. Be very sure to install a correct fuse with the same rate.                             |
|                                                                                | Noise and other factors are causing the built-in microprocessor to operate incorrectly. | Press <b>RESET</b> button. (Refer to Page 28 in this manual.)                                                                                          |
| The power turns on, but the unit does not operate.                             | The 30-pin cable has been disconnected and then reconnected.                            | Press <b>RESET</b> button while the power is on.                                                                                                    |
| When the ignition switch is turned ON (or turned to ACC), the motor sounds.    | The navigation system confirms whether a disc is loaded or not.                         | This is a normal operation.                                                                                                    |
| You cannot position your vehicle on the map or the positioning error is large. | satellites is poor, causing reduced                                                     | Check the GPS signal reception and the position of the GPS antenna if necessary, or continue driving until reception improves. Keep the antenna clear. |

| You cannot position your vehicle on the map or the positioning error is large. | Something covers the GPS antenna.                                                                            | Do not cover the GPS antenna with spray paint or vehicle wax, because this may block the reception of GPS signals. Snow buildup can also degrade the signals.                                                   |
|--------------------------------------------------------------------------------|----------------------------------------------------------------------------------------------------|----------------------------------------------------------------------------------------------------|
|                                                                                | Signals from the vehicle's speed pulse are not being picked up properly.                                     | Check that the cables are properly connected. If necessary, consult the dealer that installed the system.                                                                                                    |
|                                                                                | The navigation system may not be mounted securely in your vehicle.                                           | Check that the navigation system is securely mounted and, if necessary, consult the dealer that installed the system.                                                                                           |
|                                                                                | Your vehicle is operating in Simple hybrid mode.                                                             | Connect the speed signal input (pink lead wire) of the power cable correctly, and reset the 3D Hybrid Sensor memory ([Learning Status]).                                                                        |
|                                                                                | The navigation system is installed with an extreme angle exceeding the limitation of the installation angle. | Confirm the installation angle. (The navigation system must be installed within the allowed installation angle. For details, refer to "Installation Manual".)                                                   |
|                                                                                | Indication of the position of your vehicle is misaligned after a U-turn or reversing.                        | Check whether or not the reverse gear signal input lead (violet) is connected properly. (The navigation system works properly without the lead connected, but positioning accuracy will be adversely affected.) |
| The map continually reorients itself.                                          | The traveling direction is set to Heading up.                                                                | Touch on the screen and change the map display.                                                                                                    |
| Tracking marks are not displayed.                                              | [Tracking Display] is turned off.                                                                            | Check [Tracking Display] settings and make sure [Always] or [This Trip] is selected. (Page 83)                                                                                                    |
| The daylight display is used even when the vehicle lights are                  | [Daytime] is set to [Day/Night Display].                                                                     | Check [Day/Night Display] setting and make sure [Nighttime] is selected. (Page 83)                                                                                                    |
| on.                                                                            | The orange/white lead is not connected.                                                                      | Check the connection.                                                                                                    |
| The system will not switch on or will not operate.                             | Installation or connection has been carried out incorrectly.                                                 | Check with your dealer.                                                                                                    |
| The display is very dim.                                                       | The vehicle's light is turned ON, and [Nighttime] is selected on [Day/Night Display].                        | Read about [Day/Night Display] setting and, if desired, select [Daytime]. (Page 83)                                                                                                    |
|                                                                                | The vehicle cabin temperature is extremely low.                                                              | A Liquid Crystal Display (LCD) is used, and such displays tend to darken when cold. Wait for the vehicle to warm up.                                                                                            |
|                                                                                | Picture quality adjustment of the display is not correct.                                                    | Refer to "Page 142" to adjust the picture quality.                                                                                                    |
| No sounds are heard.                                                           | The volume level is low.                                                                                     | Adjust the volume level.                                                                                                    |
| The volume level will not rise.                                                | The attenuator or mute is on.                                                                                | Turn the attenuator or mute off.                                                                                                    |
|                                                                                | The speaker lead is disconnected.                                                                            | Check the connection.                                                                                                    |
| Adjusting the volume of navigation guidance and beeps is not possible.         | You cannot adjust them with <b>VO-LUME</b> knob.                                                             | Turn the volume up or down according to [ <b>Volume</b> ] in [ <b>Settings</b> ] menu. (Page 80)                                                                                                    |

| A strange sound is heard when the vehicle comes close to a certain place (e.g. Dog barking).                        | The sound for the entry of $[{\bf Address} \ {\bf Book}]$ is set.                                                                                      | Set the sound setting of that entry to [No Sound]. (Page 64)                                                                       |
|----------------------------------------------------------------------------------------------------|----------------------------------------------------------------------------------------------------|----------------------------------------------------------------------------------------------------|
| Slope is not displayed on Vehi-<br>cle Dynamics screen.<br>"Inclination" does not move on<br>3D Calibration screen. | The speed pulse lead is not connected.                                                                                                    | Connect the speed pulse lead.                                                                                                    |
| The person on the other end of the phone call cannot hear the conversation due to an echo.                          | The voice from the person on the other end of the phone call is output from the speakers and then picked up by the microphone again, creating an echo. | Use the following methods to reduce the echo: —Lower the volume on the receiver —Have both speakers pause slightly before speaking |
| Playback is not possible.                                                                                           | The disc is dirty.                                                                                                    | Clean disc.                                                                                                    |
|                                                                                                    | The loaded disc is a type this unit cannot play.                                                                                                    | Check what type the disc is.                                                                                                    |
|                                                                                                    | A non-compatible video system disc is loaded.                                                                                                    | Change to a disc compatible to your video system.                                                                                  |
| There's no picture.                                                                                                 | The parking brake cord is not connected.                                                                                                    | Connect the parking brake cord, and apply the parking brake.                                                                       |
|                                                                                                    | The parking brake is not applied.                                                                                                    | Connect the parking brake cord, and apply the parking brake.                                                                       |
| The audio and video skip.                                                                                           | This unit is not firmly secured.                                                                                                    | Secure this unit firmly.                                                                                                    |
| Rear display picture disappears.                                                                                    | The source disc being listened to in the navigation system has been ejected.                                                                           | Before ejecting the disc, switch the source. This problem may occur when certain connection methods are used.                      |
|                                                                                                    | There was a problem with the rear display or a faulty wiring connection.                                                                               | Check the rear display and its connection.                                                                                         |
|                                                                                                    | The source without a video is selected.                                                                                                    | Switch the source with a video.                                                                                                    |

## Problems in the AV screen (during DVD-Video playback)

|                                | • • •                                                     |                                                                                                    |
|--------------------------------|-----------------------------------------------------------|----------------------------------------------------------------------------------------------------|
| Symptom                        | Cause                                                     | Action (See)                                                                                            |
| CD or DVD playback is not pos- | The disc is inserted upside down.                         | Insert the disc with the label upward.                                                                  |
| sible.                         | The disc is dirty.                                        | Clean disc.                                                                                             |
|                                | The disc is cracked or otherwise damaged.                 | Insert a normal, round disc.                                                                            |
|                                | The files on the "CD (DVD)" are an irregular file format. | Check the file format.                                                                                  |
|                                | The "CD (DVD)" format cannot be played back.              | Replace disc.                                                                                           |
|                                | The loaded disc is a type this system cannot play.        | Check what type the disc is. (Also see "Page 168" for more cautions about handling each type of media.) |

| No picture.                                                      | The parking brake lead is not connected or applied.                                              | Connect a parking brake lead correctly, and apply the parking brake.                                                                                                    |
|------------------------------------------------------------------|--------------------------------------------------------------------------------------------------|----------------------------------------------------------------------------------------------------|
|                                                                  | Parking brake interlock is activated.                                                            | Park your vehicle in a safe place and apply the parking brake. (Page 20)                                                                                                    |
|                                                                  | [AV1 Input] or [AV2 Input] setting is incorrect.                                                 | Please read the following page and set the setting correctly. (Page 139)                                                                                                    |
| The audio skips.                                                 | The navigation system is not firmly secured.                                                     | Secure the navigation system firmly.                                                                                                    |
| "Rear display" picture disappears.                               | There was a problem with the "Rear display" or a faulty wiring connection, for example.          | Check the "Rear display" and its connection.                                                                                                    |
|                                                                  | [DVD/DivX Setup] is carried out.                                                                 | You can not display the video image to "Rear display" during [ <b>DVD/DivX Setup</b> ] menu.                                                                                                    |
| Nothing is displayed and the touch panel keys cannot be          | The setting for the rear view camera is incorrect.                                               | Connect a rear view camera correctly.                                                                                                    |
| used.                                                            | The shift lever was placed in [R] when the rear view camera was not connected.                   | Press MAP button to return to the map screen first and display AV MENU and then switch [Camera] to [Off] in System menu. (For details concerning operations, refer to Page 140.)                                                                                                    |
|                                                                  | The back light of the LCD panel is turned off.                                                   | Turn on the back light. (Page 142)                                                                                                    |
| Touch panel key is not respond or a different key is responding. | Touch panel keys deviate from the actual positions that respond to your touch for some reason.   | Perform the touch panel calibration. (Page 157)                                                                                                    |
| "NO SIGNAL" is displayed at the right corner on the map.         | While waiting for a response from the XM tuner.                                                  | Wait for a while and try the operation again.                                                                                                    |
|                                                                  | You are in an area that cannot receive XM tuner reception.                                       | Move into an area that can receive XM tuner reception.                                                                                                    |
|                                                                  | Your current location provides very poor reception.                                              | Change your location.                                                                                                    |
| "UPDATING" is displayed at the right corner on the map.          | Service subscription is either <u>XM</u> audio only or <u>XM NavTraffic stand alone</u> .        | Since the GEX-P10XMT is capable of receiving both XM audio and XM NavTraffic service, if you are subscribed to only one or the other, the system checks to see if you have added another service to your account since you last powered on the navigation system. When you subscribe to both services, this message will stop appearing when you turn the ignition ON (ACC ON). |
| No sounds are heard.                                             | Cables are not connected correctly.                                                              | Connect the cables correctly.                                                                                                    |
| The volume level will not rise.                                  | The system is performing still, slow motion, or frame-by-frame playback with DVD-Video.          | There is no sound during still, slow motion, or frame-by-frame playback with DVD-Video.                                                                                                    |
|                                                                  | The system is paused or performing, fast rewind or forward during the MP3/WMA/AAC disc playback. | For an MP3/WMA/AAC, there is no sound on fast rewind or forward.                                                                                                    |
| The icon ⊘ is displayed, and operation is not possible.          | The operation is not compatible with the DVD's configuration.                                    | This operation is not possible. (For example, the DVD playing does not feature that angle, audio system, subtitle language, etc.)                                                                                                    |

| The picture stops (pauses) and the unit cannot be operated.                                          | Reading of data has become impossible during DVD playback.                                               | After touching ■ once, start playback once more.                                                                                                    |
|----------------------------------------------------------------------------------------------------|----------------------------------------------------------------------------------------------------|----------------------------------------------------------------------------------------------------|
| The picture is stretched, the aspect is incorrect.                                                   | The aspect setting is incorrect for the display.                                                         | Select the appropriate setting for that image. (Page 141, Page 135)                                                                                                    |
| A parental lock message is dis-<br>played and DVD playback is not<br>possible.                       | Parental lock is on.                                                                                     | Turn parental lock off or change the level. (Page 135)                                                                                                    |
| Parental lock for DVD playback cannot be canceled.                                                   | The code number is incorrect.                                                                            | Input the correct code number. (Page 135)                                                                                                    |
| Playback is not with the audio language and subtitle language settings selected in [DVD/DivX Setup]. | The DVD playing does not feature dialog or subtitles in the language selected in [DVD/DivX Setup].       | Switching to a selected language is not possible if the language selected in [DVD/DivX Setup] is not recorded on the disc.                                                                                                    |
| Switching the viewing angle is not possible.                                                         | The DVD playing does not feature scenes shot from multiple angles.                                       | You cannot switch between multiple angles if<br>the DVD does not feature scenes recorded<br>from multiple angles.                                                                                                    |
|                                                                                                    | You are trying to switch to multiple angle viewing of a scene that is not recorded from multiple angles. | Switch between multiple angles when watching scenes recorded from multiple angles.                                                                                                    |
| The picture is extremely unclear/<br>distorted and dark during play-<br>back.                        | The disc features a signal to prohibit copying. (Some discs may have this.)                              | Since the navigation system is compatible with the copy guard analog copy protect system, when playing a disc that has a signal prohibiting copying, the picture may suffer from horizontal stripes or other imperfections when viewed on some displays. This does not mean this unit is malfunctioning. |

## Problems in the AV screen (during iPod playback)

| Symptom             | Cause                   | Action (See)                                                                                                    |
|---------------------|-------------------------|----------------------------------------------------------------------------------------------------|
| Cannot be operated. | The iPod is frozen.     | <ul> <li>Reconnect the iPod with the interface cable<br/>for iPod (sold separately).</li> <li>Update the iPod version.</li> </ul>                                                 |
|                     | The error has occurred. | <ul> <li>Reconnect the iPod with the interface cable for iPod (sold separately).</li> <li>Set the ACC to Off and set it to On again.</li> <li>Update the iPod version.</li> </ul> |

#### When the screen is frozen...

Park your vehicle in a safe place, and cut off the engine. Turn the ignition key back to "Acc off". Then start the engine again, and turn the power to the navigation system back on. If this does not solve the problem, press **RESET** button on the navigation system.

# Messages and how to react to them

The following messages may be displayed by your navigation system.

☐ There are occasions when you may see error messages other than those shown here. In such a case, follow the instructions given on the display.

| Message                                                                                                    | When                                                                                       | What to do (See)                                                                                                    |
|----------------------------------------------------------------------------------------------------|--------------------------------------------------------------------------------------------|----------------------------------------------------------------------------------------------------|
| Please insert the appropriate disc.                                                                                                    | If you try to use a disc which is incompatible with this system.                           | Insert a suitable disc.                                                                                                    |
| ATTENTION This is not the appropriate disc. Please insert                                                                                                    | If you insert a disc upside down.                                                          | Insert the disc with the label upward.                                                                                                    |
| the appropriate disc.                                                                                                    | If the disc is dirty.                                                                      | Clean the disc.                                                                                                    |
|                                                                                                    | If the disc is cracked or otherwise damaged.                                               | Insert a normal, round disc.                                                                                                    |
| Irregular speed pulse signal is<br>detected. Please power off<br>the system and check the in-<br>stallation. After you have<br>checked, please re-boot the<br>system and press "OK". | If the Navigation system does not receive the vehicle speed pulse.                         | Consult your Pioneer dealer.                                                                                                    |
| Speed pulse wire is not con-<br>nected. System will start to<br>learn without speed pulse.<br>Please keep in mind that accu-<br>racy is not fully ensured with-<br>out speed pulse.  | The speed signal input (pink lead wire) of the power cable is not connected.               | To operate with 3D hybrid mode, connect the speed signal input (pink lead wire) of the power cable correctly.  Although it can be operated with Simple hybrid mode without connecting the speed signal input, the precision of the positioning will be less accurate. |
| Vibration is detected. Please<br>power off the system and<br>check the installation. After<br>you have checked, please re-<br>boot the system and press<br>"OK".                     | The navigation unit is installed in a place where it may be affected by a large vibration. | Re-install the navigation unit in a place where the unit will not be affected by vibration.                                                                                                    |
| Direction of G sensor is not correct. Please power off the system and check the installation. After you have checked, please re-boot the system and press "OK".                      | Direction of G sensor is set incorrectly.                                                  | See the "Installation Manual" and set the direction of the navigation unit correctly.                                                                                                    |
| Gyro Sensor is not working<br>properly. Please consult your<br>dealer or Pioneer service cen-<br>ter.                                                                                | Abnormal output is detected from the Gyrosensor.                                           | Note down the error code shown on the screen. Turn off the power, and then contact your nearest Pioneer service facility.                                                                                                    |
| This function is not available now.                                                                                                    |                                                                                            | If the sensor learning status reaches the Sensor Initializing status, the system is ready to be used.                                                                                                    |

| System detected that the vertical angle of the installation has been changed. Learning status for Gyro Sensor has been initialized.     | If the mounting angle of the navigation unit has been changed.                                                                                                    | The system initializes the sensor in order to operate it with the maximum performance and automatically starts re-learning.                                                                                                    |
|----------------------------------------------------------------------------------------------------|----------------------------------------------------------------------------------------------------|----------------------------------------------------------------------------------------------------|
| System detected that the vertical angle of the installation exceeds the permission level. Please install the navigation unit correctly. | The navigation system is installed with an extreme angle exceeding the limitation of the installation angle.                                                                                                 | Confirm the installation angle. (The navigation system must be installed within the allowed installation angle. For details refer to Installation Manual.)                                                                                                    |
| No data available at this time.                                                                                                    | If no data is available that can be used with the XM tuner.                                                                                                    | Wait for a while and try the operation again.                                                                                                    |
| No XM signal. Please wait.                                                                                                    | While waiting for a response from the XM tuner.                                                                                                    | Wait for a while and try the operation again.                                                                                                    |
|                                                                                                    | You are in an area that cannot receive XM tuner reception.                                                                                                    | Move into an area that can receive XM tuner reception.                                                                                                    |
|                                                                                                    | Your current location provides very poor reception.                                                                                                    | Change your location.                                                                                                    |
| XM updating. Please wait.                                                                                                    | Service subscription is either <u>XM</u> audio only or <u>XM NavTraffic stand alone</u> .                                                                                                    | Since the GEX-P10XMT is capable of receiving both XM audio and XM NavTraffic service, if you are subscribed to only one or the other, the system checks to see if you have added another service to your account since you last powered on the navigation system. When you subscribe to both services, this message will stop appearing when you turn the ignition ON (ACC ON). |
|                                                                                                    | Radio is being updated with the latest encryption code.                                                                                                    | Wait until the encryption code is fully updated.                                                                                                    |
| Updating                                                                                                    | The selected channel is not included in your subscription.                                                                                                    | Select another channel.                                                                                                    |
|                                                                                                    | Radio is being updated with the latest encryption code.                                                                                                    | Wait until the encryption code is fully updated.                                                                                                    |
| Route calculation was not possible.                                                                                                    | Route calculation has failed be-<br>cause of a malfunction of map data,<br>software, hardware or disc.                                                                                                    | Change the destination. Clean the disc. Consult the Pioneer Local dealer if this message persists.                                                                                                    |
| Route calculation was not possible because the destination is too far.                                                                  | The destination is too far.                                                                                                    | Set a destination closer to the starting point.     Set one or more way points.                                                                                                    |
| Route calculation was not possible because the destination is too near.                                                                 | The destination or way point(s) are too close.                                                                                                    | Set a destination or way point(s) farther from the starting point.                                                                                                    |
| Route calculation was not possible due to traffic regulations.                                                                          | The destination or way point(s) are in a Control Traffic Zone (CTR) and the route calculation is hampered.  Your vehicle is currently in a Control Traffic Zone (CTR) and the route calculation is hampered. | Set a destination and way point(s) outside the CTR if you know where the restricted area is.     Try a destination or way point(s) away from the currently set points to some extent.     Drive your vehicle to an unrestricted area and reset the destination and way point(s).                                                                                                |

| Route calculation was not possible because no guidance can be provided around the destination or the starting point. | The destination, way point(s) or starting point are in an area where no road exists (e.g. a mountain) and the route calculation is impossible.                                 | Set a destination and way point(s) on roads.     Reset the destination after you drive the vehicle to any road.                                                                                                    |
|----------------------------------------------------------------------------------------------------|----------------------------------------------------------------------------------------------------|----------------------------------------------------------------------------------------------------|
| There is no route to the destination.                                                                                | The destination or way point(s) are on an isolated island, etc. without a ferry and the route calculation is impossible.                                                       | Change the destination.                                                                                                    |
| The route could not avoid the specified area.                                                                        | If route setting cannot avoid specified <b>Designate Areas to Avoid</b> .                                                                                                    | If the current route is not desired, set a destination or way point(s) that do not pass through <b>Designate Areas to Avoid</b> .                                                                                                    |
| The route could not avoid the specified area. Toll road has not been avoided.                                        | If the route to the destination or way point(s) cannot be established by bypassing toll roads (including toll areas) and <b>Designate Areas to Avoid</b> .                     | If the current route is not desired, set a destination or way point(s) that do not pass through toll roads (including toll areas) and <b>Designate Areas to Avoid</b> .                                                                                |
| Ferry has not been avoided.                                                                                          | In case a ferry route was included in the route to the destination or way point(s) even though [Avoid Ferry] was set to [On].                                                  | If the current route is not desired, set a destination or way point(s) that do not pass through a ferry route.                                                                                                    |
| Toll road has not been avoided.                                                                                      | If the route to the destination or way point(s) cannot be established by bypassing toll roads (including toll areas).                                                          | If the current route is not desired, set a destination or way point(s) that do not pass through toll roads (including toll areas).                                                                                                    |
| The address does not exist.<br>Do you want to continue?                                                              | If the house number is entered without specifying city or street and that house number does not exist on the data.                                                             | Re-enter the existing house number by following the instructions shown on the screen.  Or, proceed to the next step without entering the house number and specify the city or street first.                                                            |
| There is no applicable data for<br>the selected city. Automati-<br>cally returning to list.                          | If the history data of the city could not be used (for example, if the history data of the city that was used in <b>POI Search</b> cannot be found in <b>Address Search</b> ). | Once the search is performed to specify the city, the result is saved as a history. The data of the specified city, however, may not be hit by the different search criteria. In this case, try another search method or change the destination.       |
| There is no Freeway in this area.                                                                                    | If no freeway was found in the selected zone.                                                                                                    | Set the destination or way points using another search method or change the location of the destination or way point(s).                                                                                                    |
| This area does not contain any POI's of the selected type.                                                           | Vicinity Search cannot be per-<br>formed because the searched loca-<br>tion is in areas not stored on the<br>DVD Map Disc.                                                     | Replace the DVD Map Disc and perform <b>Vicinity Search</b> again.                                                                                                    |
|                                                                                                    | Facilities of the selected category do not exist in the surrounding areas.                                                                                                    | Use another search method or move to another location and perform <b>Vicinity Search</b> again.                                                                                                    |
| Only City Center can be searched.                                                                                    | If <b>POI Search</b> was performed on areas not stored on the DVD Map Disc.                                                                                                    | Only the City Center can be searched. If you want to search other categories in areas not stored on the disc, replace the DVD Map Disc and perform the <b>POI Search</b> again. Set the areas stored on the DVD Map Disc to destination or way points. |

| This zone is not available on<br>the disc. Please insert an ap-<br>propriate disc.                                           | When areas not stored on the DVD Map Disc are included in the search.                                                                        | Set the destination or way point(s) in the countries stored on the DVD Map Disc, or replace the DVD Map Disc and perform the search again.               |
|----------------------------------------------------------------------------------------------------|----------------------------------------------------------------------------------------------------|----------------------------------------------------------------------------------------------------|
| Failed to make the route profile.                                                                                            | Failed to generate the route profile because the set route passes through areas not stored on the DVD Map Disc.                              | Insert the DVD Map Disc and retry.                                                                                                    |
| The maximum number of registrations has been completed. Please clear existing registered items and re-register current item. | If there are already 300 items when you attempt to register an item in <b>Address Book</b> .                                                 | Delete unnecessary data and try to register again.                                                                                                    |
| Memory is full.                                                                                                    | When a total of 300 registered points are in the disc and <b>Address Book</b> , you attempt moving an item to <b>Address Book</b> from disc. | Delete unnecessary data on the system and try to register again or reduce currently selected items.                                                      |
| There is no /PICTURES/ folder.<br>Please create /PICTURES/<br>folder and store JPEG files in<br>that Folder.                 | Cannot load the image because <b>PIC-TURES</b> folder is not found in the inserted disc.                                                     | Use the appropriate data after reading Page 75.                                                                                                    |
| There is no Disc. Please insert a Disc with JPEG files stored in the /PICTURES/ folder.                                      | The disc in which the background picture is stored is not correctly inserted.                                                                | Insert the disc that contains the background pictures.                                                                                                   |
| Data read error. Change is cancelled.                                                                                        | Failed to read the data because the disc is damaged or dirty. Or, the pick-up lens of the DVD drive is dirty.                                | Try re-reading the data by inserting a clean disc. Clean the pick-up lens with a commercially available cleaning kit for DVD, then try to reading again. |
| JPEG file is corrupt. Change is cancelled.                                                                                   | The data is damaged or an attempt was made to set a JPEG image that does not conform to specifications as the background picture.            | Use the appropriate data after reading Page 75.                                                                                                    |
|                                                                                                    | Failed to read the data because the disc is damaged or dirty. Or, the pickup lens of the DVD drive is dirty.                                 | Try re-reading the data by inserting a clean disc. Clean the pick-up lens with a commercially available cleaning kit for DVD, then try to reading again. |
| There are no files available in /PICTURES/ folder.                                                                           | <b>PICTURES</b> folder exists on the disc but no data in JPEG format exists.                                                                 | Use the appropriate data after reading Page 75.                                                                                                    |
| Please insert the appropriate disc. Route calculation was not possible.                                                      | In the memory navi mode, if the Auto-reroute does not function for some reason.                                                              | Insert the DVD Map Disc.                                                                                                    |
| No route data can be stored.<br>You should insert the disc that<br>contains the map data of the<br>current position.         | The area to be set for [Map in Memory] is "areas not stored on the DVD Map Disc".                                                            | Change the memory area to be set to "areas stored on the DVD Map Disc".     Insert the DVD Map Disc containing that area.                                |
| •Scaling down. •Scaling up.                                                                                                  | In the memory navi mode, if the DVD Map Disc is inserted without changing the scale (only when the point is stored on the DVD Map Disc).     | The scale automatically returns to the scale that was set in the DVD navi mode before being changed to the memory navi mode.                             |

If the desired scale cannot be selected, insert

# Appendix

| No map data available on this scale. Scaling up. No map data available on this scale. Scaling down.  Scale. Scaling down.                                                                  | viously displayed cannot be displayed for the following reasons:  • The disc was ejected and the system was changed to the memory navi mode.  • In the memory navi mode, the map was scrolled to outside the memory area. Or, the vehicle moved outside of the memory area.  • The map was scrolled to areas not stored on the DVD Map Disc. Or, the vehicle moved to unrecorded areas.  • The map was scrolled from unrecorded areas to the memory area. Or, the vehicle moved from unrecorded areas to the memory area. | the DVD Map Disc that contains that area and then change the scale.                                                                   |
|----------------------------------------------------------------------------------------------------|----------------------------------------------------------------------------------------------------|----------------------------------------------------------------------------------------------------|
| Failure in the memory recovery process. Memory navigation is presently not possible.                                                                                                    | Failed to complete the recovery of<br>the memory area because the disc<br>could not be read for some reason,<br>resulting in deletion of the memory.                                                                                                    | Clean the disc. Clean the DVD drive. Consult the Pioneer Local dealer if this message persists.                                       |
| The map data could not be stored. Previous setting will be kept.                                                                                                    | Recovery was performed for the memory area after failing to read the disc data for some reason (the memory area that was previously set will be recovered).                                                                                                    | <ul> <li>Clean the disc.</li> <li>Clean the DVD drive.</li> <li>Consult the Pioneer Local dealer if this message persists.</li> </ul> |
| This function is not available with the current map disc.                                                                                                    | The current position is "areas not stored on the DVD Map Disc" and an attempt was made to zoom in to make the scale 0.5 mile or more.                                                                                                    | Zoom in again after the vehicle moves into an area stored on the DVD Map Disc. Or, replace the DVD Map Disc and try to zoom in again. |
| Failed to save to memory. Please re-enter setting.                                                                                                    | The settings could not be saved for some reason.                                                                                                    | Retry.     Consult the Pioneer Local dealer if this message persists.                                                                 |
| CAUTION! System detected improper connection of Parking Brake lead. Please check your configuration for safety. Please see Operation Manual for more information regarding safe operation. | Parking brake lead is incorrectly connected.                                                                                                    | Confirm once more that their connections are correct.                                                                                 |
| Viewing of front seat video source while driving is strictly prohibited.                                                                                                    | Parking brake interlock is activated.                                                                                                    | Park your vehicle in the safe place and apply the parking brake. (Page 20)                                                            |

When the scale that had been pre-

## **Error Messages**

When problems occur with AV source playback, an error message appears on the display. Refer to the table below to identify the problem, then take the suggested corrective action. If the error persists, contact your dealer or your nearest PIONEER Service Center.

The messages in "()" will appear on the "Rear display".

| Message                                                                          | Cause                                                                                                    | Action (See)                                                                 |
|----------------------------------------------------------------------------------|----------------------------------------------------------------------------------------------------|------------------------------------------------------------------------------|
| Reading error                                                                    | Dirty                                                                                                    | Clean disc.                                                                  |
| (ERROR-02-XX)                                                                    | Scratched disc                                                                                             | Replace disc.                                                                |
|                                                                                  | The disc is loaded upside down                                                                             | Check that the disc is loaded correctly.                                     |
| Mechanism error                                                                  | Electrical or mechanical                                                                                   | Press <b>RESET</b> button. (Refer to Page 28 in this manual.)                |
| Region code error (DIFFERENT<br>REGION DISC)                                     | The disc does not have the same region number as the navigation system.                                    | Replace the DVD-Video with one bearing the correct region number.            |
| NON-PLAYABLE DISC                                                                | This type of disc cannot be played by the navigation system                                                | Replace the disc with one the navigation system can play.                    |
| Thermal error (THERMAL PRO-<br>TECTION IN MOTION)                                | The temperature of the navigation system is outside of the normal operating range                          | Wait until the unit's temperature returns to within normal operating limits. |
| Error not defined (ERROR-FF-<br>FF)                                              | Undefined error                                                                                            | Press <b>RESET</b> button. (Refer to Page 28 in this manual.)                |
| Non-playable tracks are skipped. (FILE SKIPPED)                                  | Files that are protected by digital rights management.                                                     | The protected files are skipped.                                             |
| Impossible to play all tracks.<br>(PROCETED DISC,DRM Protected)                  | All the files on the inserted disc are secured by DRM.                                                     | Replace disc.                                                                |
| Flash writing error. Impossible<br>to write on the flash. (CAN<br>NOT SAVE DATA) | The playback history for VOD contents cannot be saved for some reason.                                     | Try saving again. If the message appears frequently, consult your dealer.    |
| Authorization Error (AUTHOR-<br>IZATION ERROR)                                   | The device does not match the device registered with the VOD provider. VOD contents cannot be played back. | Check whether this device has been registered with the VOD provider.         |
| NON-PLAYABLE FILE                                                                | VOD rental contents file error                                                                             | Try saving again. If the message appears frequently, consult your dealer.    |
|                                                                                  | Played back a disc with incompatible format.                                                               | Playback a disc with compatible format.                                      |
| ERROR-11                                                                         | Connected an iPod with no charge.                                                                          | Turn [iPod Charge] is [On] and reconnect the iPod.  Connect a charged iPod.  |
| ERROR-21                                                                         | The iPod version is not compatible.                                                                        | Use an iPod with a compatible version.                                       |

## **Anti-theft function**

You can set a password for the navigation system. If the back-up lead is cut or **RESET** button is pressed after the password is set, the navigation system prompts for the password next boot up.

If the incorrect password is entered, the navigation and AV functions cannot be performed.

## Setting the password

Set both the password and a hint phrase at the same time. Set a password based on the hint phrase. The hint phrase will remind you of the password in case you forget it.

- 1 With the map displayed, press MENU button.
- 2 Touch [Settings] in NAVI MENU.
- 3 Touch [System Options].
- 4 Touch Area1, followed by Area2, and then touch and hold Area3.

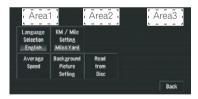

The password setting screen appears.

- 5 Touch [Set password].
- 6 Select a hint phrase.
  - □ Touching ☆ or ₩ switches to the next or previous page in the list.
- 7 Touch [OK].
- 8 Enter the password you want to set.
  - ☐ Five to sixteen characters can be entered for a password.
- 9 Touch [OK].

# 10 Reenter the password in step 7 to confirm the setting.

#### 11 Touch [OK].

The password is set.

## **Enter the password**

In password input screen, you must enter the current password. If you enter the incorrect password three times, the navigation system is locked.

- 1 Enter the password.
- 2 Touch [OK].

The password mode is canceled.

## **Delete the password**

The current password can be deleted.

- 1 With the map displayed, press MENU button.
- 2 Touch [Settings] in NAVI MENU.
- 3 Touch [System Options].
- 4 Touch Area1, followed by Area2, and then touch and hold Area3.

The password setting screen appears.

- 5 Touch [Clear password].
- 6 Enter the current password.
- 7 Touch [OK].
- 8 Touch [Yes].

The current password is deleted.

## If the password is forgotten

Contact the nearest authorized Pioneer Service Station.

# **Installing the Program**

The program is installed to the navigation system using the application disc.

# This is not necessary if your dealer already performed the installation.

When installing the program, you carry out the following operations. When all the setup procedures are completed, you can use the navigation system.

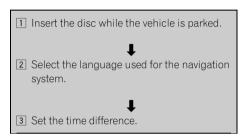

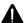

## CAUTION

Once the installation of the program starts, do not stop the engine of your vehicle nor switch off the navigation system until the installation is completed and the following Map screen with current position appears.

#### 1 Park your vehicle in a safe place.

Leave the engine on, and make sure that the parking brake is applied.

# 2 Insert the Pioneer DVD Map Disc into the disc loading slot of the navigation system.

When the upgraded program has been found, installation of the program starts immediately.

- ☐ Do not insert anything other than a disc into the disc loading slot.
- If you cannot insert a disc completely or if an inserted disc is not recognized, check that the label side of the disc is up. Press EJECT button to eject the disc, and check the disc for damage before inserting the disc again.

### 3 Touch [Yes/Oui].

When you start the navigation system for the first time, you will see a confirmation message asking if you wish to select another language. English is the default language of the navigation system. If desired, you can select another language as shown.

- ☐ To keep English, touch [No/Non].
- When you want to select another language, touch [Yes/Oui], and proceed to the next step.

## 4 Select the language from the list.

Touch the language you want to use.

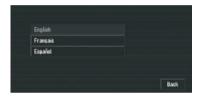

- The language selected here is reflected for the Navigation functions (e.g., Destination search, etc.) only.
- ⇒ Refer to Language Selection in System Options on page 81.

Installation of the program begins in the language that you chose.

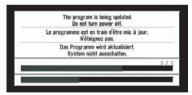

When the installation is complete, the opening display appears.

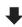

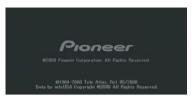

Some time is needed until navigation is ready.

- 5 Check the details of the caution message and touch [OK].
- 6 To set the time difference, touch [+] or [-].

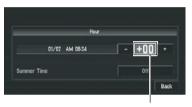

Time difference

The time difference between the time originally set in the navigation system (Pacific Standard Time) and the current location of your vehicle is shown. If necessary, adjust the time difference. Touching [+] or [-] changes the time difference display in one-hour increments.

The time difference can be set from **+3** to **-3** hours.

## 7 If necessary, set to summer time.

Daylight Saving Time (DST) is off by default. Touch [**Off**] to change the time if you are in the daylight saving period. This turns the display below summer time [**On**].

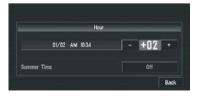

### 8 To complete the setting, touch [Back].

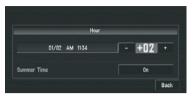

The map of your surroundings appears. This completes the setup of your navigation system. Chapter 2 explains the basic operation of your navigation system.

⇒ For details, refer to **Time** on page 84. ■

# Adjusting the Response Positions of the Touch Panels (Touch Panel Calibration)

If you feel that the touch panel keys on the screen deviate from the actual positions that respond to your touch, adjust the response positions of the touch panel screen. There are two adjustment methods: 4-point adjustment, in which you touch four corners of the screen, and 16-point adjustment, in which you make fine-adjustments on the entire screen.

Make sure to use the supplied stylus for adjustment and gently touch the screen. If you press the touch panel forcefully, the touch panel may be damaged. Do not use a sharp pointed tool such as a ballpoint pen or a mechanical pen. Otherwise the screen is damaged.

# Stylus (supplied with navigation system)

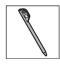

1 Press VOLUME knob (or AV button) to switch to the AV operation screen.

# 2 Press MENU button to change to AV Source screen.

# 3 Press and hold MENU button for two seconds or more.

The 4-point touch panel adjustment screen appears.

# 4 Touch and hold the arrows that point to the corners of the LCD screen with the stylus.

The red arrow indicates the order.

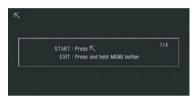

#### 5 Press MENU button.

The adjusted position data is saved.

- ☐ Do not turn off the engine while saving the adjusted position data.
- ☐ Press **MENU** button to complete the 4-point adjustment.
- □ To cancel the adjustment, press and hold MENU button.

### 6 Press MENU button.

The 16-point touch panel adjustment screen appears.

# 7 Gently touch the center of + mark displayed on the screen with the touch panel adjustment pen.

After you touch all marks, the adjusted position data is saved.

- Do not turn off the engine while saving the adjusted position data.
- Press **MENU** button to return to the previous adjustment position.

#### 8 Press and hold MENU button.

The adjustment is complete.

If touch panel adjustment cannot be performed properly, consult your local Pioneer dealer.

## **Memory Navi Mode**

While the DVD Map Disc is inserted, you can store the data on the DVD Map Disc into the memory of the navigation system. If the DVD Map Disc is removed from the navigation system after the data is stored, navigation is performed using the data in the memory (memory navi mode). In the memory navi mode, you can play a music CD or DVD-Video on the navigation system while navigation is taking place.

The operation is automatically switched to the memory navi mode when the DVD Map Disc is removed from the navigation system.

# Navigation in the memory navi mode

During the memory navi mode, navigation is performed only using the data read into the memory. Therefore, some functions are restricted compared with navigation using the DVD Map Disc (DVD navi mode). These function buttons, which cannot be used in the memory navi mode, are indicated in light gray. (If you want to use these functions, please insert the DVD Map Disc again.) In addition, you may need to insert the DVD Map Disc and store new data in the memory during navigation operation, such as when the destination is far away.

The memory navi mode uses the following map data to perform navigation.

The following are collectively known as Memory Data:

- Manually downloaded memory area data in [Map in Memory] of the Settings menu (Manual downloaded Memory Area)
- Automatically downloaded memory data of the surrounding areas during the route search (Auto downloaded Memory Area)
- → For details concerning operations, refer to Defined Locations on page 83.

# What is the manual downloaded memory area?

Memory area is the area of the map data that the user voluntarily read into the memory for the memory navi mode. Normal guidance is available if the memory area is stored and you drive within the stored area.

# What is the auto downloaded memory area?

This is the zone around the route in the map area that is automatically stored in the memory when the route is set. When the route distance is 74.5 miles (120 km) or shorter, a zone with a width of approximately 10.9 miles (17.5 km) around the route is stored. When the route distance is longer than 74.5 miles (120 km), a zone with a width of approximately 6.6 miles (10.6 km) around the route is recorded.

This data is transmitted to the memory as you set the route. When a new route is entered, the memorized data is deleted.

The data read into the memory will not be deleted even when the vehicle's engine is turned off.

The memorized area may be deleted in the following circumstances:

- Yellow lead of the navigation system or the vehicle battery is disconnected.
- **RESET** button is pressed.
- Navigation software is updated.
- System language is changed.

# Navigation operation during the memory navi mode

- ✓: Operation possible
- ▲: Operation restricted
- —: Operation not possible

| NAVI MENU        |   |
|------------------|---|
| Destination menu |   |
| Address Search   | _ |
| • Return Home    | _ |

| • Go to                  | _        |
|--------------------------|----------|
| • POI Search             | _        |
| Vicinity Search          | _        |
| Address Book             | _        |
| Destination History      | _        |
| • Freeway Search         | _        |
| Telephone Search         | _        |
| Cancel Route             | 1        |
| Info/Traffic menu        |          |
| • Traffic On Route       | _        |
| Traffic Events           | _        |
| Traffic Flow             | _        |
| Traffic Settings         | ✓        |
| XM Status                | ✓        |
| Stock Info               | ✓        |
| • Set My Favorites       | ✓        |
| My Favorites             | ✓        |
| • Emergency Info         | ✓        |
| Overlay POI              | _        |
| Route Options menu       |          |
| Edit Current Route       | _        |
| View Current Route       | <b>A</b> |
| Recalculate              | _        |
| Number of Routes         | 1        |
| Route Condition          | 1        |
| Avoid Freeway            | <b>√</b> |
| Avoid Ferry              | 1        |
| Avoid Toll Road          | 1        |
| Designate Areas to Avoid | _        |
| Settings menu            |          |
| • Volume                 | <b>√</b> |
| System Options           | <b>A</b> |
| Short-Cut Selection      | <b>√</b> |
| Map Display Options      | 1        |
| Defined Locations        | _        |

| • Demo Mode              | _          |
|--------------------------|------------|
| • Time                   | ✓          |
| Modify Current Location  | ✓          |
| Hardware Info            | <b>▲</b> * |
| Restore Factory Settings | ✓          |
|                          |            |

<sup>\*:</sup> Product Number in **Service Info Screen** is not displayed.

| Shortcut menu                 |          |
|-------------------------------|----------|
| 🔊 : Destination               | _        |
| 2 : Change Route              | <b>A</b> |
|                               | 1        |
| 🦈 : Vicinity Search           | _        |
| 1 Volume Setting              | _        |
| 11: Whole Route Overview      | 1        |
| 🟦 : Overlay POI               | _        |
| 😂 : Address Book              | _        |
| ☆: Route Options              | <b>A</b> |
| <b>☆</b> : Edit Current Route | _        |
| (a): Traffic On Route         | _        |
| ∰: Stock Info                 | 1        |
| Set My Favorites              | ✓        |
| My Favorites                  | ✓        |

# About the icon for the memory navi mode

When new route guidance starts, the route data from the DVD Map Disc is read into the memory of the navigation system. The status of the memory navi mode is indicated by the following icons on the lower right of the map screen.

(Green flashes): Reading the data

(Green is lit): Operated in memory navi

(Red flashes): Operated in memory navi mode, but the remaining distance for guidance is less than 12.5 miles.

Where the navigation guidance is impossible, the icon is lit in red. In that case, reinsert the DVD Map Disc.

When I disappears, memory navi mode is ready. You can now remove the DVD Map Disc.

☐ If you want to remove the DVD Map Disc while preparing for the memory navi mode, press **EJECT** button more than 2 seconds. When the DVD Map Disc is removed, data cannot be read any more and preparation for memory navi mode will be canceled accordingly. (Since the reading of the map data used in the memory navi mode is not complete, the map scale may switch to a larger scale. In this case, route guidance will continue up to the location already memorized.)

In memory navi mode, you will be notified in three cases: when the distance to the edge of the memorized area is 12 miles (20 km), 6 miles (10 km) and 3 miles (5 km) respectively. Preparation for memory navi mode will have to be repeated if the vehicle enters an unrecorded area, then returns to an area stored in the disc. (Preparation for the memory navi mode starts from the location where the vehicle re-entered the area stored on the disc.)

# Major restrictions during the memory navi mode

- The scale cannot be zoomed freely.
- If a route was set to your destination in memory navi mode, inserting the DVD Map Disc automatically starts recalculation of another route. (You cannot cancel this reroute operation. If the route calculation fails for some reason, a message will appear asking you to either recalculate a route (Reroute) or delete the current route (Delete route). In this case, drive for a while before touching either "Reroute" or "Delete route" to delete the current route, then reset the destination.)

- In some cases, you may not be able to use map display mode during DVD navi mode. If the map display mode is not changed during memory navi mode, the display will return to the map display mode used during the DVD navi mode when the DVD Map Disc is set again.
- In memory navi mode, map scale data that cannot be read in the memory cannot be displayed. Accordingly, the edge of the map will appear cut off along the point it was not read into memory. This simply indicates the edge of the map data, and is not a malfunction.

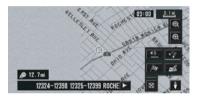

- If you keep driving or scrolling the map to a
  point where the map can no longer be displayed, the scale automatically switches to
  a range possible to display. If you would
  like to continue driving or scrolling the map
  at the same scale, set the DVD Map Disc in
  the navigation system.
- You cannot reroute to avoid traffic congestion or closure.
- If you continue to drive outside the route for a while, you may not be able to perform map matching.
- If you deviate from the route during memory navi mode, the set route will be rerouted, but only to return you to the original route calculated within the memorized area.
- Although an enlarged map of the intersection will be displayed, no special freeway illustration (illustration of freeway intersections) will be displayed.
- If the XM tuner (GEX-P10XMT, GEX-P920XM), which is sold separately, is connected, the logo data is not displayed during memory navi mode.

# Cautions relating to auto reroute in memory navi mode

Auto rerouting in memory navi mode is designed to return you to your original route wherever possible.

In memory navi mode, persistently deviating from the route may result in one of the following:

- · A clearly circuitous route
- Leaving a toll road and returning to the toll road from where you left it

In the above case, if the set route seems unsuitable, insert the DVD Map Disc that records your current position. Setting the DVD Map Disc to navigation automatically resets the route from your current location to your destination.

## TRAFFIC icon during the memory navi mode

XM NavTraffic-related data for a "Zone"
 (e.g., Zone 1 contain ID, OR, WA) only can be memorized. Therefore, if papears on the screen when crossing a zone border, you will need to insert the disc to use the XM NavTraffic function. Touching plan allows you to check the locations of the traffic information along the route. However, you cannot perform rerouting.

## Operation outside the memorized area

When the vehicle leaves the memorized area, the functions will be limited.

- The auto reroute function does not work.
- You can only display a larger scale map.
   The map display will automatically change to a 25 miles (or 50 miles) scale.
- The map matching function will not be available. Therefore, the position of your vehicle may be misaligned.

The navigation guidance will only be available when arriving at your destination.
 Other guidance is not possible (this includes no display of direction arrows).

 To cancel these limitations, insert the DVD Map Disc to the navigation system.

# **Positioning Technology**

The navigation system accurately measures your current location by combining the positioning by GPS and by Dead Reckoning.

## **Positioning by GPS**

The Global Positioning System (GPS) uses a network of satellites orbiting the Earth. Each of the satellites, which orbit at a height of 68 900 000 feet (21 000 km), continually broadcasts radio signals giving time and position information. This ensures that signals from at least three can be picked up from any open area on the ground's surface.

The accuracy of the GPS information depends on how good the reception is. When the signals are strong and reception is good, GPS can determine latitude, longitude and altitude for accurate positioning in three dimensions. But if signal quality is poor, only two dimensions, latitude and longitude, can be obtained and positioning errors are somewhat greater.

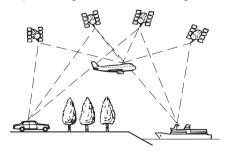

## Positioning by dead reckoning

The 3D Hybrid Sensor in the navigation system also calculates your position. The current location is measured by detecting driving distance with the speed pulse, the turning direction with the Gyrosensor and inclination of the road with the G sensor.

The 3D Hybrid Sensor can even calculate changes of altitude, and corrects for discrepancies in the distance traveled caused by driving along winding roads or up slopes. Also, the navigation system learns the driving conditions and stores information in the memory. Thus, as you drive more, the precision of the positioning becomes more accurate. The method of positioning changes as follows depending on whether the speed pulse of your vehicle is detected or not:

### 3D hybrid mode

This is active when the speed pulse is detected. Inclination of a street can be detected.

## Simple hybrid mode

When the speed pulse is not detected, positioning is performed in this mode. Only horizontal movement is detected, so it becomes less accurate. Also, when the positioning by GPS is not available, such as when your vehicle enters a long tunnel, the discrepancy between your actual and calculated position may become bigger.

☐ The speed pulse data comes from the speed sensing circuit. The location of this speed sensing circuit depends on your vehicle model. In some cases, it is impossible to make a connection to it, and in such a case we recommend that ND-PG1 speed pulse generator (sold separately) be used.

# How do GPS and dead reckoning work together?

For maximum accuracy, your navigation system continually compares GPS data with your estimated position as calculated from the data of 3D Hybrid Sensor. However, if only the data from the 3D Hybrid Sensor is available for a long period, positioning errors are gradually compounded until the estimated position becomes unreliable. For this reason, whenever GPS signals are available, they are matched with the data of the 3D Hybrid Sensor and used to correct it for improved accuracy. To ensure maximum accuracy, the dead reckoning system learns with experience. By comparing the position it estimates with your actual position as obtained using GPS, it can correct for various types of error, such as tire wear and the rolling motion of your vehicle. As you drive, the dead reckoning system gradually gathers more data, learns more, and the accuracy of its estimates gradually increases. So, after you have driven some distance, you can expect your position as shown on the map to show fewer errors.

- If you use chains on your wheels for winter driving or put on the spare wheel, errors may suddenly increase because of difference in wheel diameter. The system detects the fact that the tire diameter has changed, and automatically replaces the value for calculating distance.
- If ND-PG1 is used or if your vehicle is operating in Simple hybrid mode, the distance calculation value cannot be replaced automatically.

### Map matching

As mentioned, the GPS and dead reckoning systems used by this navigation system are susceptible to certain errors. Their calculations may, on occasion, place you in a location on the map where no road exists. In this situation, the processing system understands that vehicles travel only on roads, and can correct your position by adjusting it to a nearby road. This is called map matching.

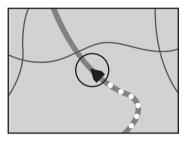

With map matching

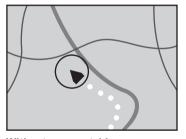

Without map matching

# **Handling Large Errors**

Positioning errors are kept to a minimum by combining GPS, Dead Reckoning and map matching. However, in some situations, these functions may not work properly, and the error may become bigger.

# When the positioning by GPS is impossible

- If signals cannot be received from more than two GPS satellites, GPS positioning does not take place.
- In some driving conditions, signals from GPS satellites may not reach your vehicle.
   In this case, it is impossible for the system to use GPS positioning.

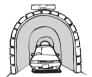

In tunnels or enclosed parking garages

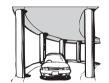

Under elevated roads or similar structures

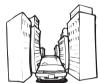

When driving among high buildings

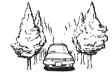

When driving through a dense forest or tall trees

- If a car phone or cellular phone is used near the GPS antenna, GPS reception may be lost temporarily.
- Do not cover the GPS antenna with spray paint or car wax, because this may block the reception of GPS signals. Snow buildup can also degrade the signals, so keep the antenna clear.
- □ If, for any reason, GPS signals cannot be received, learning and error correction are not possible. If GPS positioning has been operating for only a short time, your vehicle's actual position and the current location mark on the map may diverge considerably. Once GPS reception is restored, accuracy will be recovered.

# Vehicles that Cannot Obtain Speed Pulse Data

□ The speed pulse data comes from the speed sensing circuit. The location of this speed sensing circuit depends on your vehicle model. In some cases, it is impossible to make a connection to it, and in such a case we recommend that ND-PG1 speed pulse generator (sold separately) be used. ■

# Conditions Likely to Cause Noticeable Positioning Errors

For various reasons such as the state of the road you are traveling on and the state of reception of the GPS signal, the actual position of your vehicle may differ from the position displayed on the map screen.

• If you make a shallow turn.

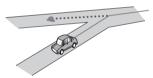

If there is a parallel road.

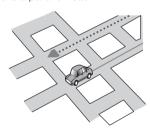

• If there is another road very nearby, such as in the case of an elevated freeway.

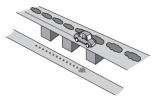

• If you take a recently opened road that is not on the map.

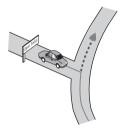

• If you drive in zig-zags.

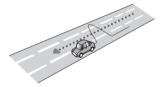

• If the road has connected hairpin bends.

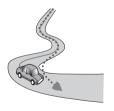

 If there is a loop or similar road configuration.

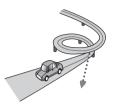

If you take a ferry.

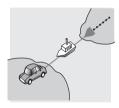

 If you are driving on a long, straight road or a gently curving road.

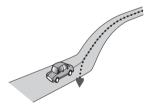

 If you are on a steep mountain road with many height changes.

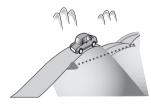

• If you enter or exit a multi-storey parking lot or similar structure using a spiral ramp.

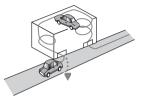

• If your vehicle is turned on a turntable or similar structure.

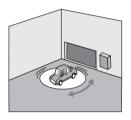

• If your vehicle's wheels spin, such as on a gravel road or in snow.

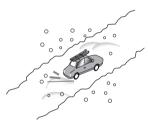

• If you put on chains, or change your tires for ones with a different size.

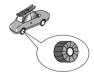

• If trees or other obstacles block the GPS signals for a considerable period.

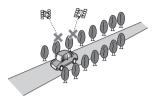

 If you drive very slowly, or in a start-andstop manner, as in a traffic congestion.

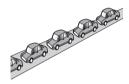

• If you join the road after driving around a large parking lot.

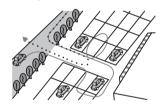

• When you pass around a traffic circle.

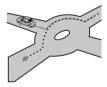

- When starting driving immediately after starting the engine.
- If you insert the disc and turn your navigation system on while driving.

Some types of vehicles may not output a speed signal while driving at just a few kilometers per hour. In such a case, the current location of your vehicle may not be displayed correctly while in a traffic congestion or in a parking lot.

## **About the Data being Deleted**

The information is erased by pushing **RESET** button or disconnect yellow lead from battery (or remove the battery itself), except for the following items.

- · Sensor learning status and driving status
- Memory area memorized manually
- Registered area in Designate Areas to Avoid
- Registered Locations in Address Book

## Limitation of Functions for Areas not Stored on the Disc

For areas not stored on the disc, the functions will operate as follows:

## Displaying the map

- Maps with a scale of between 0.02 mile and 0.25 mile cannot be displayed. (If the scale was set to between 0.02 mile and 0.25 mile, it is automatically switched to 0.5 mile.)
- When driving with Guide View, Route
  View or Driver's View, upon entering an
  area not stored on the disc the display
  automatically switches to Map View.
   (When the vehicle reenters an area stored
  on the disc, the display returns to the previous map mode except for Driver's View.)

### **Destination search**

 You cannot search a destination in an area not stored on the disc using Address Search or Telephone Search.

- In case of POI Search and Vicinity Search, only "City Center" search is possible.
- If you cannot search in a currently selected zone, the system may forcibly switch to the zone selection screen.
- A Freeway Search covers all areas, regardless of the disc on which the information is stored.
- If a Vicinity Search is performed on the border of an area not stored on the disc, the system will not necessarily select the nearest facility. (The search will take place only within the range of areas stored on the disc.)

### Guidance

- When your vehicle approaches an area not stored on the disc, you will be notified three times: when the distance to the area not stored on the disc is 12 miles (20 km), 6 miles (10 km) and 3 miles (5 km) respectively. When your vehicle enters that area, a caution is given.
- In the areas not stored on the disc, only guidance for reaching the destination is provided. No other guidance is given.
- If a route calculation is operated within an areas not stored on the disc, the route might not be set from the streets you are currently driving. Also, if you set the destination in an area not stored on the disc of the disc, the system may not be able to set the route up to the destination.
- If the vehicle deviates from the set route in an area not stored on the disc, the Auto Reroute function will not work.
- Even if [Close-up of Junction] is [On], the display will not switch to an enlarged map of the junction.
- Even if you drive on the freeway, lane information, freeway exit numbers and freeway signs will not be displayed.

### **Route information**

- If the set route goes through an area not stored on the disc, no route profile for that area will be displayed. (If the set route traverses both an area not stored on the disc and area stored on the disc, only the route profile within the area stored on the disc will be displayed.)
- Route scrolling for an area not stored on the disc is possible only with a map scale of 0.5 mile or above.

## **Other function limitations**

## **Overlay POI**

 Only display "City Center" is available in an area not stored on the disc.

## **Memory mode**

- Only data for areas stored on the disc can be memorized. (Data for areas not stored on the disc cannot be memorized.)
- If the vehicle enters an area not stored on the disc, preparation for memory navi mode will have to be redone after the vehicle returns to an area stored in the disc. (Preparation for the memory navi mode starts from the location where the vehicle re-entered the area stored on the disc.)

#### **Avoid area**

- An area not stored on the disc cannot be set as an Area to Avoid.
- □ A set **Designate Areas to Avoid** may be deleted when the software is updated. If this happens, the system will automatically try to recover the deleted information, but data can be recovered only for areas stored on the disc. For items that could not be recovered, a recovery process will begin when you set another disc. ■

# **Handling and Care of the Disc**

Some basic precautions are necessary when handling your discs.

## **DVD Map Discs**

- Do not use discs other than those intended for this product. Use only discs approved by Pioneer.
  - If you wish to use other DVD Map Discs, first check that they are compatible with this equipment and approved by Pioneer.

### **DVD** drive and care

 Use only normal, round discs. If you insert irregular, non-round, shaped discs they may jam in the DVD drive or not play properly.

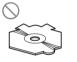

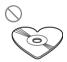

- Check all discs for cracks, scratches or warping before playing. Discs that have cracks, scratches or are warped may not play properly. Do not use such discs.
- Avoid touching the recorded (non-printed side) surface when handling the disc.
- Store discs in their cases when not in use.
- Keep discs out of direct sunlight and do not expose the discs to high temperatures.
- Do not attach labels to, write on or apply chemicals to the surface of the discs.
- To clean dirt from a disc, wipe the disc with a soft cloth outward from the center of the disc.

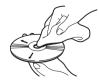

- If the heater is used in cold weather, condensation may form on components inside
  the DVD drive. Condensation may cause
  the DVD drive to operate incorrectly. If you
  think that condensation is a problem, turn
  off the DVD drive for an hour or so to allow
  the DVD drive to dry out, and wipe any
  damp discs with a soft cloth to remove the
  moisture.
- Road shocks may interrupt disc playback.

### **DVD-Video**

- With some DVD-Video discs, it may not be possible to use certain functions.
- It may not be possible to play back some DVD-Video discs.

### DVD-R/-RW and CD-R/-RW

- Playback is possible only for discs which have been finalized.
- Playback of discs finalized on a personal computer may not be possible depending on the application settings and the environment. Please finalized with the correct format. (For details, contact the manufacturer of the application.)
- It may not be possible to playback discs recorded on a music CD recorder, DVD recorder or a personal computer because of disc characteristics, scratches or dirt on the disc, or dirt, condensation, etc. on the lens of this product.
- Playback of discs may become impossible in case of direct exposure to sunlight, high temperatures, or the storage conditions in the vehicle.
- Titles and other text information recorded on a disc may not be displayed by this product.
- If you insert a CD-RW/DVD-RW disc into this product, time to playback will be longer than when you insert a conventional CD/ DVD or CD-R/DVD-R disc.
- Read the precautions with the package of discs before using them.

- When DVD-R/DVD-RW discs are used, playback is possible only for discs which have been recorded with the Video format (video mode). It is not possible to play back DVD-R/RW discs which have been recorded with the Video Recording format (VR mode).
- It may not be possible to play back DVD-R/DVD-RW discs which have been recorded with the Video format (video mode), because of disc characteristics, scratches or dirt on the disc, or dirt, condensation, etc. on the lens of this product.
- It is not possible to read DVD-ROM discs other than Pioneer DVD map discs or DVD-ROMs with MP3, WMA, AAC, or DivX files burned to it.
- This product can play back the disc that finalized with the following file systems (logical format):
  - CD: ISO9660 level 1 and level 2, Romeo and Joliet
  - DVD: ISO9660 level 1 and level 2, Romeo, Joliet, UDF1.02.
- When you burn a CD-R/-RW and DVD-R/-RW, make sure the total data size of the CD-R/-RW and DVD-R/-RW is greater than the amount noted below by storing dummy data or other filler information. Otherwise, the disc may not be recognized by the builtin DVD drive.

— CD-R/-RW: 1.8 MB— DVD-R/-RW: 170 MB

## **About playing DualDisc**

- DualDiscs are two-sided discs that have a recordable CD for audio on one side and a recordable DVD for video on the other.
- Playback of the DVD side is possible with this unit. However, since the CD side of DualDiscs is not physically compatible with the general CD standard, it may not be possible to play the CD side with this navigation system.
- Frequent loading and ejecting of a Dual-Disc may result in scratches on the disc.

- Serious scratches can lead to playback problems on this navigation system. In some cases, a DualDisc may become stuck in the disc loading slot and will not eject. To prevent this, we recommend you refrain from using DualDisc with this navigation system.
- Please refer to the manufacturer for more detailed information about DualDiscs.

## MP3, WMA and AAC files

- WMA data can be encoded by using Windows Media Player version 7 or later.
- The navigation system may not operate correctly depending on the application used to encode WMA files.
- Depending on the version of Windows
   Media Player used to encode WMA files,
   album names and other text information
   may not be correctly displayed.
- There may be a slight delay when starting playback of WMA/AAC files encoded with image data.
- It is possible to play back multi-session compatible recorded discs.
- MP3/WMA/AAC files are not compatible with packet write data transfer.
- The maximum number of characters for the file and folder name is 64 characters, including extension (.mp3). However the navigation system uses proportional font. Therefore, the number of the characters that you can display varies according to the width of each character.
- In case of files recorded according to the Romeo file system, only the first 64 characters can be displayed.
- The folder selection sequence for playback and other operations becomes the writing sequence used by the writing software. For this reason, the expected sequence at the time of playback may not coincide with the actual playback sequence. However, there also is some writing software which permits setting of the playback order.

- Some audio CDs contain tracks that merge into one another without a pause. When these discs are converted to MP3/WMA/ AAC files and burned to a disc, the files will be played back on this player with a short pause between each one, regardless of the length of the pause between tracks on the original audio CD.
- The sound quality of MP3/WMA/AAC files generally becomes better with an increased bit rate. In order to be able to enjoy sound of a certain quality, we recommend using discs recorded with a higher bit rate.
- This unit plays back files with the filename extension (.mp3, .wma or .m4a) as an MP3/ WMA/AAC file. To prevent noise and malfunctions, do not use these extensions for files other than MP3/WMA/AAC files.

#### MP3 additional information

- Files are compatible with the ID3 Tag Ver.
   1.0, 1.1, 2.2, 2.3 and 2.4 formats for display of album (disc title), track (track title), artist (track artist) and comments. Ver. 2.x of ID3 Tag is given priority when both Ver. 1.x and Ver. 2.x exist.
- You can play back MP3 files in the frequencies from 8 kHz to 48 kHz.
- This unit is compatible with the emphasis function.
- There is no m3u playlist compatibility.
- There is no compatibility with the MP3i (MP3 interactive) or mp3 PRO formats.
- This unit can play recordings with bit rates from 8 kbps to 320 kbps.

#### **WMA** additional information

- This unit plays back WMA files encoded by Windows Media Player version 7, 7.1, 8, 9 and 10.
- You can play back WMA files in the frequencies from 8 kHz to 48 kHz.
- This unit can play recordings with bit rates from 5 kbps to 320 kbps.

- This unit doesn't support the following formats:
  - Windows Media Audio 9 Professional (5.1ch)
  - Windows Media Audio 9 Lossless
  - Windows Media Audio 9 Voice

#### **AAC additional information**

- This unit plays back AAC files encoded by iTunes® version 4.6.
- This unit plays back AAC files in the sampling frequencies from 8 kHz to 48 kHz.
- This unit can play recordings with transmission rates from 8 kbps to 320 kbps.

#### About folders and MP3/WMA/AAC files

- An outline of a disc with MP3/WMA/AAC files on it is shown below. Subfolders are shown as folders in the folder currently selected.
- The following figure is an example of the tier structure in the disc. The numbers in the figure indicate the order in which folder numbers are assigned and the order to be played back.
  - Indicates the order in which folder numbers are assigned.
  - ☐ Indicates each file. The number is assigned in the order of the track to be played back.

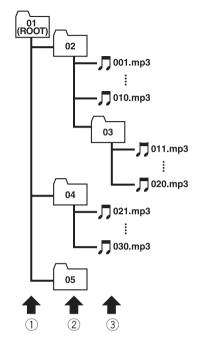

- 1) First tier
- ② Second tier
- 3 Third tier

# **Motes**

- This unit assigns folder numbers. The user cannot assign folder numbers.
- It is not possible to check folders that do not include MP3/WMA/AAC files. (These folders will be skipped without displaying the folder number.)
- It is possible to play back up to 255 folders on one disc.

## **DivX video files**

- This unit corresponds to DivX video format implemented in relation to DivX standards. However, it does not correspond to DivX Ultra standards.
- This unit corresponds to MP3 and AC3 audio codec.

- DivX files without video data cannot be recognized as DivX file.
- Depending on the file information composition such as the number of audio stream, there may be a slight delay in the start of playback on discs.
- Some special operation may be prohibited because of the composition of DivX files.
- DivX files downloaded only from DivX partner site are guarantee of proper operation. Unauthorized DivX file may not operate properly.
- DRM rental file cannot be operated until starting playing back.
- This unit corresponds to a DivX file display up to 1590 minutes 43 seconds. Also, search operation beyond this time limit is prohibited.
- This unit corresponds to media with a maximum image size of 720 × 576 pixels.
- If a file contains more than 4 GB, playback is stopped on the way.
- Files with high transfer rates may not be played back correctly. The standard transfer rate is 4 Mbps for CDs and 10.08 Mbps for DVDs.
- DivX VOD file playback requires ID code of this unit to DivX VOD provider. About ID code, refer to Displaying your DivX® VOD registration code on page 136.
- Plays all versions of DivX<sup>®</sup> video (including DivX<sup>®</sup> 6) with standard playback of DivX<sup>®</sup> media files.
- For more details about DivX, visit the following site: http://www.divx.com/

# 1mportant

- When naming a DivX video file, add the corresponding filename extension (.avi or .divx).
- The navigation system plays back files with the filename extension (.avi or .divx) as a DivX video file. To prevent noise and malfunctions, do not use these extensions for files other than DivX video files.

## DivX subtitle files

- Srt format subtitle files with the extension ".srt" can be used.
- Only one subtitle file can be used for each DivX file. Multiple subtitle files cannot be associated.
- Subtitle files that are named with the same character string as the DivX file before the extension are associated with the DivX file. The character strings before the extension must be exactly the same. However, if there is only one DivX file and one subtitle file in a single folder, the files are associated even if the file names are not the same.
- The subtitle file must be stored in the same folder as the DivX file.
- Up to 255 subtitle files may be used. Any more subtitle files will not be recognized.
- Up to 64 characters can be used for the name of the subtitle file, including the extension. If more than 64 characters are used for the file name, the subtitle file may not be recognized.
- The character code for the subtitle file should comply with ISO-8859-1. Using characters other than ISO-8859-1 may cause the characters to be displayed incorrectly.
- The subtitles may not be displayed correctly if the displayed characters in the subtitle file include control code.
- For materials that use a high transfer rate, the subtitles and video may not be completely synchronized.
- If multiple subtitles are programmed to display within a very short time frame, such as 0.1 seconds, the subtitles may not be displayed at the correct time.

# Ambient conditions for playing a disc

 At extremely high temperatures, a temperature cutout protects this product by switching it off automatically.

 Despite our careful design of the product, small scratches that do not affect actual operation may appear on the disc surface as a result of mechanical wear, ambient conditions for use or handling of the disc. This is not a sign of the malfunction of this product. Consider it to be normal wear and tear.

# Using the Navigation System Correctly

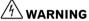

- If liquid or foreign matter should get inside
  this navigation system, park your vehicle to
  safe place and turn the ignition switch off
  (ACC OFF) immediately and consult your dealer or the nearest authorized Pioneer Service
  Station. Do not use the navigation system in
  this condition because doing so may result in
  a fire, electric shock, or other failure.
- If you notice smoke, a strange noise or smell from the navigation system, or any other abnormal signs on the LCD screen, turn off the power immediately and consult your dealer or the nearest authorized Pioneer Service Station. Using this navigation system in this condition may result in permanent damage to the system.
- Do not disassemble or modify this navigation system, as there are high-voltage components inside which may cause an electric shock. Be sure to consult your dealer or the nearest authorized Pioneer Service Station for internal inspection, adjustments or repairs.

## **Handling the LCD screen**

 When the LCD screen is subjected to direct sunlight for a long period of time, it will become very hot, resulting in possible damage to the LCD screen. When not using this navigation system, avoid exposing it to direct sunlight as much as possible.

- The LCD screen should be used within the temperature ranges shown below:
  - Operating temperature range: +14°F to +122°F
  - Storage temperature range: -4°F to +176°F
- Do not use the LCD screen at temperatures higher or lower than the operating temperature range because the LCD screen may not operate normally and the LCD screen can be damaged.
- The LCD screen is exposed in order to increase its visibility within the vehicle.
   Please do not press strongly on it as this may damage it.
- Do not push the LCD screen with excessive force as this may scratch it.
- Never touch the LCD screen with anything besides your finger when operating the Touch Panel functions. The LCD screen can scratch easily. (The stylus is supplied for special calibrations. Do not use the stylus for normal operation.)

## Liquid crystal display (LCD) screen

- If the LCD screen is near the vent of an air conditioner, make sure that air from the air conditioner is not blowing on it. Heat from the heater may break the LCD screen, and cool air from the cooler may cause moisture to form inside the navigation unit, resulting in possible damage. Also, if the LCD screen is cooled down by the air conditioner, the LCD screen may become dark or the life span of the small fluorescent tube used in the LCD screen may be shortened.
- Small black dots or white dots (bright dots)
  may appear on the LCD screen. These are
  due to the characteristics of the LCD
  screen and do not indicate a problem with
  the LCD screen.
- At low temperatures, the LCD screen may be dark for a while after the power is turned on.

- The LCD screen will be difficult to see if it is exposed to direct sunlight.
- When using a cellular phone, keep the antenna of the cellular phone away from the LCD screen to prevent disruption of the video by the appearance of spots, colored stripes, etc.

# Keeping the LCD screen in good condition

- When removing dust from the LCD screen or cleaning the LCD screen, first turn the system power off, then wipe with a soft dry cloth.
- When wiping the LCD screen, take care not to scratch the surface. Do not use harsh or abrasive chemical cleaners.

### Small fluorescent tube

- A small fluorescent tube is used inside the display to illuminate the LCD screen.
  - The fluorescent tube should last for approximately 10 000 hours, depending on operating conditions. (Using the navigation unit at low temperatures reduces the service life of the fluorescent tube.)
  - When the fluorescent tube reaches the end of its useful life, the LCD screen will be dark and the image will no longer be projected. If this happens, consult your dealer or the nearest authorized Pioneer service station.

# Route Setting Information Route search specifications

Your navigation system sets a route to your destination by applying certain built-in rules to the map data. This section provides some useful information about how a route is set.

# A CAUTION

When a route is calculated, the route and voice guidance for the route are automatically set. Also, for day or time traffic regulations, only information about traffic regulations at the time when the route was calculated is shown. One-way streets and street closures may not be taken into consideration. For example, if a street is open during the morning only, but you arrive later, it would be against the traffic regulations so you cannot drive along the set route. When driving, please follow the actual traffic signs. Also, the system may not know some traffic regulations.

### About singular route calculation

When the calculation of only one route is set, you can search a route option by combining the following conditions.

For details concerning operations, refer to *Modifying the Route Calculation Conditions* on page 59.

For example, when [Fast] and [Avoid Freeway] ([On]) are combined, a route that avoids freeways and has the shortest travel time will be calculated and displayed on the screen.

# Condition 1: whether to put priority on distance or time

#### Short:

Calculate a route with the shortest distance to your destination as a priority.

#### Fast:

Calculate a route with the shortest travel time to your destination as a priority.

# Condition 2: whether to use freeway or not Avoid Freeway:

Calculate a route that avoids freeways. (A route using the freeway may be set if your destination is far away.)

- The system assumes that the driver deviated either intentionally or inadvertently from the route and searches for another route (intelligent rerouting). Depending on the situation, the system may search for a new route that does not return to the original one.
- The calculated route is one example of the route to your destination decided by the navigation system while taking the type of streets or traffic regulations into account. It is not necessarily an optimum route. (In some cases, you may not be able to set the streets you want to pass. If you want to pass a certain street, set the way point on that street.)
- The route set by your navigation system is based on the assumption that the driver does not know the area. Thus, streets known to local drivers, such as small streets or special roads, may not be used for the set route.
- Some route options may become the same route. If way points are set, only one route is calculated.
- Route setting is limited to the range of the disc in use.
- The destination is too far, there may be instances where the route cannot be set. (If you want to set a long-distance route going across several areas, set way points along the way.)
- During voice guidance, turns and intersections from the freeway are announced.
   However, some intersections, turns, and other guide points may not be announced if they are passed in rapid succession.
- It is possible that guidance may direct you off a freeway and then back on again.
- In some cases, the set route may require you to travel in the opposite direction of your current heading. In such cases, you are instructed to turn around; please do so safely and in accordance with local traffic rules.

- In some cases, guidance may direct you past your destination and then indicate a U-turn to get back to it.
- In some cases, a route may begin on the opposite side of a railway or river from your actual current location. If this happens, drive towards your destination for a while, and try route calculation again.
- In the following cases, a route that passes through an Area to Avoid may be set:
  - when your vehicle is in the Area to Avoid
  - when your destination or way points are in the Area to Avoid
  - when it is not possible to avoid doing so
- If a suitable route cannot be set in compliance with the specified detour distance, or your preference to avoid freeways, toll roads or ferry routes, the setting or parameter may be ignored.
- When there is a traffic congestion or closure ahead, if driving through the traffic congestion or closure is better than taking the detour, a detour route may not be set.
- There may be instances when the starting point and the destination point are not on the highlighted route.
- The number of traffic circle exits displayed on the screen may differ from the actual number of roads.
- If the intersection is approached in a gentle curve, the map displayed may differ from the actual road layout.

#### **Auto Reroute**

- Auto Reroute is used when you deviate more than 0.01 mile (30 m) from the route.
- The Auto Reroute function does not work in the following cases:
  - when your vehicle is not on a street
  - when you are very close to your destination
  - when your vehicle is on a ferry
  - when driving on a road inside a facility
  - when driving on a traffic circle

- when your vehicle is out of Memory area
- when the vehicle goes out of the area stored in the disc during DVD navigation mode
- when the vehicle goes out of the memorized area during memory navi mode
- when driving on routes described in Roads not used in calculations on this page

## **Route highlighting**

- Once set, the route is highlighted in bright green or light blue on the map.
- The immediate vicinity of your starting point and destination may not be highlighted, and neither will areas with particularly complex road layouts. Consequently, the route may appear to be cut off on the display, but voice guidance will continue.

### Roads not used in calculations

Even though displayed onscreen, the following roads are not included in route calculations:

- Stubble roads
- Walkways
- Roads for public vehicles only
- Non routable road

## Tracking

- Your navigation system marks your course on the map in certain increments. This is called tracking. It is handy when you want to check a route traveled without guidance or if returning along a complex route.
- A maximum of about 145 miles (230 km) is marked and, as you travel beyond this limit, tracking marks are erased, starting with the oldest. The tracking display shows about 100 miles of vehicle tracking with white dots.
- ⇒ For details concerning operations, refer to Tracking Display on page 83. ■

# Types of the Road Stored in the Disc

There are three types of roads marked on the map of this disc.

# Roads included in the route guidance and roads not included

Turn by Turn Routable Roads contain full attribute data and can be used for full Route Guidance. Pioneer Navigation will display full route guidance, including turn-by-turn voice directions and arrow icons.

Routable roads (routes displayed and highlighted in purple) have only basic data and can only be used to plot a navigable route. Pioneer Navigation will only display a navigable route on the map (only the arrival guidance for the destination or a way point is available). Please review and obey all local traffic rules along the highlighted route. (For your safety.)

No turn-by-turn directions or arrow icons will be displayed on these roads.

When your vehicle reaches to the entrance of this road, the icon will be displayed, indicating that guidance is not available for this type of road. The icon will be indicated for the road with which the guidance is available.

**Close-up of Junction** function, **Auto Reroute** function, Changing the view to **Guide View**, or **Route View** are not available.

# Non routable roads (pink color road)

Map display is possible, but it cannot be used for route calculation. Please review and obey all local traffic rules along this route. (For your safety.)

# **Display Information**

\*1: If you touch [**Restore Factory Settings**], the registered POI Shortcuts return to the default or factory settings.

\*2: If you touch [**Restore Factory Settings**], the setting value return to the default or factory settings.

## **NAVI MENU**

### Destination

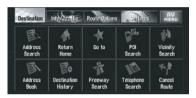

|                     | Page   |
|---------------------|--------|
| Address Search      | 35     |
| Return Home         | 52, 62 |
| Go to               | 52, 62 |
| POI Search          | 50     |
| Vicinity Search*1   | 51     |
| Address Book        | 52, 62 |
| Destination History | 52, 62 |
| Freeway Search      | 52     |
| Telephone Search    | 52     |
| Cancel Route        | 53     |

### Info/Traffic

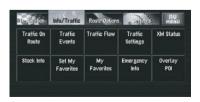

|                    | Page |
|--------------------|------|
| Traffic On Route   | 67   |
| Traffic Events     | 66   |
| Traffic Flow*2     | 69   |
| Traffic Settings*2 | 70   |
| XM Status          | 72   |
| Stock Info         | 70   |
| Set My Favorites   | 71   |
| My Favorites       | 71   |
| Emergency Info     | 74   |
| Overlay POI*1      | 57   |
|                    |      |

### **Route Options**

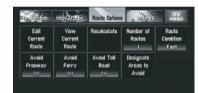

|                          | Page   |
|--------------------------|--------|
| Edit Current Route       | 55, 59 |
| View Current Route       | 54, 59 |
| Recalculate              | 59     |
| Number of Routes*2       | 59     |
| Route Condition*2        | 59     |
| Avoid Freeway*2          | 59     |
| Avoid Ferry*2            | 59     |
| Avoid Toll Road*2        | 60     |
| Designate Areas to Avoid | 56     |

## Settings

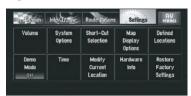

|        |                            | Page    |
|--------|----------------------------|---------|
| Volum  | ne*2                       | 80      |
| Syster | m Options                  |         |
|        | Language Selection         | 81, 156 |
|        | KM / Mile Setting*2        | 81      |
|        | Average Speed*2            | 81      |
|        | Background Picture Setting | 75, 81  |
|        | Read from Disc             | 65      |
| Shorto | cut menu                   | 82      |
| Мар D  | Display Options*2          |         |
|        | Tracking Display*2         | 83      |
|        | AV Guide Mode*2            | 83      |
|        | Day/Night Display*2        | 83      |
|        | Close-up of Junction*2     | 83      |
|        | Arrow in AV*2              | 83      |
| Define | ed Locations               |         |
|        | Set "Home"                 | 62, 83  |
|        | Map in Memory              | 83, 158 |
|        | Set "Go To"                | 62      |
| Demo   | Mode*2                     | 84      |
| Time   |                            | 84, 157 |
| Modif  | y Current Location         | 84      |
| Hardw  | vare Info                  |         |
|        | Connection Status          | 78, 84  |
|        | 3D Calibration             | 77, 84  |
|        | Service Info Screen        | 84      |
| Restor | re Factory Settings        | 85      |

### Shortcut menu

- The shortcuts displayed onscreen can be changed. The shortcuts described here are those that can be selected with the system as default setting.
- ☐ Items marked with an asterisk (\*3) cannot be removed from **Shortcut menu**.

Refer to **Short-Cut Selection** on page 82.

### Shortcut menu

| №: Destination*3       43, 49         ②: Change Route*3         Reroute       55         Cancel Route       53         Route Profile       54         Route Scroll       54         Skip Way Point       56         1 km (mile) - 50 km (mile) detour       55         ☑: Registration       43, 62         ②: Vicinity Search*1       51         ②: Volume Setting       80         ②: Whole Route Overview       54         ③: Overlay POI*1       57         ③: Address Book       52, 63         ③: Route Options       177         ②: Edit Current Route       55, 59         ④: Traffic On Route       67         ③: Stock Info       70         ②: Stock My Favorites       71 |                               | Page          |
|----------------------------------------------------------------------------------------------------|-------------------------------|---------------|
| Reroute       55         Cancel Route       53         Route Profile       54         Route Scroll       54         Skip Way Point       56         1 km (mile) - 50 km (mile) detour       55                                                                                                    | <b>№ : Destination*</b> 3     | 43, 49        |
| Cancel Route 53  Route Profile 54  Route Scroll 54  Skip Way Point 56  1 km (mile) - 50 km (mile) detour 55   ■: Registration 43, 62  ■: Vicinity Search*1 51  1: Volume Setting 80  1: Whole Route Overview 54  1: Overlay POI*1 57  1: Address Book 52, 63  1: Route Options 1777  1: Edit Current Route 55, 59  1: Stock Info 70  1: Set My Favorites 71                                                                                                    | <b>1</b> : Change Route*3     |               |
| Route Profile       54         Route Scroll       54         Skip Way Point       56         1 km (mile) - 50 km (mile) detour       55                                                                                                    | Reroute                       | 55            |
| Route Scroll       54         Skip Way Point       56         1 km (mile) - 50 km (mile) detour       55                                                                                                    | Cancel Route                  | 53            |
| Skip Way Point       56         1 km (mile) - 50 km (mile) detour       55         ★: Registration       43, 62         ★: Vicinity Search*1       51         ★: Volume Setting       80         ★: Whole Route Overview       54         ★: Overlay POI*1       57         ★: Route Options       177         ★: Edit Current Route       55, 59         ♦: Traffic On Route       67         ★: Stock Info       70         ☑: Set My Favorites       71                                                                                                    | Route Profile                 | 54            |
| 1 km (mile) - 50 km (mile) detour       55                                                                                                    | Route Scroll                  | 54            |
| tour       30         ■: Registration       43, 62         ■: Vicinity Search*1       51         ■: Volume Setting       80         ■: Whole Route Overview       54         1: Overlay POI*1       57         ■: Address Book       52, 63         1: Route Options       177         1: Edit Current Route       55, 59         1: Traffic On Route       67         1: Stock Info       70         2: Set My Favorites       71                                                                                                    | Skip Way Point                | 56            |
| ★: Vicinity Search*1       51         ★: Volume Setting       80         ★: Whole Route Overview       54         ★: Overlay POI*1       57         ★: Address Book       52, 63         ★: Route Options       177         ★: Edit Current Route       55, 59         ♠: Traffic On Route       67         ★: Stock Info       70         ★: Set My Favorites       71                                                                                                    |                               | <b>de-</b> 55 |
| ★: Volume Setting       80         ★: Whole Route Overview       54         ★: Overlay POI*1       57         ★: Address Book       52, 63         ★: Route Options       177         ★: Edit Current Route       55, 59         ♦: Traffic On Route       67         ★: Stock Info       70         ★: Set My Favorites       71                                                                                                    | : Registration                | 43, 62        |
|                                                                                                    | ♦ : Vicinity Search*1         | 51            |
| ★: Overlay POI*1       57         ★: Address Book       52, 63         ★: Route Options       177         ★: Edit Current Route       55, 59         ★: Traffic On Route       67         ★: Stock Info       70         ★: Set My Favorites       71                                                                                                    | <b>⊉</b> : Volume Setting     | 80            |
| ★ : Address Book       52, 63         ★ : Route Options       177         ★ : Edit Current Route       55, 59         ♦ : Traffic On Route       67         ★ : Stock Info       70         ★ : Set My Favorites       71                                                                                                    | T: Whole Route Overview       | 54            |
| ★: Route Options       177         Route Options       177         ★: Edit Current Route       55, 59         ♦: Traffic On Route       67         ★: Stock Info       70         ★: Set My Favorites       71                                                                                                    | ∴ Overlay POI*1               | 57            |
| Route Options       177         ★: Edit Current Route       55, 59         ♠: Traffic On Route       67         ★: Stock Info       70         ★: Set My Favorites       71                                                                                                    | 🚵 : Address Book              | 52, 63        |
|                                                                                                    | <b>☆</b> : Route Options      |               |
| ⊗: Traffic On Route       67         w: Stock Info       70         ∞: Set My Favorites       71                                                                                                    | Route Options                 | 177           |
| Stock Info     70       ™: Set My Favorites     71                                                                                                    | <b>☆</b> : Edit Current Route | 55, 59        |
| Set My Favorites 71                                                                                                    | (a): Traffic On Route         | 67            |
|                                                                                                    | <b>③</b> : Stock Info         | 70            |
| : My Favorites                                                                                                    | : Set My Favorites            | 71            |
|                                                                                                    | My Favorites                  | 71            |

# Menu in the AV Screen Sound menu

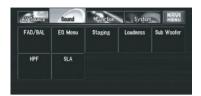

|                         | Page |
|-------------------------|------|
| FAD/BAL (Balance)       | 131  |
| EQ Menu                 | 132  |
| Staging                 | 132  |
| Loudness                | 133  |
| Sub Woofer (Non Fading) | 133  |
| HPF                     | 134  |
| SLA                     | 134  |

## Initial menu

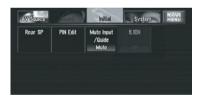

|                  | Page |
|------------------|------|
| Rear SP          |      |
| Rear SP          | 137  |
| Preout           | 137  |
| PIN Edit         | 137  |
| Mute Input/Guide | 138  |
| 5.1CH            | 138  |

# System menu

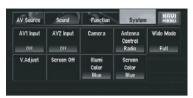

|                 | Page |
|-----------------|------|
| AV1 Input       | 139  |
| AV2 Input       | 139  |
| Camera          |      |
| Camera          | 140  |
| Polarity        | 140  |
| Antenna Control | 140  |
| Wide Mode       | 141  |
| V.Adjust        | 142  |
| Screen Off      | 142  |
| Illumi Color    | 140  |
| Screen Color    | 141  |

# Function **menu**

DVD-V

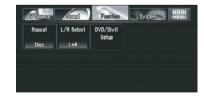

|                | Page |
|----------------|------|
| Repeat         | 90   |
| L/R Select     | 90   |
| DVD/DivX Setup | 134  |

## CD/ROM

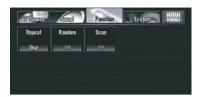

|        | Page |
|--------|------|
| Repeat | 94   |
| Random | 95   |
| Scan   | 95   |

## M-DVD

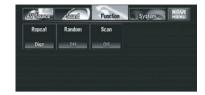

|        | Page |
|--------|------|
| Repeat | 90   |
| Random | 95   |
| Scan   | 95   |

### DivX

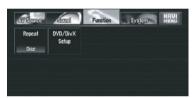

|                | Page |
|----------------|------|
| Repeat         | 96   |
| DVD/DivX Setup | 90   |

### USB

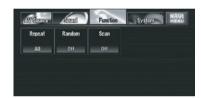

|        | Page |
|--------|------|
| Repeat | 103  |
| Random | 103  |
| Scan   | 103  |

### **RADIO**

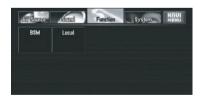

|       | Page |
|-------|------|
| BSM   | 100  |
| Local | 100  |

## ΧM

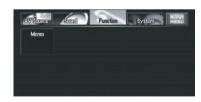

|      | Page |
|------|------|
| Memo | 108  |

## **SIRIUS**

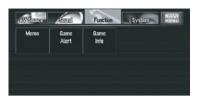

|            | Page |
|------------|------|
| Memo       | 112  |
| Game Alert | 113  |
| Game Info  | 113  |

### **BT-TEL**

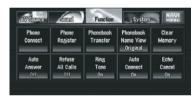

|                     | Page |
|---------------------|------|
| Phone Connect       | 119  |
| Phone Register      | 120  |
| Phonebook Transfer  | 121  |
| Phonebook Name View | 121  |
| Clear Memory        | 122  |
| Auto Answer         | 123  |
| Refuse All Calls    | 123  |
| Ring Tone           | 123  |
| Auto Connect        | 123  |
| Echo Cancel         | 124  |

## iPod

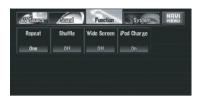

|             | Page |
|-------------|------|
| Repeat      | 126  |
| Shuffle     | 127  |
| Wide Screen | 127  |
| iPod Charge | 127  |

### **BT-AUDIO**

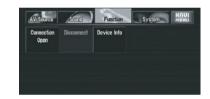

|                 | Page |
|-----------------|------|
| Connection Open | 129  |
| Disconnect      | 129  |
| Device Info     | 129  |

## DVD/DivX Setup menu

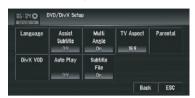

|                   | Page |
|-------------------|------|
| Language          |      |
| Subtitle Language | 134  |
| Audio Language    | 134  |
| Menu Language     | 134  |
| Assist Subtitle   | 135  |
| Multi Angle       | 135  |
| TV Aspect         | 135  |
| Parental          | 135  |
| DivX VOD          | 136  |
| Auto Play         | 136  |
| Subtitle File     | 136  |

## **Glossary**

### **3D Hybrid sensor**

The built-in sensor which enables the system to estimate your vehicle's position. A learning function increases its accuracy and its learning data can be stored in memory.

#### AAC

AAC is short for Advanced Audio Coding and refers to an audio compression technology standard used with MPFG 2 and MPFG 4.

#### **Address Book**

A list of locations registered manually.

### **Aspect ratio**

This is the width-to-height ratio of a TV screen. A regular display has an aspect ratio of 4:3. Wide screen displays have an aspect ratio of 16:9, providing a bigger picture for exceptional presence and atmosphere.

#### **Bit rate**

This expresses data volume per second, or bps units (bits per second). The higher the rate, the more information is available to reproduce the sound. Using the same encoding method (such as MP3), the higher the rate, the better the sound.

#### Chapter

DVD titles are divided into chapters which are numbered in the same way as the chapters of a book. With DVD-Video discs featuring chapters, you can quickly find a desired scene with chapter search.

#### **Current location**

The present location of your vehicle; your current location is shown on the map by a red triangle.

#### **Default setting**

A factory setting which applies when you first switch on the system; you can change default settings to suit your own needs in **Route Options** menu or **Settings** menu.

#### **Destination**

A location you choose as the end point of your journey.

#### DivX

DivX is a popular media technology created by DivX, Inc. DivX media files contain highly compressed video with high visual quality that maintains a relatively small file size. DivX files can also include advanced media features like menus, subtitles, and alternate audio tracks. Many DivX media files are available for download online, and you can create your own using your personal content and easy-to-use tools from DivX.com.

#### **DivX Certified**

DivX Certified products are officially tested by the creators of DivX and guaranteed to play all versions of DivX video, including DivX 6.

### **Dolby Digital**

Dolby Digital provides multi-channel audio from up to 5.1 independent channels. This is the same as the Dolby Digital surround sound system used in theaters.

#### DRM

This technology preserves the copyrights for digital data by limiting the number of copies that can be made for audio and video files.

### **DVD Map Discs**

The DVD-ROM discs contain Pioneer navigation software. Map data is also recorded on the discs.

#### **Favorite location**

A frequently visited location (such as your workplace or a relative's home) that you can register to allow easy routing.

#### **GPS**

Global Positioning System. A network of satellites that provides navigation signals for a variety of purposes.

#### **Guidance mode**

The mode in which guidance is given as you drive to your destination; the system automatically switches to this mode as soon as a route has been set.

### **Guidance point**

These are important landmarks along your route, generally intersections. The next guidance point along your route is indicated on the map by the yellow flag icon.

#### **Home location**

Your registered home location.

### ID3 tag

This is a method of embedding track-related information in a MP3 file. This embedded information can include the track title, the artist's name, the album title, the music genre, the year of production, comments and other data. The contents can be freely edited using software with ID3 Tag editing functions. Although the tags are restricted to the number of characters, the information can be viewed when the track is played back.

#### ISO9660 format

This is the international standard for the format logic of DVD/CD-ROM folders and files. For the ISO9660 format, there are regulations for the following two levels:

#### Level 1:

The file name is in 8.3 format (the name consists of up to 8 characters, half-byte English capital letters, half-byte numerals and the "\_" sign, with a file-extension of three characters).

### Level 2:

The file name can have up to 31 characters (including the separation mark "." and a file extension). Each folder contains less than 8 hierarchies.

#### Extended formats

Joliet:

File names can have up to 64 characters. Romeo:

File names can have up to 128 characters.

#### **JPEG**

This stands for Joint Photographic Experts Group, and is an international still image compression standard.

# Linear PCM (LPCM)/Pulse code modulation

This stands for linear pulse code modulation, which is the signal recording system used for music CDs and DVDs. Generally, DVDs are recorded with higher sampling frequency and bit rate than CDs. Therefore, DVDs can provide higher sound quality.

#### m3u

Playlists created using the "WINAMP" software have a playlist file extension (.m3u).

#### MP3

MP3 is short for MPEG Audio Layer 3. It is an audio compression standard set by a working group (MPEG) of the ISO (International Standards Organization). MP3 is able to compress audio data to about 1/10th the size of a conventional disc.

#### **MPEG**

This stands for Moving Pictures Experts Group, and is an international video image compression standard. Some DVDs feature digital audio compressed and recorded using this system.

#### Multi-angle

With regular TV programs, although multiple cameras are used to simultaneously shoot scenes, only images from one camera at a time are transmitted to your TV. Some DVDs feature scenes shot from multiple angles, letting you choose your viewing angle as desired.

#### Multi-audio (Multilingual dialog)

Some DVDs feature dialog recorded in multiple languages. Dialog in up to 8 languages can be recorded on a single disc, letting you choose as desired.

#### **Multi-session**

Multi-session is a recording method that allows additional data to be recorded later. When recording data on a CD-ROM, etc., all data from beginning to end is treated as a single unit or session. Multi-session is a method of recording more than 2 sessions on one disc.

#### Multi-subtitle

Subtitles in up to 32 languages can be recorded on a single DVD, letting you choose as desired.

### **Optical digital output**

By transmitting audio signals in a digital signal format, the chance of sonic quality deteriorating in the course of transmission is minimized. An optical digital output is designed to transmit digital signals optically.

#### **Packet write**

This is a general term for a method of writing on CD-R, etc. at the time required for a file, just as is done with files on floppy or hard discs.

## **Parental lock**

Some DVD-Video discs with violent or adult-oriented scenes feature parental lock which prevents children from viewing such scenes. With this kind of disc, if you set the unit's parental lock level, playback of scenes inappropriate for children will be disabled, or these scenes will be skipped.

#### **Point of Interest (POI)**

Point Of Interest; any of a range of locations stored in the data, such as railway stations, shops, restaurants, and amusement parks.

#### **Region number**

DVD players and DVD discs feature region numbers indicating the area in which they were purchased. Playback of a DVD is not possible unless it features the same region number as the DVD player.

### **Route setting**

The process of determining the ideal route to a specific location; route setting is done automatically by the system when you specify a destination.

#### **Set route**

The route marked out by the system to your destination. It is highlighted on the map.

#### **Title**

DVD-Video discs have a high data capacity, enabling recording of multiple movies on a single disc. If, for example, one disc contains three separate movies, they are divided into title 1, title 2 and title 3. This lets you enjoy the convenience of title search and other functions.

### **Tracking**

Dots on the map indicating the route you have traveled.

#### **VBR**

VBR is short for variable bit rate. Generally speaking CBR (constant bit rate) is more widely used. But by flexibly adjusting the bit rate according to the needs of the audio compression, it is possible to achieve compression with a priority on sound quality.

### Voice guidance

The giving of directions by a recorded voice in guidance mode.

### **Way Point**

A location that you choose to visit before your destination; a journey can be built up from multiple way points and the destination.

#### **WMA**

WMA is short for Windows Media<sup>™</sup> Audio and refers to an audio compression technology that is developed by Microsoft Corporation.

WMA data can be encoded by using Windows Media Player version 7 or later.

Windows Media and the Windows logo are trademarks or registered trademarks of Microsoft Corporation in the United States and/or other countries.

# **Specifications**

| Specifications                                         |                                  |
|--------------------------------------------------------|----------------------------------|
| General                                                |                                  |
| Rated power source 14.4                                | 4 V DC                           |
| (allo                                                  | owable voltage range:            |
|                                                        | 8 V to 15.1 V DC)                |
| Grounding system Neg                                   | jative type                      |
| Max. current consumption                               |                                  |
| 10.0                                                   | )A                               |
| Display unit:<br>Dimensions (W $\times$ H $\times$ D): |                                  |
| DIN                                                    |                                  |
| Chassis 178                                            | mm × 50 mm ×                     |
| 160                                                    | mm                               |
| (7 ir                                                  | n. × 2 in. × 6-1/4 in.)          |
|                                                        | $mm \times 58  mm \times 33  mm$ |
|                                                        | /8 in. × 2-1/4 in. ×             |
|                                                        | 8 in.)                           |
| D<br>Channin 170                                       |                                  |
| Chassis178                                             | mm × 50 mm ×                     |
|                                                        | n. × 2 in. × 6-1/2 in.)          |
| •                                                      | mm × 46 mm × 28 mm               |
|                                                        | /4 in. × 1-3/4 in. ×             |
| 1-1/                                                   | 4 in.)                           |
| Weight2.3                                              | kg (5.1 lbs)                     |
| Hideaway unit:                                         |                                  |
| Dimensions (W $\times$ H $\times$ D):                  |                                  |
| 180                                                    |                                  |
|                                                        | mm<br>/8 in. × 1-1/8 in. ×       |
| *                                                      | 8 in.)                           |
| Weight0.7                                              |                                  |
| 110.g.tc                                               | .9 (110 150)                     |
| Navigation                                             |                                  |
| GPS Receiver:                                          |                                  |
| SystemL1,                                              |                                  |
|                                                        | S (Standard Positioning          |
|                                                        | vice)                            |
| Reception system 8-ch                                  |                                  |
| Reception frequency 1 57                               | tion system                      |
| Sensitivity13                                          |                                  |
| Position update frequency                              | 0 00111                          |
| Apr                                                    | orox, once per second            |
| GPS antenna:                                           |                                  |
| Antenna Mic                                            |                                  |
| 9                                                      | t-handed helical polari-         |
| sati                                                   |                                  |
| Antenna cable                                          | m (16 ft. 5 in.)                 |

| vveigitt                                   | 0 9 (0.20 103)                                                                                                    |
|--------------------------------------------|----------------------------------------------------------------------------------------------------|
| 150                                        | fective display area: $6  \text{mm} \times 89  \text{mm}$ ) (6-1/8 in.                                                                                                    |
| Pixels                                     |                                                                                                    |
| Color systemNT Operating temperature range | SC compatible                                                                                                    |
| Storage temperature range                  |                                                                                                    |
| Angle adjustment50' (in                    |                                                                                                    |
| 1 c   Load impedance                       | wen 50 Hz to 15 000 Hz W $\times$ 4 W $\times$ 2 ch/4 $\Omega$ + 70 W $\times$ ch/2 $\Omega$ (for subwoofer) $\Omega$ (4 $\Omega$ to 8 $\Omega$ [2 $\Omega$ for 1 ch] owable) impedance V/1 kohm (qualizer): Hz/80 Hz/100 Hz/160 Hz 65/0.59/0.95/1.15 (+6 dB ene boosted) 12 dB $\Omega$ Hz/500 Hz/1 kHz/2 kHz 85/0.59/0.95/1.15 (+6 dB ene boosted) |
| High Frequency3.1                          |                                                                                                    |
| Q Factor 0.3<br>wh                         | 35/0.59/0.95/1.15 (+6dB<br>nen boosted)                                                                                                    |
| Gain ±1                                    | 12 UD                                                                                                    |
| Loudness contour:                          |                                                                                                    |
|                                            | ) kHz)                                                                                                    |
| Mid+1                                      | 10 dB (100 Hz), +6.5 dB<br>) kHz)                                                                                                    |
| High+1                                     |                                                                                                    |

Weight ......105 g (0.23 lbs)

Dimensions (W  $\times$  H  $\times$  D)

......33 mm imes 13 mm imes 36 mm

1-3/8 in.)

(1-1/4 in. imes 1/2 in. imes

| HPF:                   |                              |  |  |
|------------------------|------------------------------|--|--|
| Frequency              | 50 Hz/80 Hz/125 Hz           |  |  |
| Slope                  | -12 dB/oct                   |  |  |
| Subwoofer:             |                              |  |  |
| Frequency              |                              |  |  |
| Slope<br>Gain          | ,                            |  |  |
| Phase                  |                              |  |  |
|                        | Tronnay Novoroc              |  |  |
| DVD Drive              |                              |  |  |
| System                 | DVD-Video, Compact disc      |  |  |
|                        | audio, MP3, WMA, AAC,        |  |  |
|                        | DivX system                  |  |  |
| Usable discs           | MP3, WMA, AAC, DivX          |  |  |
| Region number          |                              |  |  |
| Signal format:         | I                            |  |  |
| Sampling frequency     | 44.1 kHz/48 kHz/96 kHz       |  |  |
| Number of quantization | n bits                       |  |  |
|                        |                              |  |  |
| Frequency response     | 5 Hz to 44 000 Hz (with DVD, |  |  |
|                        | at sampling frequency        |  |  |
| Signal-to-noise ratio  | 96 kHz)                      |  |  |
| Signal-to-noise ratio  | work)                        |  |  |
|                        | (CD: 96 dB (1 kHz) (IHF-A    |  |  |
|                        | network))                    |  |  |
| Dynamic range          | 95 dB (1 kHz) (CD: 94 dB     |  |  |
|                        | (1 kHz))                     |  |  |
| Distortion             | 0.008 % (1 kHz)              |  |  |
| Output level:          |                              |  |  |

MP3 decoding format ...... MPEG-1 & 2 Audio Layer 3

Number of channels ......2 (stereo)

WMA decoding format ....... Ver.9.0 L3

#### FM tuner

| i ivi tuilei          |                                                               |
|-----------------------|---------------------------------------------------------------|
| Frequency range       | 87.9 MHz to 107.9 MHz                                         |
| Usable sensitivity    | $8  \mathrm{dBf}  (0.7  \mu \mathrm{V} / 75  \Omega)$ , mono, |
|                       | S/N: 30 dB)                                                   |
| Signal-to-noise ratio | 75 dB (IHF-A network)                                         |
| Distortion            | 0.3 % (at 65 dBf, 1 kHz,                                      |
|                       | stereo)                                                       |
|                       | 0.1 % (at 65 dBf, 1 kHz,                                      |
|                       | mono)                                                         |
| Frequency response    | 30 Hz to 15 000 Hz (±3 dB)                                    |
| Stereo separation     | 45 dB (at 65 dBf, 1 kHz)                                      |
|                       |                                                               |

#### **AM** tuner

| Frequency range       | 530 kHz to 1710 kHz   |
|-----------------------|-----------------------|
|                       | (10 kHz)              |
| Usable sensitivity    | 18 µV (S/N: 20 dB)    |
| Signal-to-noise ratio | 65 dB (IHF-A network) |

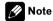

Specifications and design are subject to possible modifications without notice due to improvements.

Register your product at

## http://www.pioneerelectronics.com

in Canada http://www.pioneerelectronics.ca

See "Visit our website" page

#### PIONEER CORPORATION

4-1, MEGURO 1-CHOME, MEGURO-KU TOKYO 153-8654, JAPAN

#### PIONEER ELECTRONICS (USA) INC.

P.O. Box 1540, Long Beach, California 90801-1540, U.S.A. TEL: (800) 421-1404

#### PIONEER EUROPE NV

Haven 1087, Keetberglaan 1, B-9120 Melsele, Belgium TEL: (0) 3/570.05.11

#### PIONEER ELECTRONICS ASIACENTRE PTE. LTD.

253 Alexandra Road, #04-01, Singapore 159936

## TEL: 65-6472-7555

#### PIONEER ELECTRONICS AUSTRALIA PTY. LTD.

178-184 Boundary Road, Braeside, Victoria 3195, Australia TEL: (03) 9586-6300

### PIONEER ELECTRONICS OF CANADA, INC.

300 Allstate Parkway, Markham, Ontario L3R 0P2, Canada TEL: 1-877-283-5901

### TEL: 905-479-4411

#### PIONEER ELECTRONICS DE MEXICO, S.A. de C.V.

Blvd.Manuel Avila Camacho 138 10 piso Col.Lomas de Chapultepec, Mexico, D.F. 11000 TEL:55-9178-4270

#### 先鋒股份有限公司

總公司: 台北市中山北路二段44號13樓

電話: (02) 2521-3588

## 先鋒電子(香港)有限公司

香港九龍尖沙明海港城世界商業中心9樓901-6室

電話: (0852) 2848-6488

Published by Pioneer Corporation.
Copyright © 2008 by Pioneer Corporation.
All rights reserved.

Printed in China <CRB2738-B/U> UC Free Manuals Download Website

http://myh66.com

http://usermanuals.us

http://www.somanuals.com

http://www.4manuals.cc

http://www.manual-lib.com

http://www.404manual.com

http://www.luxmanual.com

http://aubethermostatmanual.com

Golf course search by state

http://golfingnear.com

Email search by domain

http://emailbydomain.com

Auto manuals search

http://auto.somanuals.com

TV manuals search

http://tv.somanuals.com